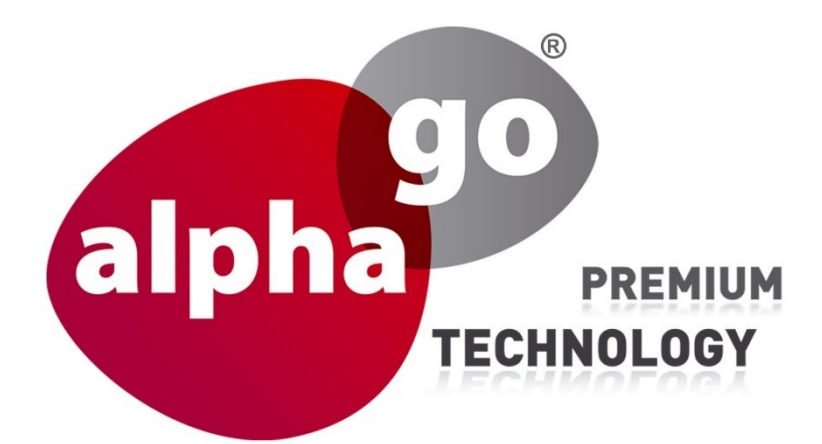

## **Einrichtung Webinterface**

Benutzeroberfläche V1.0

# **ALP-K1000**

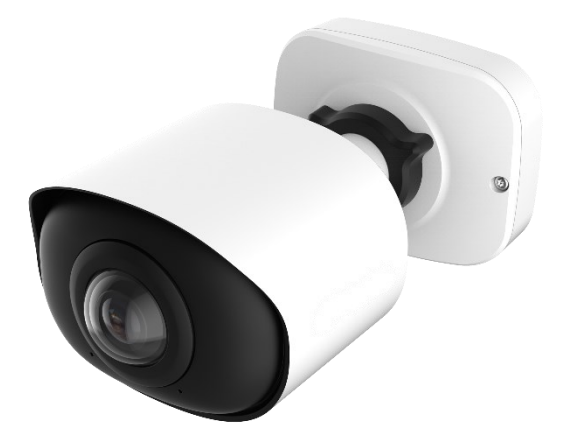

# **Überwachungskamera**

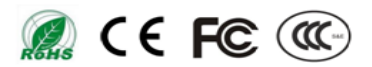

Vielen Dank, dass Sie sich für unser Produkt entschieden haben. Bei Fragen oder Wünschen steht Ihnen Ihr Händler gerne zur Verfügung.

Dieses Handbuch gilt für die Alphago Netzwerk-Kamera-Serie ALP-Kxxxx, die wie folgt gezeigt wird, sofern nicht anders angegeben.

In diesem Handbuch wird erläutert, wie Sie Alphago-Netzwerkkameras in Ihrem Netzwerk verwenden und verwalten. Vorkenntnisse im Bereich Networking werden bei der Verwendung der Produkte von Nutzen sein. Bitte lesen Sie dieses Handbuch vor der Inbetriebnahme sorgfältig durch und bewahren Sie es zum späteren Nachschlagen auf.

Dieses Handbuch kann mehrere technisch falsche Stellen oder Druckfehler enthalten, und der Inhalt kann ohne vorherige Ankündigung geändert werden. Die Aktualisierungen werden in die neue Version dieses Handbuchs aufgenommen. Wir werden die im Handbuch beschriebenen Produkte oder Verfahren gerne verbessern oder aktualisieren.

#### **Urheberrecht-Erklärung**

Dieses Handbuch darf ohne vorherige schriftliche Genehmigung von ADHOC Computer GmbH (im Folgenden als ADHOC bzw. mit dem Warenzeichen alphago bezeichnet) in keiner Form oder mit irgendwelchen Mitteln reproduziert werden, um ein Derivat wie Übersetzung, Umwandlung oder Anpassung zu erstellen.

Alphago behält sich das Recht vor, dieses Handbuch und die Spezifikationen ohne vorherige Ankündigung zu ändern. Die neuesten Spezifikationen und Benutzerdokumentationen für alle Alphago-Produkte finden Sie auf unserer offiziellen Website [www.alphago.de](http://www.alphago.de/)

### **Industrie Kanada ICES-003 Konformität:**

Dieses digitale Gerät der Klasse B entspricht der kanadischen Norm ICES-003.

Dieses digitale Gerät der Klasse B entspricht der kanadischen Norm ICES-003.

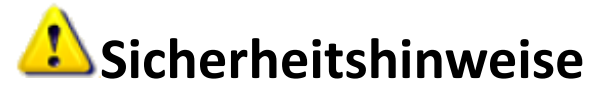

Diese Anweisungen sollen sicherstellen, dass der Benutzer das Produkt korrekt verwenden kann, um Gefahren oder Sachschäden zu vermeiden. Die Vorsichtsmaßnahmen sind unterteilt in "Warnungen" und "Vorsichtsmaßnahmen"

**Warnhinweise:** Es kann zu schweren Verletzungen oder zum Tod kommen, wenn eine dieser Warnungen beachtet wird.

**Vorsichtsmaßnahmen:** Verletzungen oder Geräteschäden können verursacht werden, wenn eine dieser Vorsichtsmaßnahmen missachtet wird.

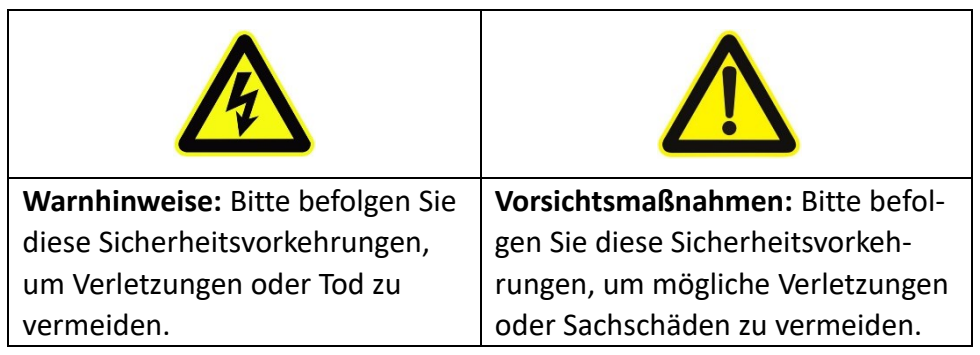

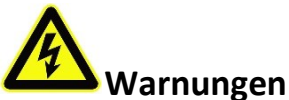

1. Diese Installation muss von einem qualifizierten Servicepersonal durchgeführt werden und sollte den elektrischen Sicherheitsvorschriften der Region strikt entsprechen

- 2. Um Brand- und Stromschlaggefahr zu vermeiden, halten Sie das Produkt vor der Installation von Regen und Feuchtigkeit fern.
- 3. Berühren Sie keine Komponenten wie Kühlkörper, Leistungsregler und Prozessoren, die heiß sein können
- 4. Quelle mit DC 12V oder PoE
- 5. Bitte achten Sie darauf, dass der Stecker fest in die Steckdose eingesteckt ist
- 6. Wenn das Produkt an einer Wand oder Decke installiert wird, sollte das Gerät fest befestigt sein
- 7. Wenn das Produkt nicht richtig funktioniert, wenden Sie sich bitte an Ihren Händler. Versuchen Sie niemals, die Kamera selbst zu zerlegen

# **Vorsichtsmaßregeln**

- 1. Stellen Sie sicher, dass die Versorgungsspannung korrekt ist, bevor Sie die Kamera verwenden
- 2. Lagern oder installieren Sie das Gerät nicht an extrem heißen oder kalten Temperaturen, staubigen oder feuchten Orten und setzen Sie es keiner hohen elektromagnetischen Strahlung aus
- 3. Verwenden Sie nur Komponenten und Teile, die vom Hersteller empfohlen werden
- 4. Lassen Sie die Kamera nicht fallen und setzen Sie sie keinen physischen Stößen aus
- 5. Um einen Hitzestau zu vermeiden, blockieren Sie nicht die Luftzirkulation um die Kamera herum
- 6. Laserstrahlen können Bildsensoren beschädigen. Die Oberfläche von Bildsensoren sollte nicht dort eingesetzt werden, wo ein Laserstrahlgerät verwendet wird
- 7. Verwenden Sie ein Gebläse, um Staub von der Objektivabdeckung zu entfernen
- 8. Verwenden Sie ein weiches, trockenes Tuch, um die Oberfläche der

Kamera zu reinigen. Hartnäckige Flecken können mit einem weichen, mit einer kleinen Menge Reinigungsmittellösung angefeuchteten Tuch entfernt und anschließend trockengewischt werden

- 9. Verwenden Sie keine flüchtigen Lösungsmittel wie Alkohol, Benzol oder Verdünner, da diese die Oberflächenbeschaffenheit beschädigen können
- 10. Speichern Sie das Paket, um die Verfügbarkeit von Schiffscontainern für zukünftige Transporte sicherzustellen

#### **EU-Konformitätserklärung**

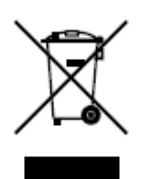

2012/19/EU (WEEE-Richtlinie): Produkte, die mit diesem Symbol gekennzeichnet sind, dürfen in der Europäischen Union nicht als unsortierter Siedlungsabfall entsorgt werden. Für ein ordnungsgemäßes Recycling geben Sie dieses Produkt nach dem Kauf eines gleichwertigen neuen

Geräts an Ihren örtlichen Lieferanten zurück oder entsorgen Sie es an ausgewiesenen Sammelstellen. Weitere Informationen finden Sie unter: www.stiftung-ear.de.

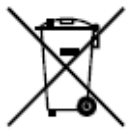

2006/66/EG (Batterierichtlinie): Dieses Produkt enthält eine Batterie, die in der Europäischen Union nicht als unsortierter Siedlungsabfall entsorgt werden darf. Spezifische Informationen zur Batterie finden Sie in der Produktdokumentation. Die Batterie ist mit diesem Symbol gekennzeichnet, das einen Schriftzug zur Anzeige von Cadmium (Cd), Blei (Pb) oder Quecksilber (Hg) enthalten kann. Für ein ordnungsgemäßes Recycling geben Sie die Batterie an Ihren Lieferanten oder an eine ausgewiesene Sammelstelle zurück. Weitere Informationen finden Sie unter: www.stiftung-ear.de.

## **Inhaltsverzeichnis**

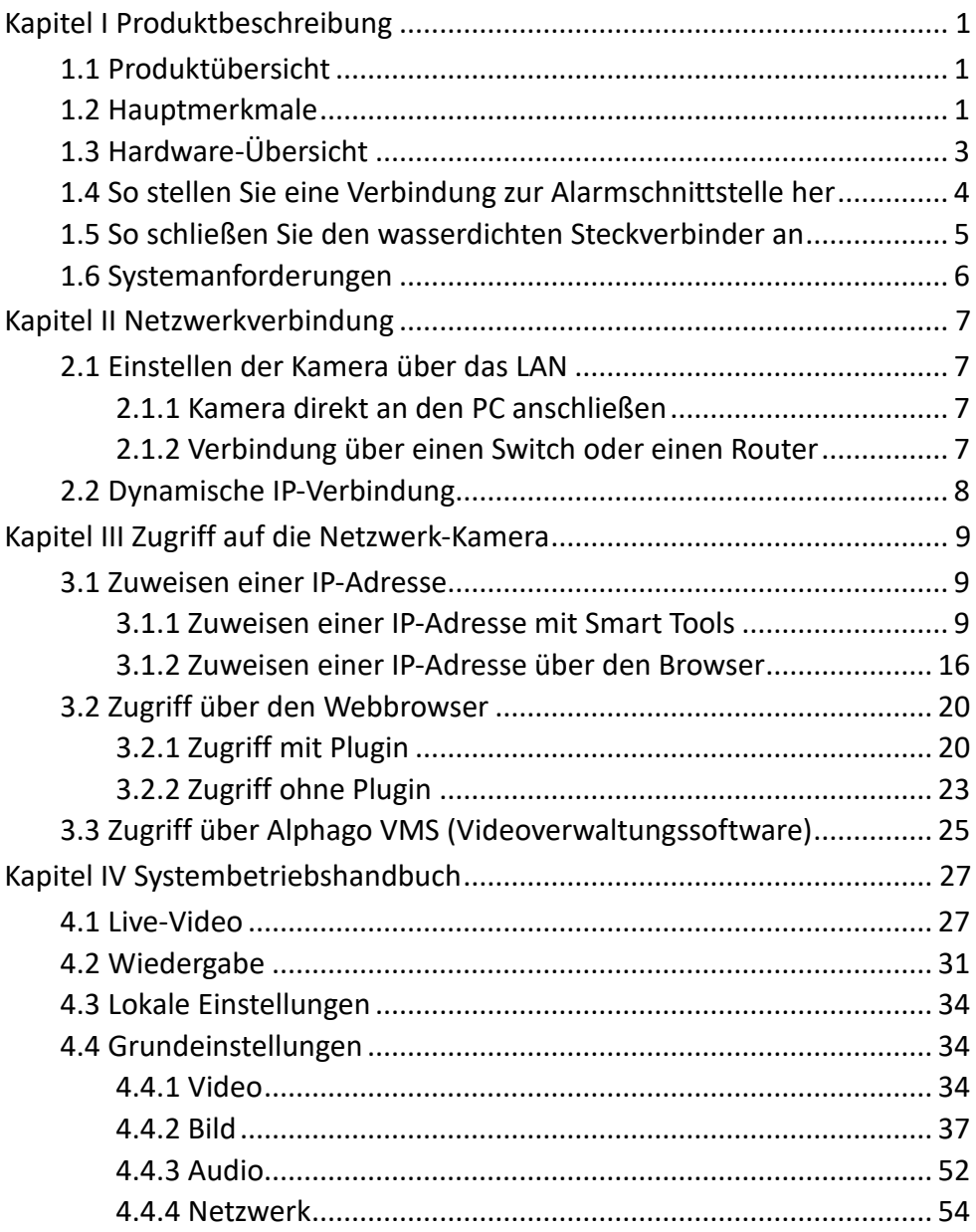

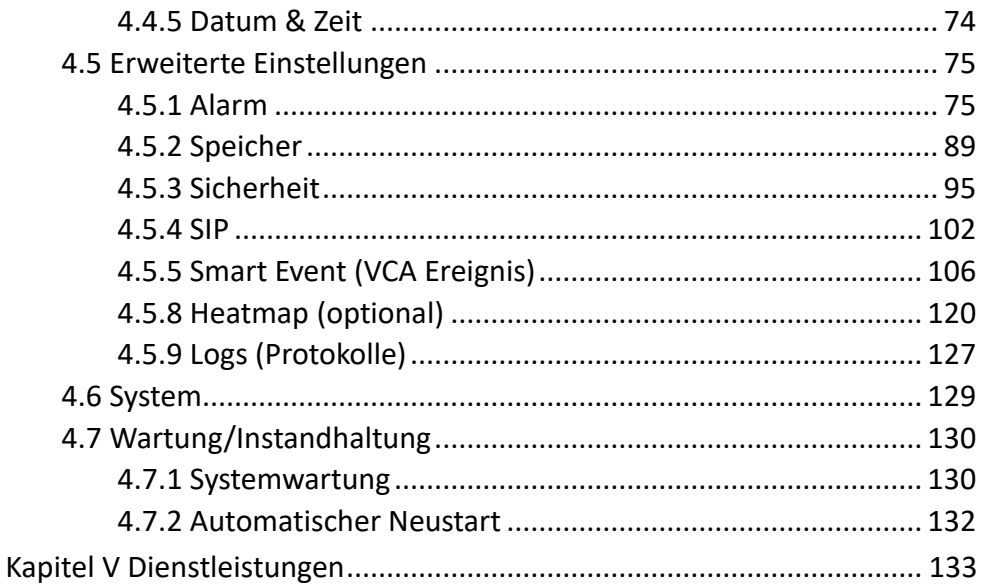

## <span id="page-8-0"></span>**Kapitel I Produktbeschreibung**

## <span id="page-8-1"></span>**1.1 Produktübersicht**

Alphago bietet ein konsistentes Sortiment an kostengünstigen und zuverlässigen Netzwerkkameras, um Ihre Anforderungen vollständig zu erfüllen. Basierend auf dem Embedded-Linux-Betriebssystem können die Alphago-Netzwerkkameras einfach abgerufen und entweder lokal oder aus der Ferne mit großer Zuverlässigkeit verwaltet werden. Mit eingebauten Hochleistungs-DSP-Videoverarbeitungsmodulen zeichnen sich die Kameras durch einen geringen Stromverbrauch und eine hohe Stabilität aus. Sie unterstützen den hochmodernen H.265/H.264/MJPEG-Videokomprimierungsalgorithmus und die branchenführende HD-Dual-Stream-Technologie, um die höchste Videobildqualität bei begrenzten Netzwerkressourcen zu erreichen. Es ist voll funktionsfähig und unterstützt flexible und umfassende Alarmverknüpfungsmechanismen, automatische Tag- und Nachtumschaltung und Privatsphäre-Maskierung usw.

In der Praxis könnten Alphago-Netzwerkkameras entweder eigenständig im LAN arbeiten oder zu einem leistungsstarken Sicherheitsüberwachungssystem vernetzt werden. Es ist weit verbreitet in Bereichen wie Finanzen, Bildung, Industrieproduktion, Zivilschutz und Gesundheitswesen um der Sicherheit willen.

## <span id="page-8-2"></span>**1.2 Hauptmerkmale**

- 1. Basierend auf Linux-Betriebssystem mit hoher Zuverlässigkeit
- 2. H.265/H.264/MJPEG-Videokomprimierungsfähigkeit
- 3. Unterstützt den Plugin-freien Modus
- 4. Unterstützung von Smart Stream
- 5. Unterstützung des ONVIF-Profils S & G & T
- 6. Unterstützung bei der Aktivierung und Einrichtung der Sicherheitsfragen für Kameras (für V4x.7.0.69 oder höher)
- 7. Unterstützt Haupt Stream / Zweiter Stream / Dritter Stream
- 8. Unterstützung von PoE für die Stromversorgung
- 9. Unterstützung der Analyse von Videoinhalten
- 10. ICR-Filter mit automatischer Umschaltung, echter Tag/Nacht
- 11. Eingebauter WEB-Server, unterstützt IE / Firefox / Chrome / Safari-Browser
- 12. UPnP-Protokoll für die einfache Verwaltung von IPC
- 13. Unterstützung von Alphago DynDNS
- 14. Bewegungserkennung, Privat-Masken, Netzwerkfehlererkennung und ROI
- 15. Unterstützt die Heatmap-Funktion
- 16. FTP-Upload, SMTP-Upload, SD-Karteneintrag und SIP-Telefon
- 17. G.711/AAC-Audiokomprimierungsfunktion
- 18. Alarm-I/O (eingebaut für professionelle Bullet- und Box-Kameras, optional für Dome-Kameras)
- 19. Eingebautes Mikrofon (eingebaut für (IR) Mini-Kuppel, Vandalismus sichere Mini-Kuppel, wetterfeste Mini-Kuppel und motorisierte Mini-Kuppel mit AF, optional für Pro Dome)
- 20. Elektronische Videoverstärkung in Echtzeit
- 21. Drei Benutzerstufen für eine flexible Verwaltung
- 22. Unterstützung für Micro SD/SDHC/SDXC-Karten für lokalen Speicher, erweitern den Edge-Speicher
- 23. Lokaler PAL/NTSC-Signalausgang (für Pro Bullet)

## <span id="page-10-0"></span>**1.3 Hardware-Übersicht**

**1. 180 ° Panorama-Mini-Bullet-Netzwerkkamera**

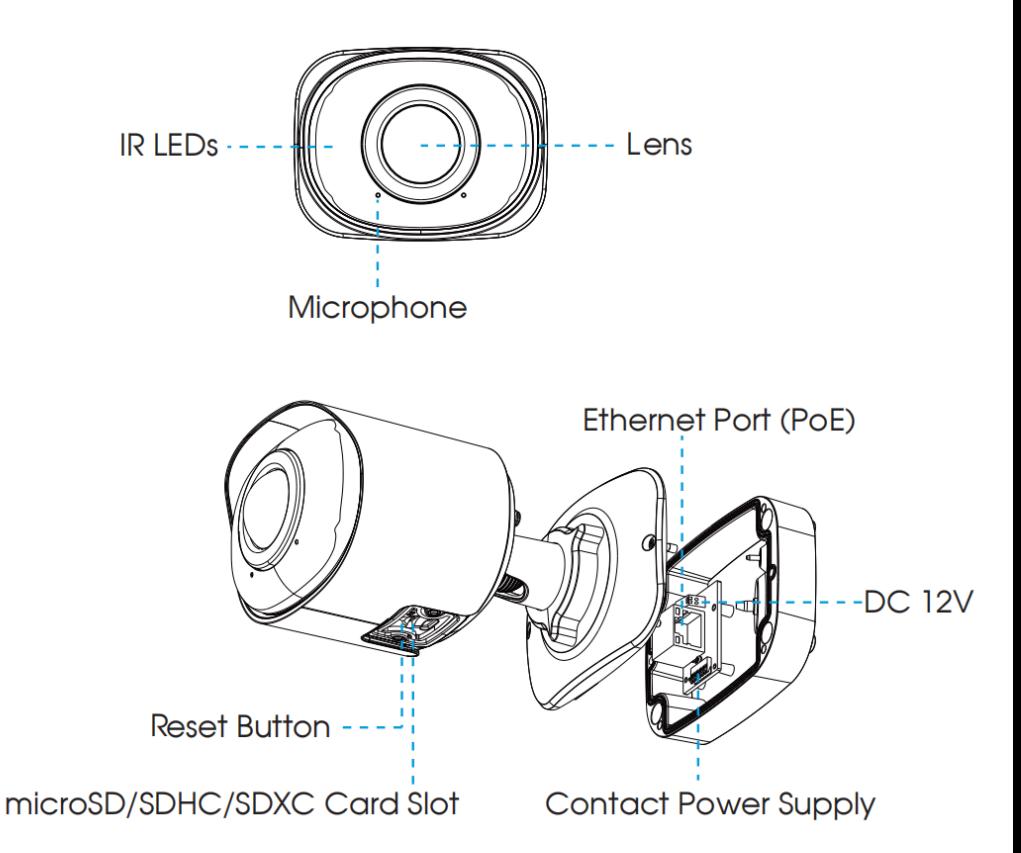

#### **Anmerkung:**

1. Für die Stromversorgung steht PoE zur Verfügung.

2. Reset-Taste: Drücken Sie die "Reset"-Taste gemäß separater Anleitung, dann wird das Gerät auf die Werkseinstellungen zurückgesetzt.

## <span id="page-11-0"></span>**1.4 So stellen Sie eine Verbindung zur Alarmschnitt-**

## **stelle her**

Hinweis: diese Funktion ist nur bei bestimmten Modellen verfügbar. Die externe Schnittstelle der Kamera ist wie folgt, Sie können sich auf das Bild beziehen, um das externe Alarmgerät zu installieren:

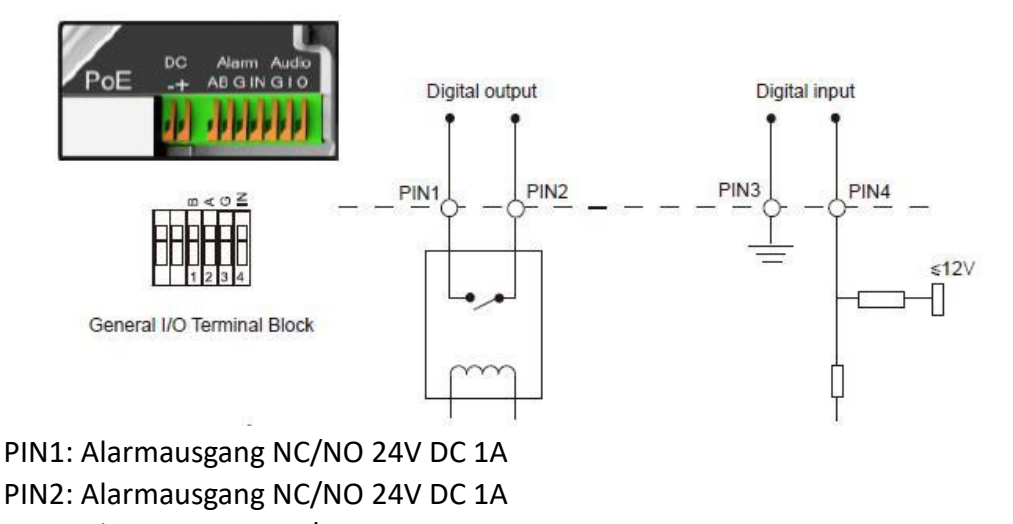

- PIN3: Alarmeingang NC/NO ≤12V
- PIN4: Alarmeingang NC/NO ≤12V

### <span id="page-12-0"></span>**1.5 So schließen Sie den wasserdichten Steckverbinder**

#### **an**

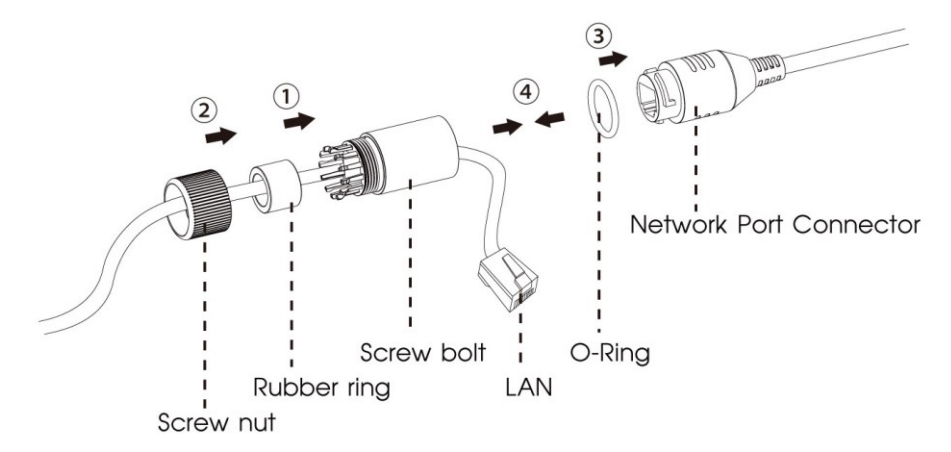

Nur bei bestimmten Modellen verfügbar.

## <span id="page-13-0"></span>**1.6 Systemanforderungen**

**Betriebssystem:** Windows 10/11/Server 2016/Server 2019/Server 2022 **CPU:** 1,66 GHz oder höher **RAM:** 1G oder höher **Grafikspeicher:** 128 MB oder mehr **Internetprotokoll:** TCP/IP (IPv4/IPv6) **Webbrowser:** Internet Explorer 8.0 und höher, Mozilla Firefox, Google Chrome und Safari.

## <span id="page-14-0"></span>**Kapitel II Netzwerkverbindung**

## <span id="page-14-1"></span>**2.1 Einstellen der Kamera über das LAN**

Das Anschließen der Kamera an einen Switch oder einen Router ist die gebräuchlichste Verbindungsmethode. Der Kamera muss eine IP-Adresse zugewiesen werden, die mit ihrem LAN kompatibel ist.

### <span id="page-14-2"></span>**2.1.1 Kamera direkt an den PC anschließen**

Bei dieser Methode kann nur der an die Kamera angeschlossene Computer die Kamera anzeigen. Der Kamera muss eine kompatible IP-Adresse für den Computer zugewiesen werden. Die Details sind in der folgenden Abbildung dargestellt.

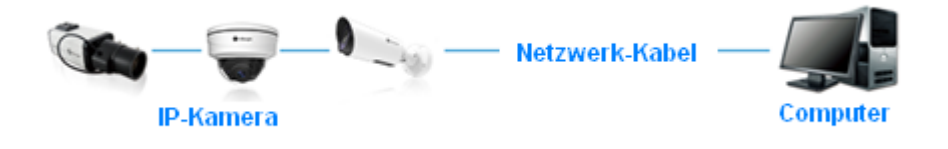

Bild 2-1-1 Verbinden Sie die Kamera direkt mit dem PC

#### <span id="page-14-3"></span>**2.1.2 Verbindung über einen Switch oder einen Router**

In der folgenden Abbildung erfahren Sie, wie Sie die Netzwerkkamera über das LAN über den Switch oder Router einrichten.

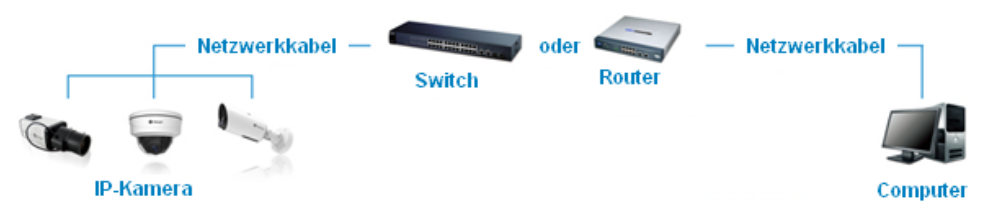

Bild 2-1-2 Verbinden Sie sich über einen Switch oder einen Router

## <span id="page-15-0"></span>**2.2 Dynamische IP-Verbindung**

#### **1. Anschließen der Netzwerk-Kamera über einen Router**

Schritt 1: Verbinden Sie die Netzwerkkamera mit einem Router. Schritt 2: Weisen Sie auf der Kamera eine LAN-IP-Adresse, die Subnetzmaske und das Gateway zu.

Schritt 3: Stellen Sie auf dem Router die Portweiterleitung ein. Z.B. 80, 8000 und 554 Ports. Die Schritte für die Portweiterleitung variieren je nach Router. Bitte schlagen Sie im Benutzerhandbuch des Routers nach, um Hilfe bei der Portweiterleitung zu erhalten.

Schritt 4: Wenden Sie einen Domainnamen von einem Domainnamenanbieter an.

Schritt 5: Konfigurieren Sie die DynDNS-Einstellungen in der Einstellungsschnittstelle des Routers.

Schritt 6: Besuchen Sie die Kamera über den Domainnamen.

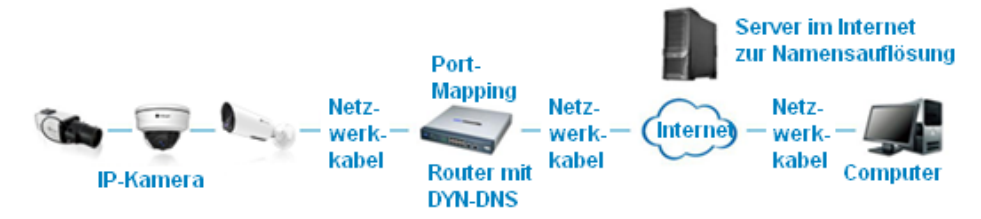

Figure 2-2 Verbinden Sie die Netzwerkkamera über einen Router mit dynamischer IP-Adresse

# <span id="page-16-0"></span>**Kapitel III Zugriff auf die Netzwerk-Kamera**

Der Kamera muss eine IP-Adresse zugewiesen werden, um erreichbar zu sein.

## <span id="page-16-1"></span>**3.1 Zuweisen einer IP-Adresse**

Der Netzwerkkamera muss eine IP-Adresse zugewiesen werden, um darauf zugreifen zu können. Die Standard-IP-Adresse der alphago Netzwerk-Kamera wird per DHCP zugewiesen.

Sie können die IP-Adresse der Kamera entweder über Smart Tools oder den Browser ändern. Bitte schließen Sie die Kamera im selben LAN wie Ihren Computer an.

### <span id="page-16-2"></span>**3.1.1 Zuweisen einer IP-Adresse mit Smart Tools**

Smart Tools ist ein Software-Tool, das automatisch mehrere Online-Alphago-Netzwerkkameras im LAN erkennen, IP-Adressen festlegen und Firmware-Upgrades verwalten kann. Es wird empfohlen, diese Option beim Zuweisen von IP-Adressen für mehrere Kameras zu verwenden.

Schritt 1: Installieren Sie Smart Tools (Die Software kann von unserer Website heruntergeladen werden);

Schritt 2: Starten Sie Smart Tools, klicken Sie auf die Seite IPC Tools und geben Sie dann die Geräteinformationen wie IP-Adresse, MAC-Adresse, Status, Portnummer, Netzmaske und Gateway ein, dann alle zugehörigen Alphago-Netzwerkkameras im selben Netzwerk, die angezeigt werden. Die Details sind wie folgt dargestellt.

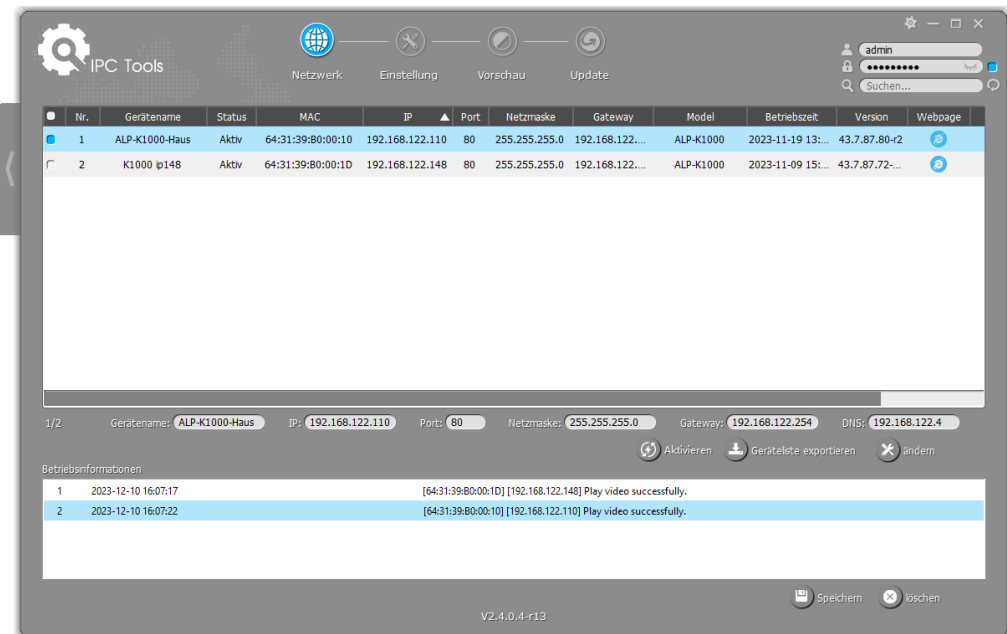

Schritt 3: Wählen Sie eine Kamera oder mehrere Kameras entsprechend den

#### MAC-Adressen aus.

|                                                                                                    |               | <b>PC</b> Tools               |               | 篇<br>Netzwerk                        | Einstellung                                                    |                       | Vorschau       | Update                    |                |                              | Q<br>admin<br>А<br><br>$\Omega$<br>Suchen | $\Phi - \Box \times$<br>$\sim$ ) $\Box$<br>$\circ$ |
|----------------------------------------------------------------------------------------------------|---------------|-------------------------------|---------------|--------------------------------------|----------------------------------------------------------------|-----------------------|----------------|---------------------------|----------------|------------------------------|-------------------------------------------|----------------------------------------------------|
|                                                                                                    | $\bullet$ Nr. | Gerätename                    | <b>Status</b> | <b>MAC</b>                           | $\mathbb P$                                                    | $\blacktriangle$ Port | Netzmaske      | Gateway                   | Model          | <b>Betriebszeit</b>          | Version                                   | Webpage                                            |
|                                                                                                    | $\mathbf{1}$  | ALP-K1000-Haus                | Aktiv         | 64:31:39:B0:00:10                    | 192.168.122.110                                                | 80                    |                | 255.255.255.0 192.168.122 | ALP-K1000      | 2023-11-19 13: 43.7.87.80-г2 |                                           | ø                                                  |
| r                                                                                                    |               | $\overline{2}$<br>K1000 ip148 | Aktiv         | 64:31:39:B0:00:1D 192.168.122.148 80 |                                                                |                       |                | 255.255.255.0 192.168.122 | ALP-K1000      | 2023-11-09 15: 43.7.87.72-   |                                           | $\odot$                                            |
|                                                                                                    |               |                               |               |                                      |                                                                |                       |                |                           |                |                              |                                           |                                                    |
|                                                                                                    | 1/2           | Gerätename: ALP-K1000-Haus    |               | IP: 192.168.122.110                  | Port: 80                                                       |                       |                | Netzmaske: 255.255.255.0  |                | Gateway: 192.168.122.254     | DNS: 192.168.122.4                        |                                                    |
|                                                                                                    |               |                               |               |                                      |                                                                |                       |                |                           | (4) Aktivieren | Geräteliste exportieren      |                                           | $\star$ andem                                      |
|                                                                                                    |               | Betriebsinformationen         |               |                                      |                                                                |                       |                |                           |                |                              |                                           |                                                    |
|                                                                                                    | $\mathbf{1}$  | 2023-12-10 16:07:17           |               |                                      | [64:31:39:B0:00:1D] [192.168.122.148] Play video successfully. |                       |                |                           |                |                              |                                           |                                                    |
| 2023-12-10 16:07:22<br>[64:31:39:B0:00:10] [192.168.122.110] Play video successfully.<br>$\overline{2}$ |               |                               |               |                                      |                                                                |                       |                |                           |                |                              |                                           |                                                    |
|                                                                                                    |               |                               |               |                                      |                                                                |                       |                |                           |                |                              |                                           |                                                    |
|                                                                                                    |               |                               |               |                                      |                                                                |                       | $V2.4.0.4-r13$ |                           |                | speichern                    |                                           | 8 löschen                                          |

Einzelne Kamera auswählen

|                                                                                                    |                |                              | PC Tools            |                                                                                                    | 篇<br><b>Netzwerk</b>                                                     | Einstellung     |                       | Vorschau                 | Update                    |                          |                                       | admin<br>A<br><br>Ο<br>Suchen | $\Phi - \Box \times$<br>$\sim$<br>$\circ$ |
|----------------------------------------------------------------------------------------------------|----------------|------------------------------|---------------------|----------------------------------------------------------------------------------------------------|--------------------------------------------------------------------------|-----------------|-----------------------|--------------------------|---------------------------|--------------------------|---------------------------------------|-------------------------------|-------------------------------------------|
|                                                                                                    |                | $\blacksquare$ Nr.           | Gerätename          | <b>Status</b>                                                                                                    | <b>MAC</b>                                                               | $\mathbb{P}$    | $\blacktriangle$ Port | Netzmaske                | Gateway                   | Model                    | Betriebszeit                          | Version                       | Webpage                                   |
|                                                                                                    | I٥             | 1                            | ALP-K1000-Haus      | Aktiv                                                                                                    | 64:31:39:B0:00:10                                                        | 192.168.122.110 | 80                    |                          | 255.255.255.0 192.168.122 | ALP-K1000                | 2023-11-19 13: 43.7.87.80-r2          |                               | $\bullet$                                 |
|                                                                                                    |                | $\overline{2}$               | K1000 ip148         | Aktiv                                                                                                    | 64:31:39:B0:00:1D                                                        | 192.168.122.148 | 80                    |                          | 255.255.255.0 192.168.122 | ALP-K1000                | 2023-11-09 15: 43.7.87.72-            |                               | $\odot$                                   |
|                                                                                                    | C              | $\overline{\mathbf{3}}$      | ALP-K1000           | Aktiv                                                                                                    | 64:31:39:B0:00:5E                                                        | 192,168,178,30  | 80                    | 255.255.255.0            | 192.168.178.1             | ALP-K1000                | 2023-12-09 19: 43.7.87.80-r2          |                               | $\odot$                                   |
|                                                                                                    |                |                              |                     |                                                                                                    |                                                                          |                 |                       |                          |                           |                          |                                       |                               |                                           |
|                                                                                                    | 2/3            |                              | Gleiche IP          |                                                                                                    | Start ID: 192.168.122.148                                                | Port: 80        |                       | Netzmaske: 255.255.255.0 |                           | Gateway: 192.168.122.254 |                                       | DNS: 192.168.122.4            |                                           |
|                                                                                                    |                |                              |                     |                                                                                                    |                                                                          |                 |                       |                          |                           |                          | Aktivieren L. Geräteliste exportieren |                               | ändem                                     |
|                                                                                                    |                | Betriebsinformationen        |                     |                                                                                                    |                                                                          |                 |                       |                          |                           |                          |                                       |                               |                                           |
|                                                                                                    | 1              |                              | 2023-12-10 16:07:17 | [64:31:39:B0:00:1D] [192.168.122.148] Play video successfully.<br>[64:31:39:B0:00:10] [192.168.122.110] Play video successfully. |                                                                          |                 |                       |                          |                           |                          |                                       |                               |                                           |
|                                                                                                    | $\overline{2}$ |                              | 2023-12-10 16:07:22 |                                                                                                    |                                                                          |                 |                       |                          |                           |                          |                                       |                               |                                           |
|                                                                                                    | 3              |                              | 2023-12-10 16:12:59 |                                                                                                    | [64:31:39:B0:00:10] [192.168.122.110] Wiedergabe des Videos erfolgreich. |                 |                       |                          |                           |                          |                                       |                               |                                           |
| $\overline{4}$<br>2023-12-10 16:13:06<br>[64:31:39:B0:00:1D] [192.168.122.148] Wiedergabe des Videos erfolgreich. |                |                              |                     |                                                                                                    |                                                                          |                 |                       |                          |                           |                          |                                       |                               |                                           |
|                                                                                                    |                | Speichern<br>$V2.4.0.4 - 13$ |                     |                                                                                                    |                                                                          |                 |                       |                          |                           |                          |                                       | 8 löschen                     |                                           |

Wählen Sie mehrere Kameras aus

Schritt 4: Wenn die ausgewählte Kamera in der Statusleiste "Aktiv" anzeigt, können Sie direkt den Benutzernamen und das Passwort eingeben, die IP-Adresse oder andere Netzwerkwerte ändern und dann auf die Schaltfläche "ändern" klicken.

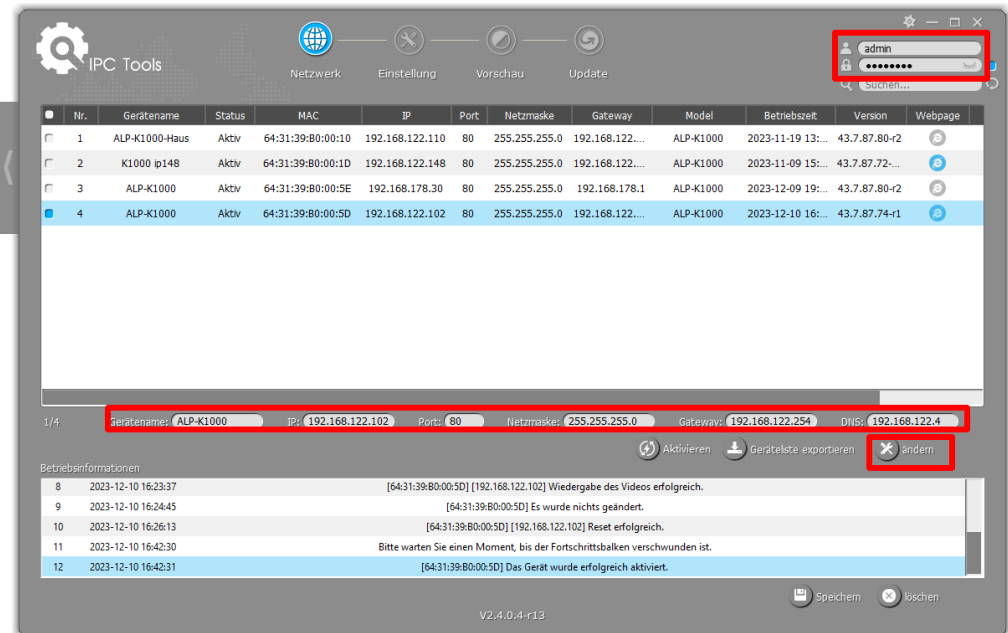

Wenn die ausgewählte Kamera in der Statusleiste "Inaktiv" anzeigt, klicken

Sie auf  $\left( \mathcal{G} \right)$  Aktivieren, um das Kennwort für die erste Verwendung festzulegen.

Sie können auch die Sicherheitsfragen bei der Aktivierung der Kamera festlegen, für den Fall der Fälle (Sie können das Passwort zurücksetzen, indem Sie drei Sicherheitsfragen richtig beantworten). Klicken Sie auf "Speichern" und es wird angezeigt, dass die Aktivierung erfolgreich war.

#### **Anmerkung:**

1. Das Passwort muss 8 bis 32 Zeichen lang sein und mindestens eine Zahl und einen Buchstaben enthalten.

2. Sie müssen die Smart Tools-Version auf V2.4.0.1 oder höher aktualisieren, um die Kamera zu aktivieren.

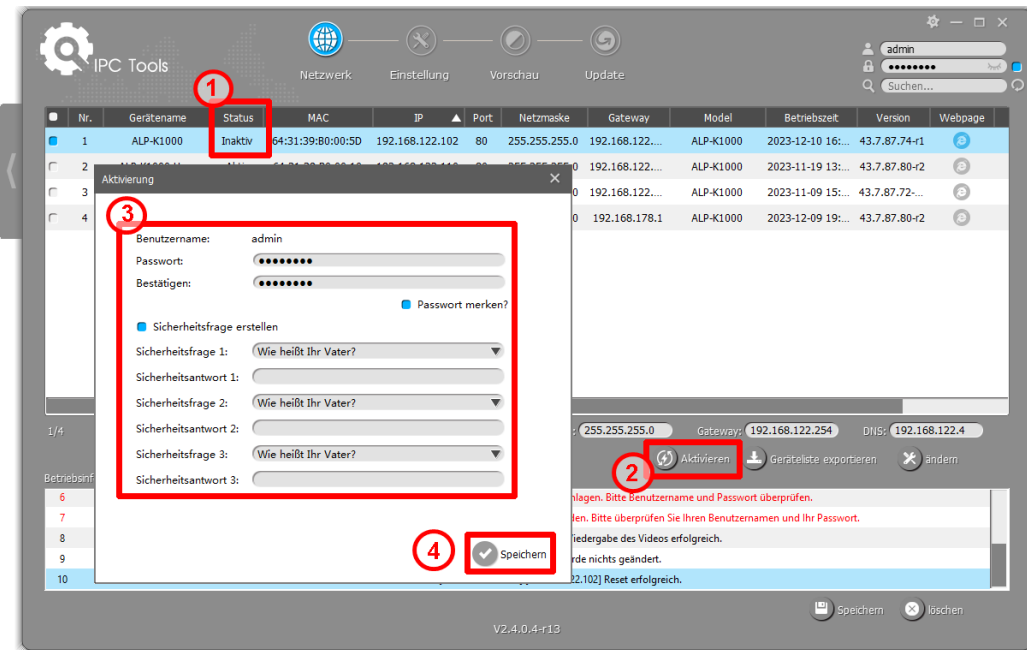

Nach der Aktivierung können Sie die IP-Adresse oder andere Netzwerkwerte ändern und dann auf die Schaltfläche "ändern" klicken.

Schritt 5: Ändern Sie die IP-Adresse erfolgreich;

|        |                                |                               |                | (#)                                    |                                    |          |                |                                                                            |                        |                                                            | admin                    | $\frac{1}{2}$ = $\frac{1}{2}$ $\times$ |
|--------|--------------------------------|-------------------------------|----------------|----------------------------------------|------------------------------------|----------|----------------|----------------------------------------------------------------------------|------------------------|------------------------------------------------------------|--------------------------|----------------------------------------|
|        |                                | PC Tools                      |                | Netzwerk                               | Einstellung                        |          | Vorschau       | Update                                                                     |                        |                                                            | <br>Suchen               | $\sim$ 0 $\blacksquare$<br>O           |
| о      | Nr.                            | Gerätename                    | <b>Status</b>  | <b>MAC</b>                             | IP                                 | Port     | Netzmaske      | Gateway                                                                    | Model                  | Betriebszeit                                               | Version                  | Webpage                                |
| г<br>г | $\mathbf{1}$<br>$\overline{2}$ | ALP-K1000-Haus<br>K1000 ip148 | Aktiv<br>Aktiv | 64:31:39:B0:00:10<br>64:31:39:B0:00:1D | 192.168.122.110<br>192.168.122.148 | 80<br>80 | 255.255.255.0  | 255.255.255.0 192.168.122<br>192.168.122                                   | ALP-K1000<br>ALP-K1000 | 2023-11-19 13: 43.7.87.80-r2<br>2023-11-09 15: 43.7.87.72- |                          | $\odot$<br>0                           |
| С      | з                              | ALP-K1000                     | Aktiv          | 64:31:39:B0:00:5E                      | 192.168.178.30                     | 80       | 255.255.255.0  | 192.168.178.1                                                              | ALP-K1000              | 2023-12-09 19: 43.7.87.80-r2                               |                          | ◎                                      |
| lO.    | $\overline{4}$                 | ALP-K1000                     | Aktiv          | 64:31:39:B0:00:5D                      | 192.168.122.90                     | 80       |                | 255.255.255.0 192.168.122                                                  | ALP-K1000              | 2023-12-10 16: 43.7.87.74-r1                               |                          | $\circledcirc$                         |
| 1/4    |                                | Gerätename: ALP-K1000         |                | IP: 192.168.122.90                     | 2<br>Porte 80                      |          |                | Netzmasker 255.255.255.0                                                   | $\odot$ ) Aktivieren   | Gateway: 192.168.122.254<br>Gerätelste exportieren         | DNS: 192.168.122.4<br>X) | andern                                 |
|        |                                | Betriebsinformationen         |                |                                        |                                    |          |                |                                                                            |                        |                                                            |                          |                                        |
| 14     |                                | 2023-12-10 16:58:59           |                |                                        |                                    |          |                | [64:31:39:B0:00:5D] Ändern IP:192.168.122.102->192.168.122.90 erfolgreich. |                        |                                                            |                          |                                        |
|        |                                |                               |                |                                        |                                    |          | $V2.4.0.4-r13$ |                                                                            |                        | Speichern                                                  | $\times$ 1               | löschen                                |

Schritt 6: Mit einem Doppelklick auf die ausgewählte Kamera oder den Browser der gewünschten Kamera können Sie über den Webbrowser direkt auf die Kamera zugreifen. Das Internet Explorer-Fenster wird angezeigt.

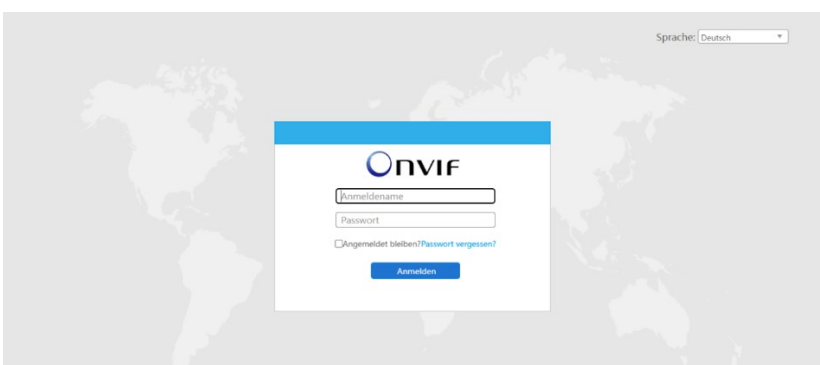

Weitere Informationen zur Verwendung von Smart Tools finden Sie im Smart *Tools-Benutzerhandbuch.*

### <span id="page-23-0"></span>**3.1.2 Zuweisen einer IP-Adresse über den Browser**

Wenn das Netzwerksegment des Computers und das der Kamera unterschiedlich sind, befolgen Sie bitte die Schritte, um die IP-Adresse zu ändern: *(im Beispiel hat die Kamera ein feste IP 192.168.5.190)* Schritt 1: Ändern Sie die IP-Adresse des Computers in das Segment 192.168.5.0, hier sind zwei Möglichkeiten wie folgt:

1. Starten Sie  $\rightarrow$  Systemsteuerung $\rightarrow$  Netzwerk und Internetverbindung Netzwerkverbindung→ → LAN-Verbindung, und doppelklicken Sie darauf. (Siehe Abbildung 3-1-8);

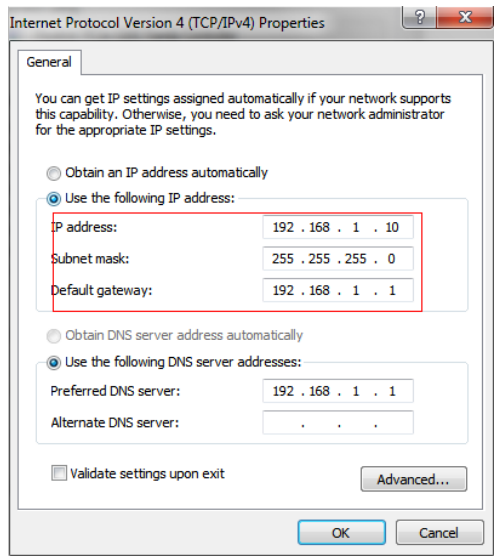

Abbildung 3-1-8 Festlegen der IP-Adresse des Netzwerksegments des Computers

1. Klicken Sie auf "Erweitert" und dann auf "IP-Einstellungen", → "IP-Adresse", "→Hinzufügen" (siehe Abbildung 3-1-9). Geben Sie im Pop-up-Fenster eine IP-Adresse ein, die sich im selben Segment wie die Alphago-Netzwerkkamera befindet (z. B. 192.168.5.61, aber bitte beachten Sie, dass diese IP-

Adresse nicht mit der IP-Adresse im bestehenden Netzwerk in Konflikt stehen darf);

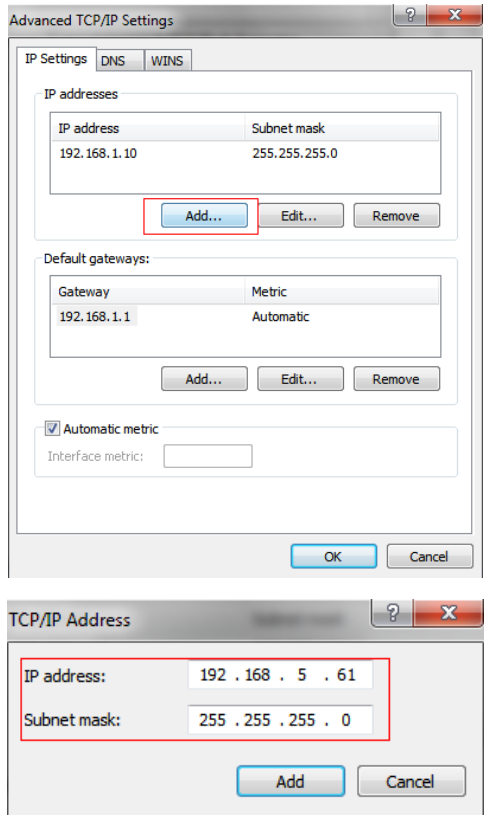

Schritt 2: Starten Sie den Browser. Geben Sie in der Adressleiste die Standard-IP-Adresse der Kamera ein: [http://192.168.5.190;](http://192.168.5.190/) Schritt 3:

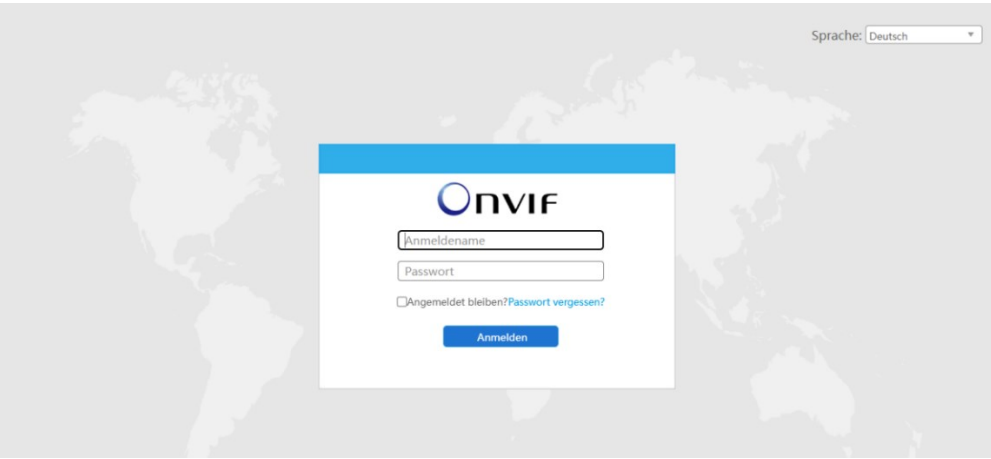

 Wenn die Firmware-Version der Kamera V4x.7.87.69 oder höher ist, müssen Sie zuerst das Passwort für die erste Verwendung festlegen. Und Sie können nach der Aktivierung auch drei Sicherheitsfragen für Ihr Gerät festlegen. Dann können Sie sich mit dem Benutzernamen (admin) und einem benutzerdefinierten Passwort bei der Kamera anmelden.

#### **Anmerkung:**

1. Das Passwort muss 8 bis 32 Zeichen lang sein und mindestens eine Zahl und einen Buchstaben enthalten.

2. Sie können auf der Anmeldeseite auf "Passwort vergessen" klicken, um das Passwort zurückzusetzen, indem Sie drei Sicherheitsfragen beantworten, wenn Sie das Passwort vergessen haben, wenn Sie die Sicherheitsfragen im Voraus festgelegt haben.

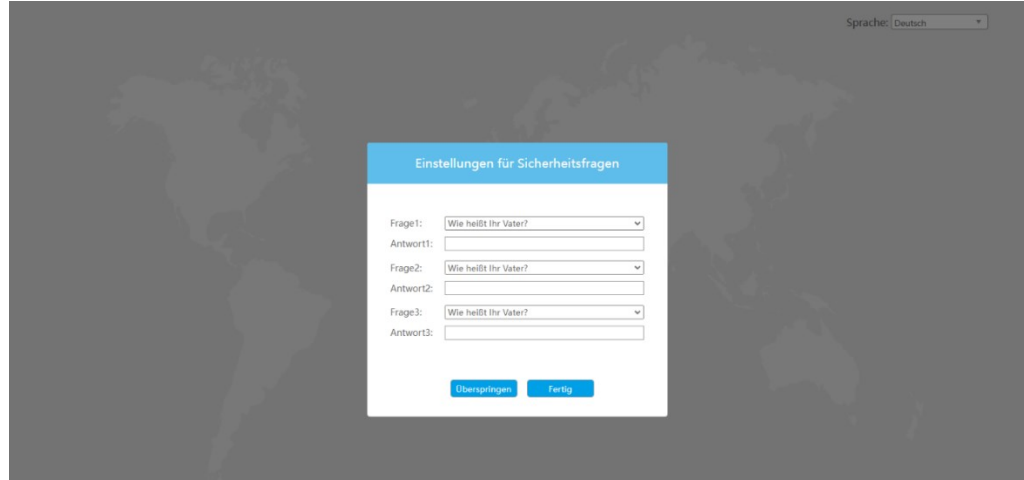

Schritt 4: Nach dem Login wählen Sie bitte "Konfiguration→" "Grundeinstellungen→" "Netzwerk" "→TCP/IP". Die Seite "Netzwerkeinstellungen" wird angezeigt (siehe Abbildung unten).

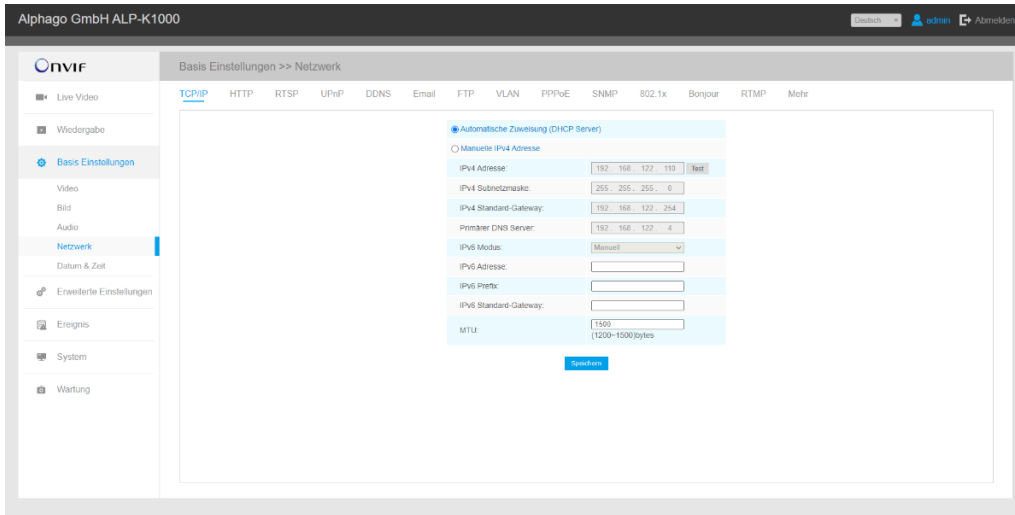

Schritt 5: Ändern Sie die IP-Adresse oder andere Netzwerkwerte. Klicken Sie dann auf die Schaltfläche "Speichern";

Schritt 6: Die Änderung der Standard-IP-Adresse ist abgeschlossen.

## <span id="page-27-0"></span>**3.2 Zugriff über den Webbrowser**

Die Kamera kann mit den gängigsten Betriebssystemen und Browsern verwendet werden. Die empfohlenen Browser sind Internet Explorer, Firefox, Chrome, Microsoft Edge, Safari.

## <span id="page-27-1"></span>**3.2.1 Zugriff mit Plugin**

Ab Firmware-Version 43.7.87.70 ist der Zugriff ohne Plugin möglich – gehen Sie zum nächsten Kapitel.

Derzeit können Sie nur mit Plugin über den Internet Explorer auf die Kamera zugreifen.

#### **Zugriff über IE-Browser**

Bevor Sie den Browser verwenden, um Zugriff auf Ihre Kamera zu erhalten, müssen Sie zuerst MS ActiveX installieren. Sie können sich auf die Schritte wie folgt beziehen:

- Schritt 1: Starten Sie den IE-Browser und geben Sie die IP-Adresse der Kamera ein.
- Schritt 2: Geben Sie den Benutzernamen und das Passwort ein und klicken Sie auf "Anmelden";
- Schritt 3: Wenn Sie sich zum ersten Mal auf dem Gerät anmelden, fordert der Browser Sie auf, die Steuerelemente zu installieren. Klicken Sie bitte auf "Klicken Sie hier, um die Steuerelemente manuell herunterzuladen und zu installieren", wie unten gezeigt.

Click here to download and install controls manually

**Hinweis:** Bitte halten Sie während der Installation der Steuerelemente die Browser in der Nähe.

Schritt 4: Befolgen Sie die Anweisungen, um die Steuerelemente zu installieren, wenn sie fertig sind, wird sie in einem Fenster angezeigt, wie unten gezeigt. Bitte klicken Sie auf "Fertig stellen" und aktualisieren Sie den Browser, dann sehen Sie das Video.

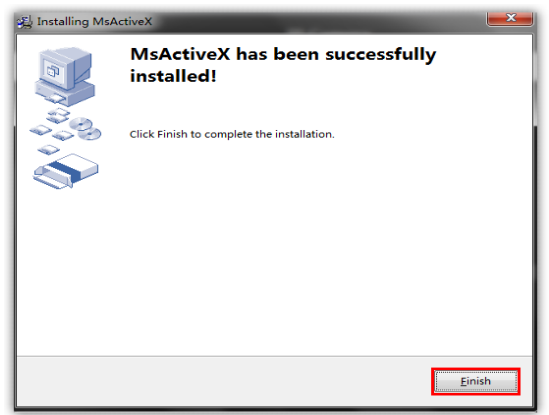

Wenn ein Browser mit IE9 oder einer höheren Version verwendet wird, wird empfohlen, den Weblink der Alphago-Kamera als vertrauenswürdige Website hinzuzufügen. Weitere Informationen finden Sie in den folgenden Anweisungen:

Schritt 1: Starten Sie den Browser IE9 oder höher und wählen Sie "Extras→" "Internetoptionen";

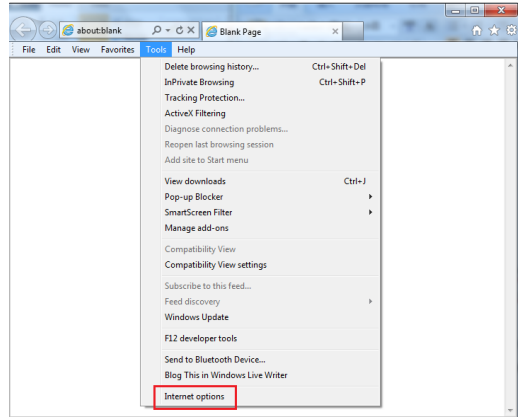

Schritt 2: Wählen Sie "Sicherheit" bis "Vertrauenswürdig";

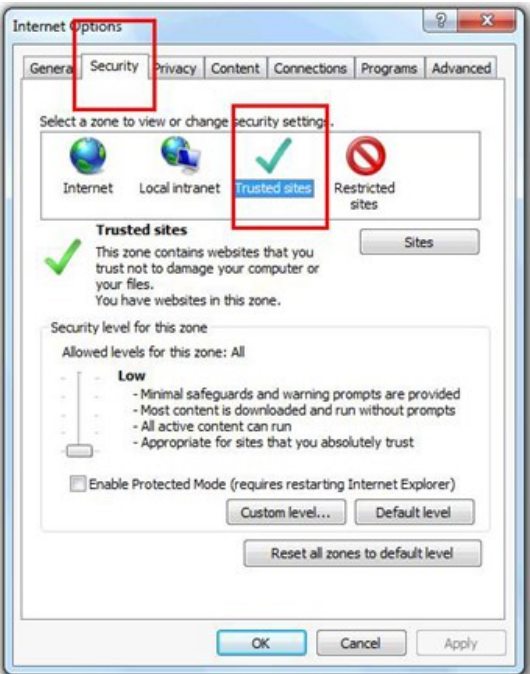

Schritt 3: Geben Sie die IP-Adresse der Kamera in das leere Feld ein und klicken Sie auf "Hinzufügen";

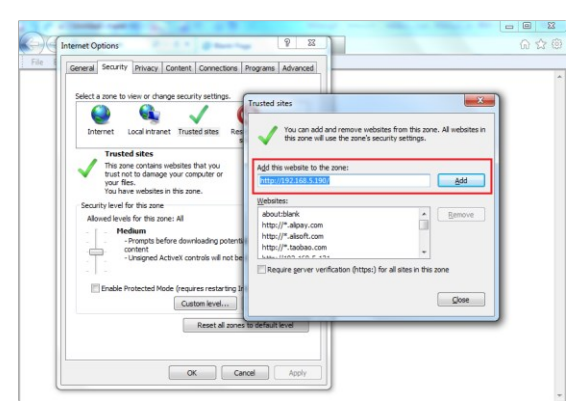

Schritt 4: Geben Sie die IP-Adresse ein. Nach erfolgreicher Anmeldung bei

der Web-GUI der Netzwerkkamera kann der Benutzer Live-Videos wie folgt anzeigen.

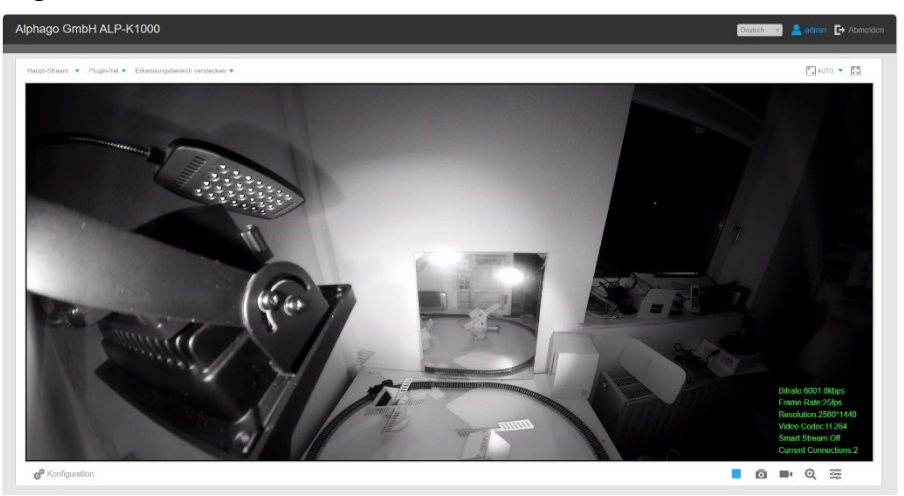

## <span id="page-30-0"></span>**3.2.2 Zugriff ohne Plugin**

Sie können das Video im Browser ohne Plugin im Plug-in-freien Modus in der Vorschau anzeigen . Derzeit wird der Plugin-freie Modus im Chromeund Firefox-Browser für Windows-Systeme, MAC-Systeme und Android-Systeme unterstützt. Sowohl der H.265- als auch der H.264-Videocodec werden im Plug-in-freien Modus für die Kamera unterstützt und spielen standardmäßig den sekundären Stream ab.

#### **Anmerkung:**

(1) Sie müssen die Kamera auf V4x.7.87.70 oder höher aktualisieren, um den Plug-infreien Modus verwenden zu können.

(2) Wenn Sie den Chrome-Browser verwenden, wird der Plugin-freie Modus nur unterstützt, wenn die Browserversion V69 oder höher ist.

(3) Wenn Sie den Firefox-Browser verwenden, wird der Plugin-freie Modus nur unterstützt, wenn die Browserversion V65 oder höher ist.

#### **(1) Im Chrome-Browser**

Schritt 1: Greifen Sie über den Chrome-Browser auf die Kamera zu.

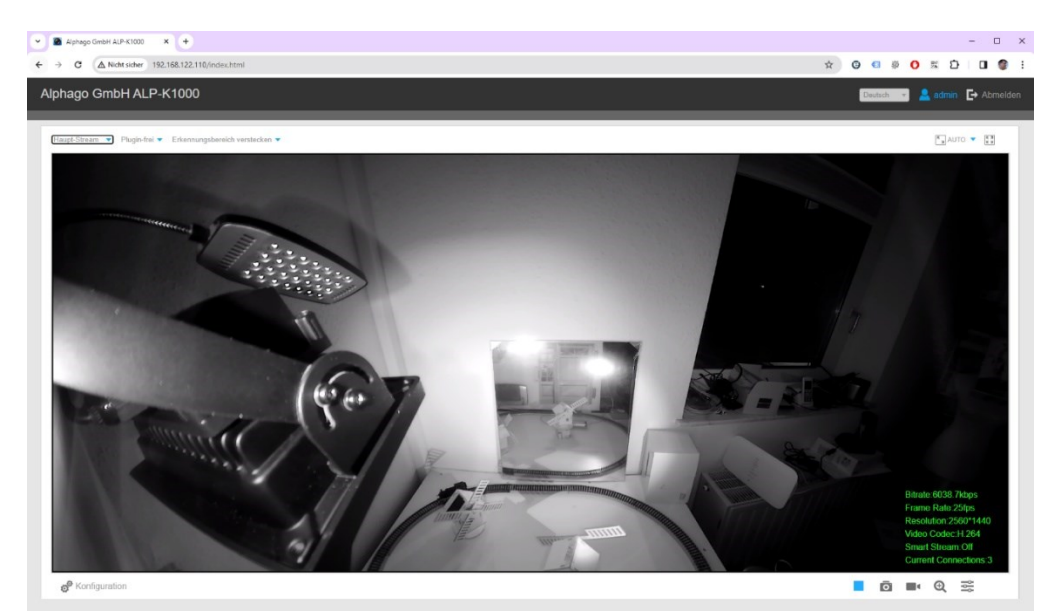

Es unterstützt die Vorschau des Videos in der Live-Ansicht und anderen Einstellungsoberflächen.

#### **1. Im Firefox-Browser**

Greifen Sie über den Firefox-Browser auf die Kamera zu.

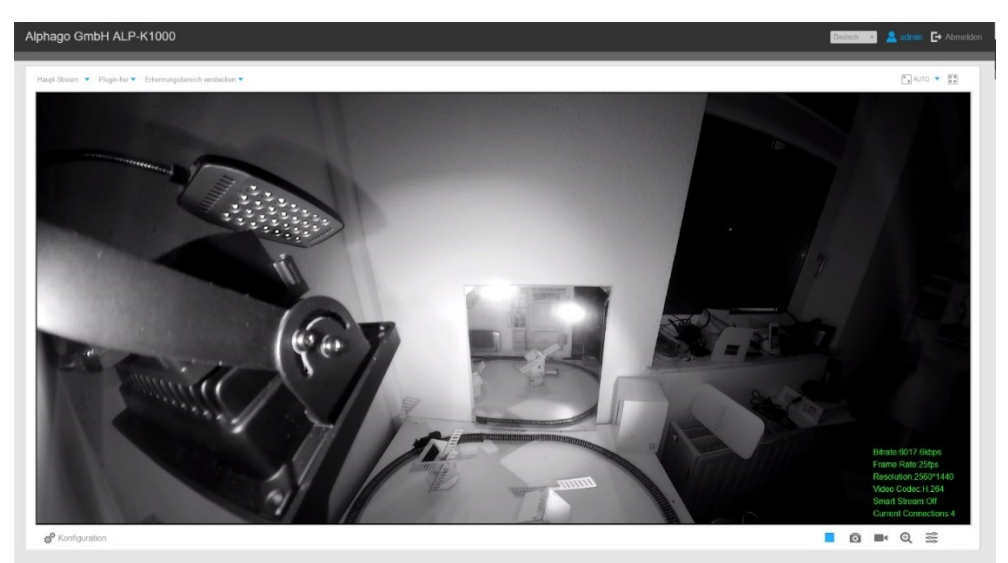

Sie können eine Vorschau des Videos ohne Plugin anzeigen, indem Sie den Plugin-freien Modus auswählen.

Es unterstützt die Vorschau des Videos in der Live-Ansicht, Wiedergabe und anderen Einstellungsoberflächen.

## <span id="page-32-0"></span>**3.3 Zugriff über Alphago VMS (Videoverwaltungssoft-**

## **ware)**

Alphago VMS (ONVIF-kompatibel) ist eine praktische und zuverlässige Anwendung, die für die Arbeit mit Netzwerkkameras entwickelt wurde, um Videoüberwachungs-, Aufzeichnungseinstellungen und Ereignisverwaltungsfunktionen bereitzustellen. Die Benutzeroberfläche von Alphago VMS ist sehr einfach zu bedienen, intuitiv und bietet einfachen Zugriff auf die gängigsten Aktivitäten, wie z. B. das Anzeigen von Live-Videos, das Durchsuchen von Aufzeichnungen und das Exportieren von Videos und Schnappschüssen. Es kann über ONVIF in andere Geräte integriert werden. Es ist für die Arbeit unter Windows 10 / 11 / Server 2016 / Server 2019 / Server 2022. Die Software kann von unserer Website www.alphago.de heruntergeladen werden. (der Download wird vorr. ab 2024 zur Verfügung stehen)

Bitte installieren Sie Alphago VMS. Starten Sie dann das Programm, um die Kamera zur Senderliste hinzuzufügen. Detaillierte Informationen zur Verwendung der Software finden Sie im Benutzerhandbuch von Alphago VMS.

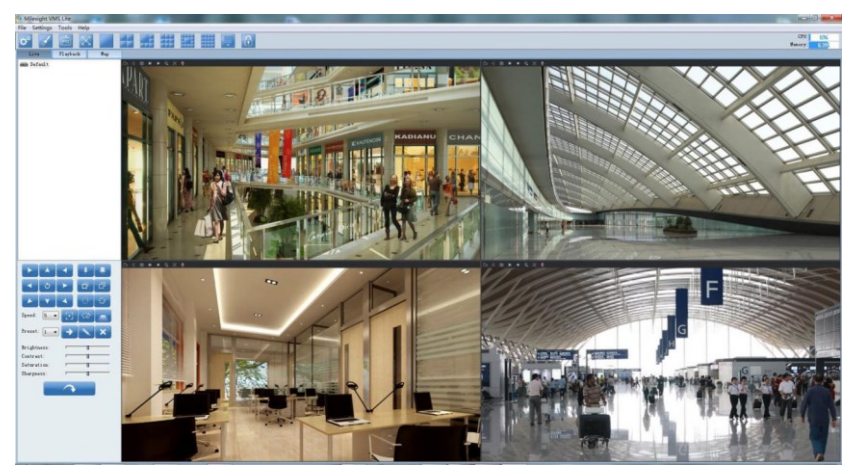

Alphago VMS Live-Ansicht

## <span id="page-34-0"></span>**Kapitel IV Systembetriebshandbuch**

## <span id="page-34-1"></span>**4.1 Live-Video**

Nach erfolgreicher Anmeldung bei der Web-GUI der Netzwerkkamera kann der Benutzer Live-Videos wie folgt anzeigen.

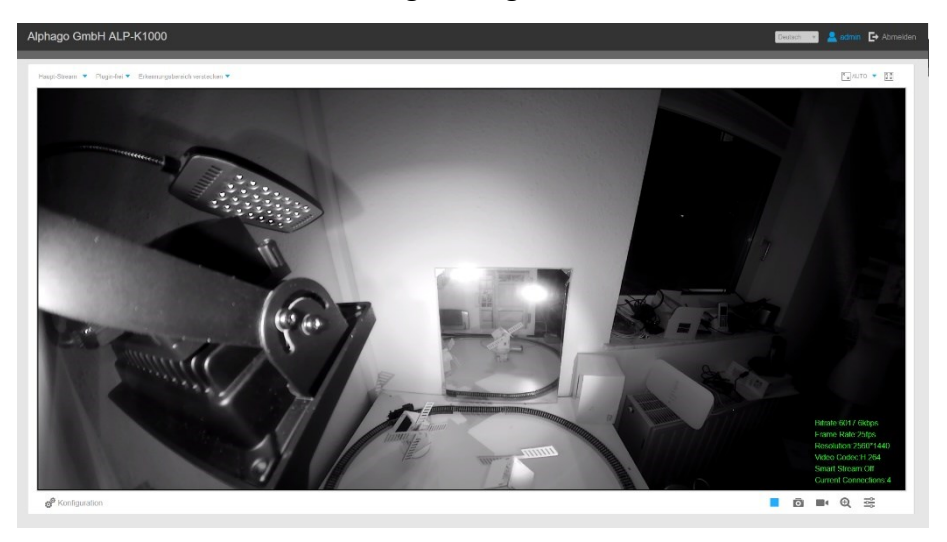

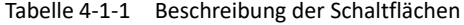

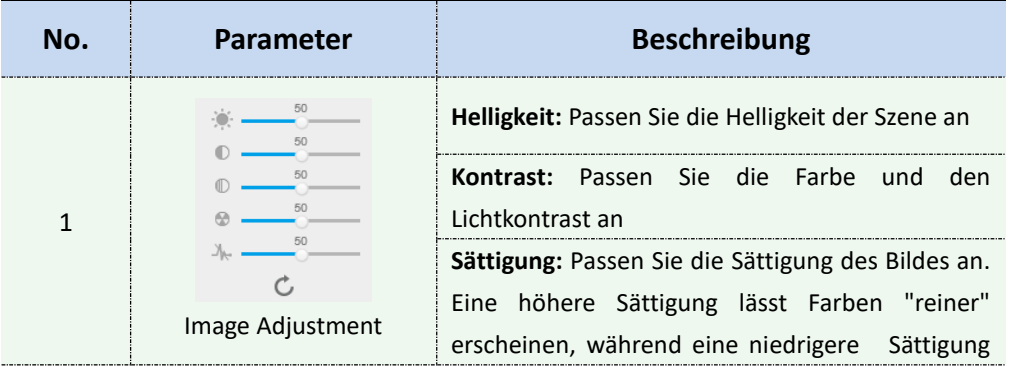

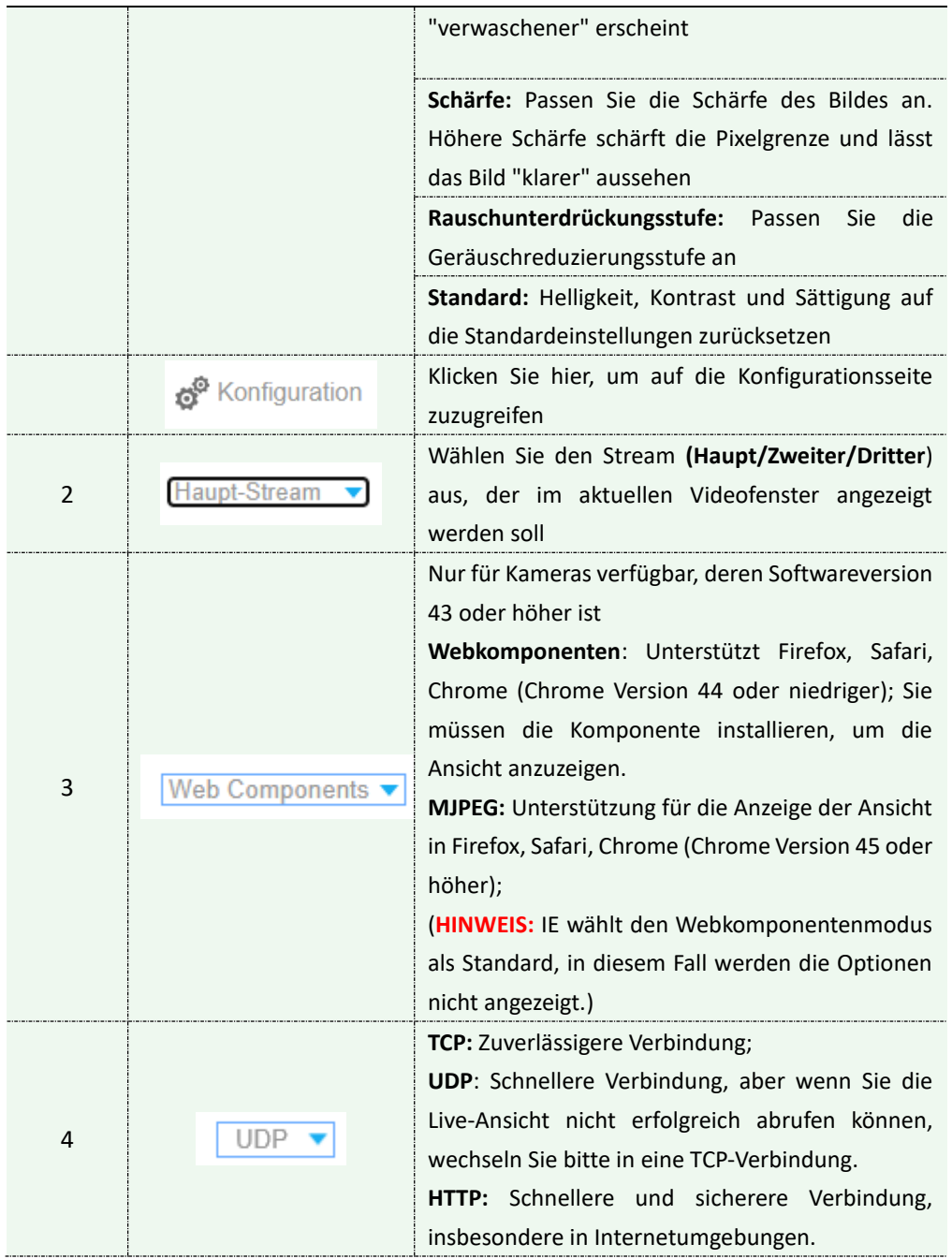
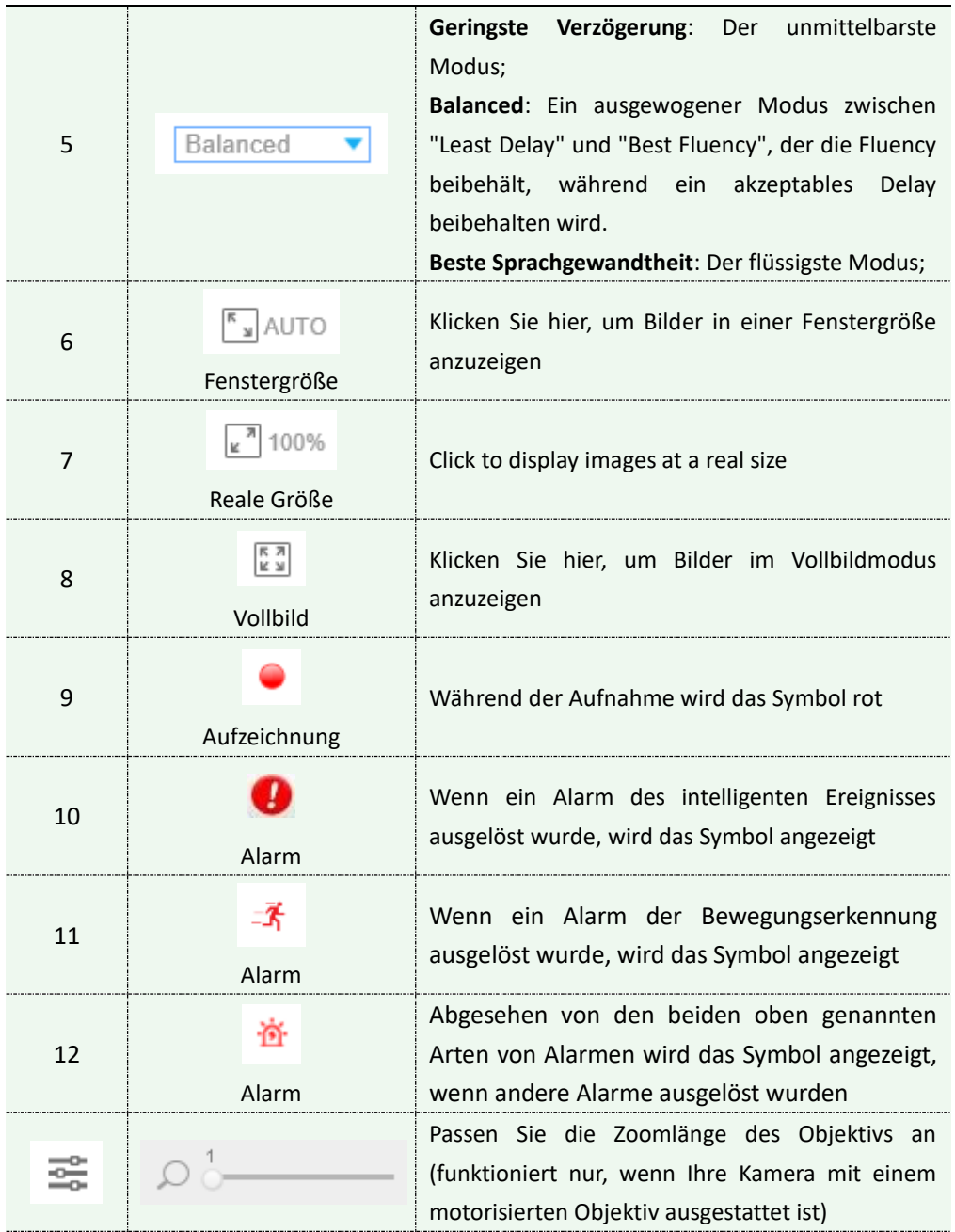

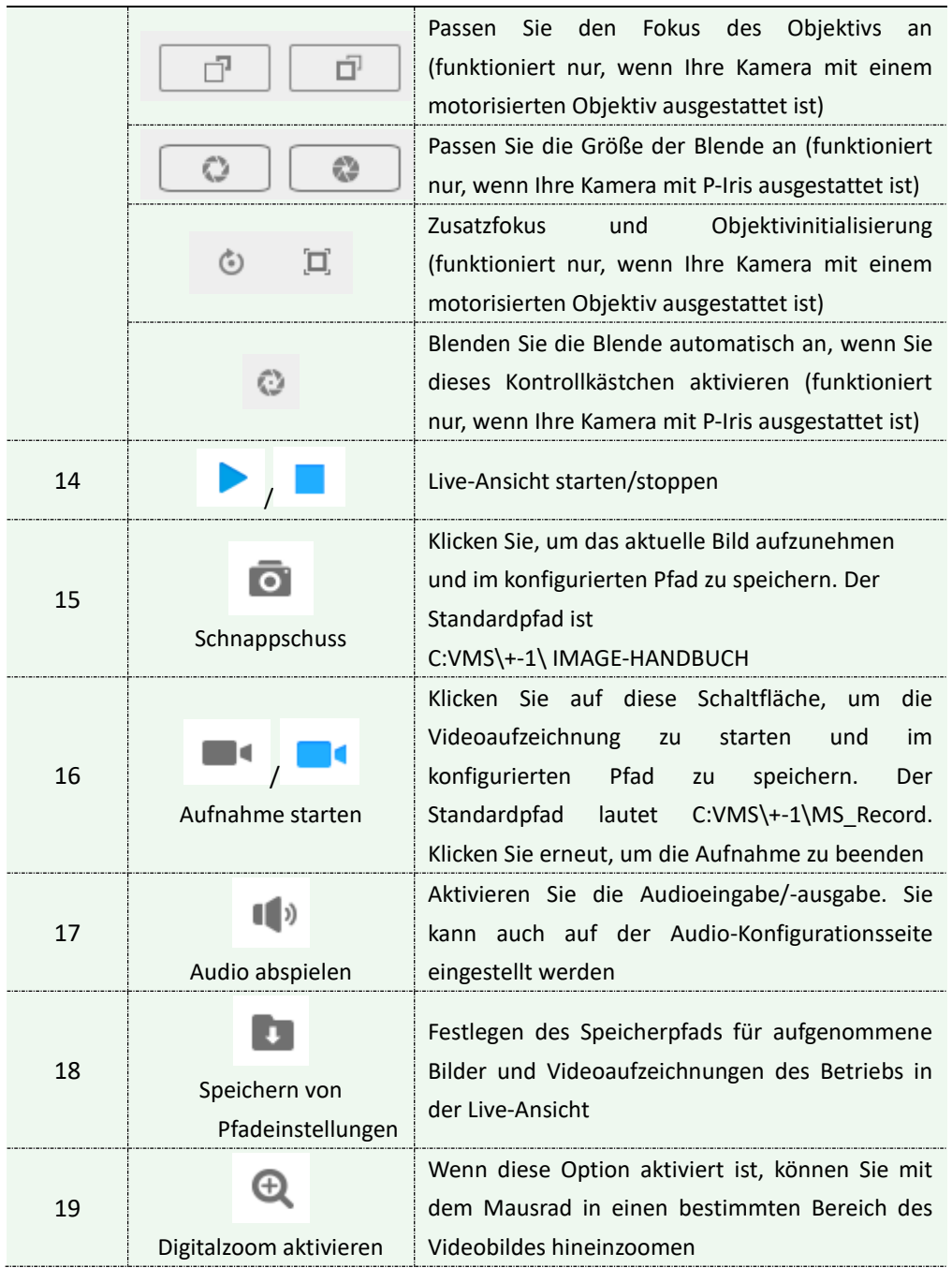

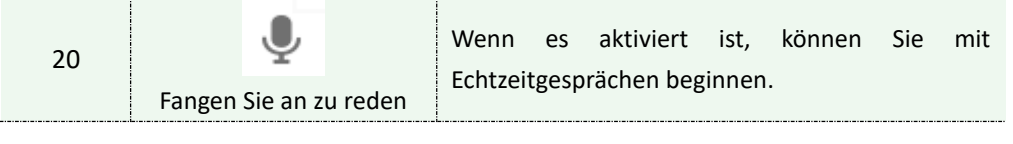

## **4.2 Wiedergabe**

In diesem Abschnitt wird erläutert, wie Sie die aufgezeichneten Videodateien anzeigen, die auf SD-Karten oder NAS gespeichert sind.

Schritt 1: Klicken Sie in der Menüleiste auf [Wiedergabe], um die Wiedergabeoberfläche aufzurufen.

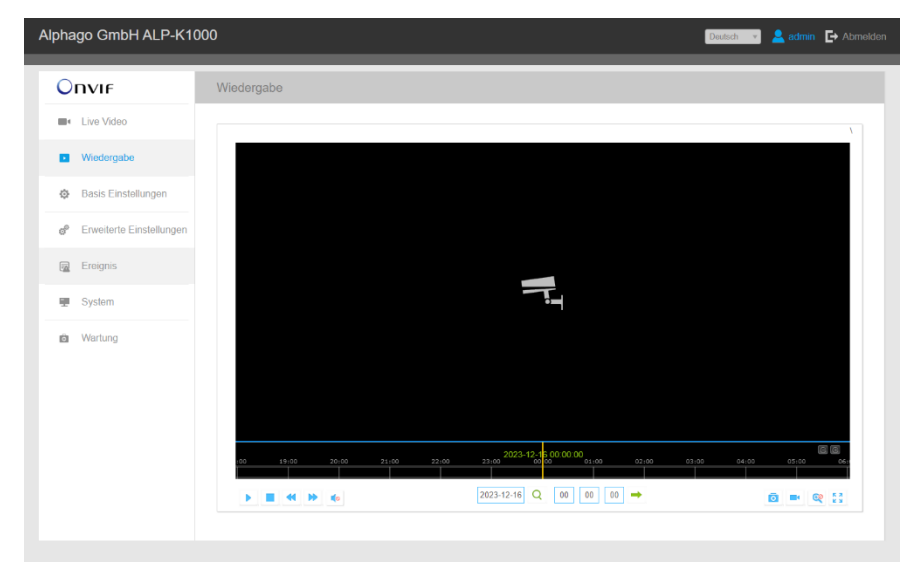

Schritt 2: Klicken Sie auf die Datumsschaltfläche und wählen Sie das Datum,

an dem das Datumsfenster angezeigt wird.

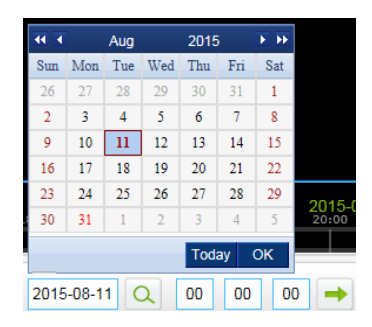

#### **Anmerkung:**

- 1. Das Datum mit leuchtendem Rot bedeutet das aktuelle Datum; eine mit einer dunkelroten Zahl und weißem Hintergrund bedeutet Wochenendtag; Eine mit dunkelroter Zahl und blauem Hintergrund bedeutet, dass das Datum jetzt ausgewählt ist.
- 2. Es unterstützt die Plugin-freie Wiedergabefunktion, die es ermöglicht, eine Vorschau der Wiedergabe anzuzeigen, ohne das Plugin in Firefox (Version 65 und höher) und Google Chrome (Version 69 und höher) zu installieren.

Sie müssen die Browsereigenschaften konfigurieren, bevor Sie diese Funktion verwenden können. Weitere Informationen zur Browserkonfiguration *finden Sie unter 3.2.2 Zugriff* ohne Plugin.

Schritt 3: Klicken Sie hier **budgen die an diesem Datum gefundenen** Videodateien abzuspielen.

Die Symbolleiste auf der Schaltfläche der Wiedergabeschnittstelle kann verwendet werden, um den Spielfortschritt zu steuern.

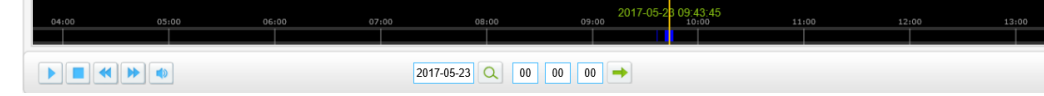

Playback Toolbar

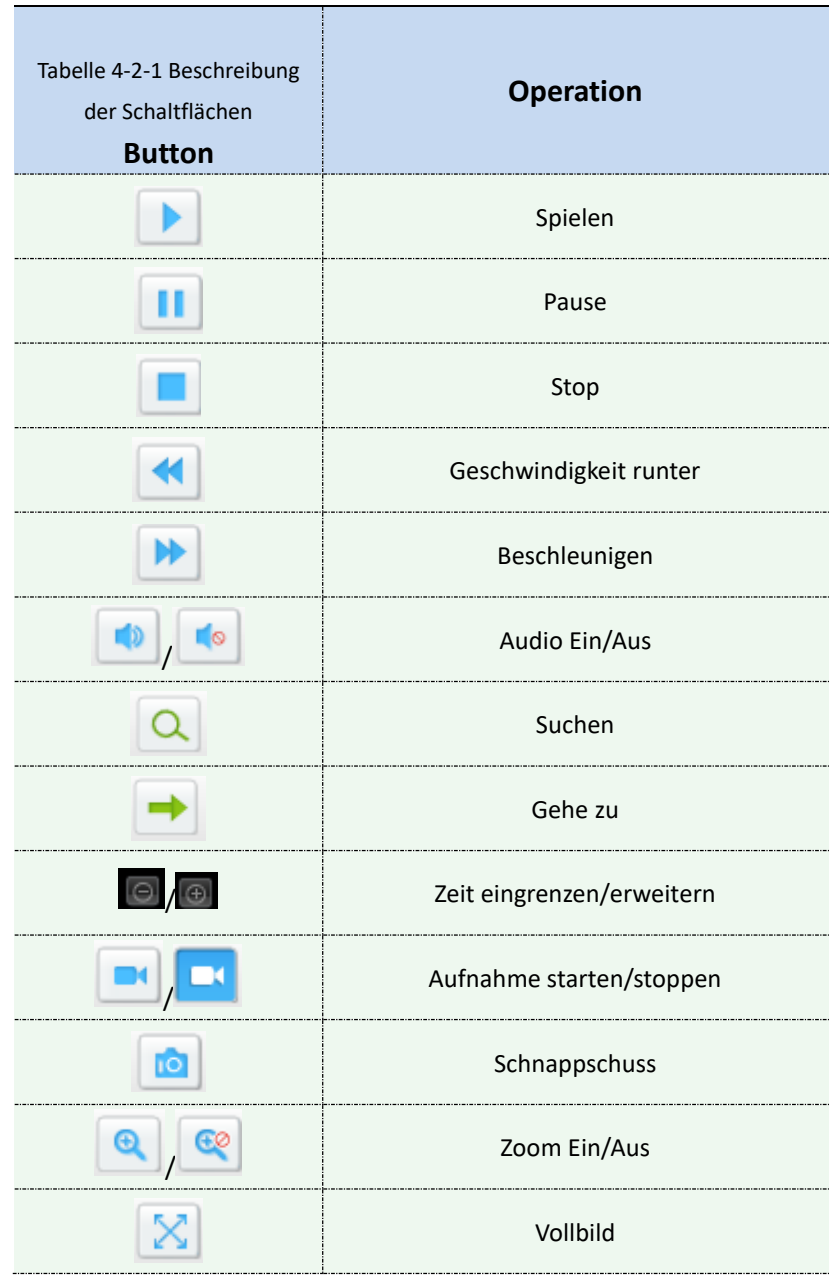

1) Ziehen Sie den Fortschrittsbalken mit der Maus, um den genauen

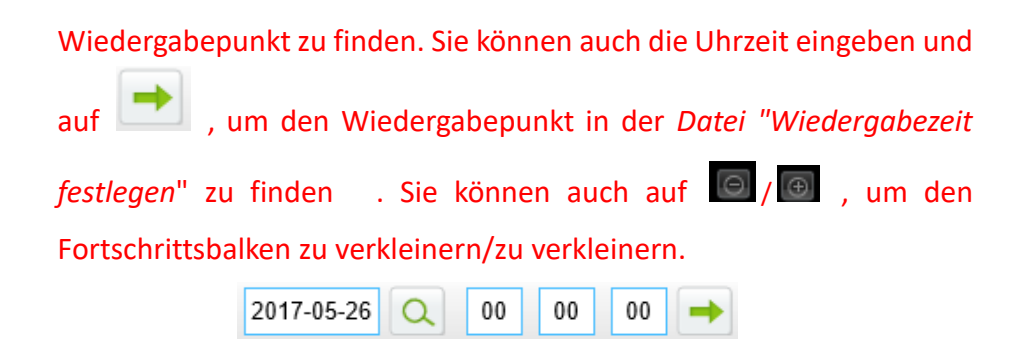

# **4.3 Lokale Einstellungen**

Die Länge der Aufzeichnungsdatei und der Speicherpfad können auf dieser Einstellungsseite angepasst werden.

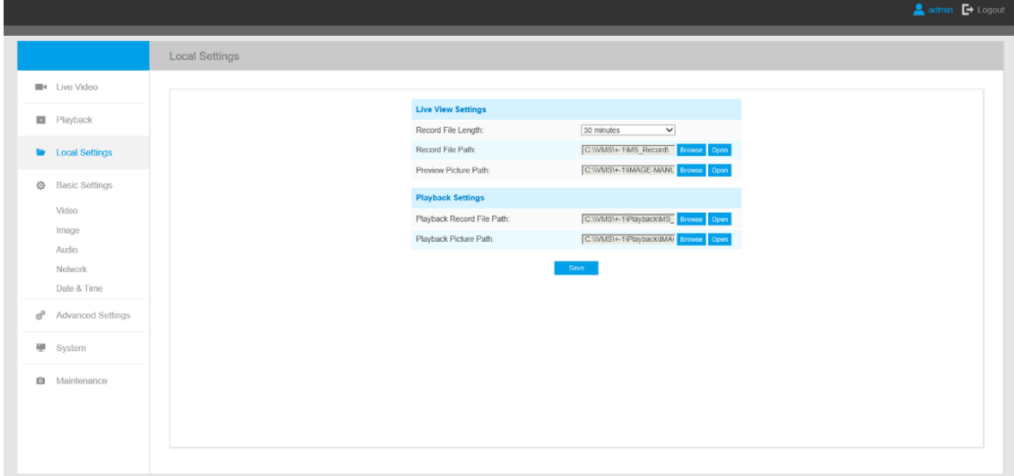

# **4.4 Grundeinstellungen**

### **4.4.1 Video**

In diesem Modul können Stream-Parameter eingestellt werden, die sich an

unterschiedliche Netzwerkumgebungen und -anforderungen anpassen.

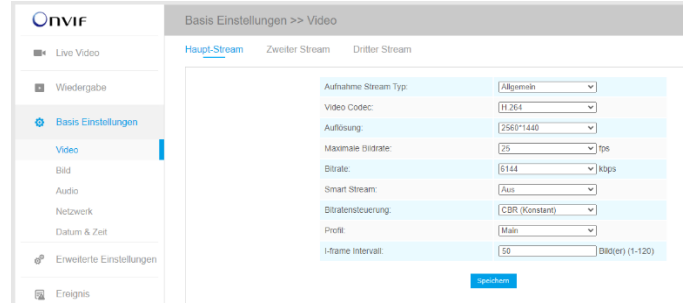

#### **Haupt-Stream-Einstellungen**

### **Einstellungen für zweiten Streams**

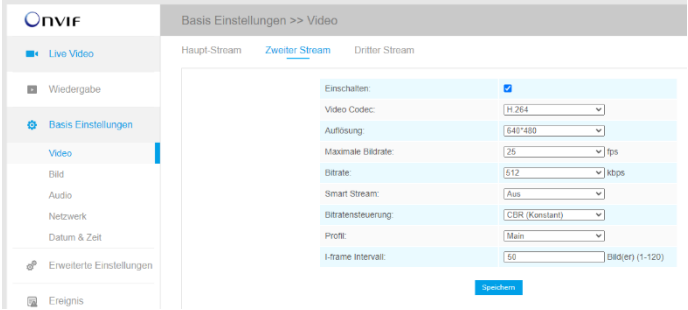

### **Dritter-Stream-Einstellungen**

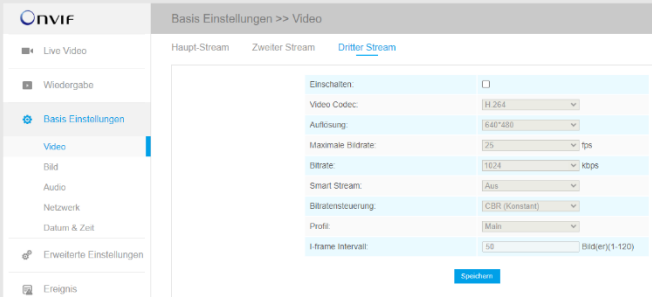

| <b>Parameters</b>               | Einführung in die Funktion                                                                                                    |
|---------------------------------|----------------------------------------------------------------------------------------------------|
| <b>Video Codec</b>              | Unterschiede gibt es bei der Kamera mit "-A" und "-B"<br>-A: H.264/MJPEG sind verfügbar<br>-B: H.265/H.264/MJPEG sind verfügbar                                                                                                    |
| <b>Frame Größe</b>              | Zu den Optionen gehören 8M (3840×2160), 6M (3072×2048), 5M<br>(2592 * 1944), 5M (2560 * 1920), 5M (2560 * 1440), 4M (2592 *<br>1520), 3M (2304 * 1296), 3M (2048 * 1536), 1080P (1920 * 1080),<br>2M (1600 * 1200), 1,3 M (1280 * 960), 720P (1280 * 720), D1 (704<br>* 576).<br>Für den sekundären Stream umfasst es 704*576, 640*480,<br>640*360, 352*288, 320*240, 320*192, 320*176.<br>Für Tertiärstrom umfasst dies 1920 * 1080, 1280 * 720, 704 * 576,<br>640 * 480, 640 * 360, 352 * 288, 320 * 240, 320 * 192, 320 * 176. |
| <b>Maximale Bildrate</b>        | Maximale Bildwiederholfrequenz pro Sekunde                                                                                                    |
| <b>Bit Rate</b>                 | Übertragen von Datenbits pro Sekunde, diese Option ist nur<br>optional, wenn Sie die Option H.265/H.264                                                                                                    |
| <b>Smart Stream</b>             | Der Smart-Stream-Modus reduziert die Bandbreite und die<br>Datenspeicheranforderungen für Netzwerkkameras erheblich und<br>gewährleistet gleichzeitig die hohe Bildqualität, und es handelt<br>sich um einen 10-stufig einstellbaren Codec.<br>Es ist optional, den Smart Stream-Modus ein- und auszuschalten.<br>Stufe: Stufe 1 ~ 10 sind verfügbar, um Ihren Bedarf zu decken.                                                                                                    |
| Steuerung der<br><b>Bitrate</b> | CBR: Konstante Bitrate. Die Geschwindigkeit der CBR-Ausgabe ist<br>konstant                                                                                                    |

Tabelle 4-4-1 Beschreibung der Schaltflächen

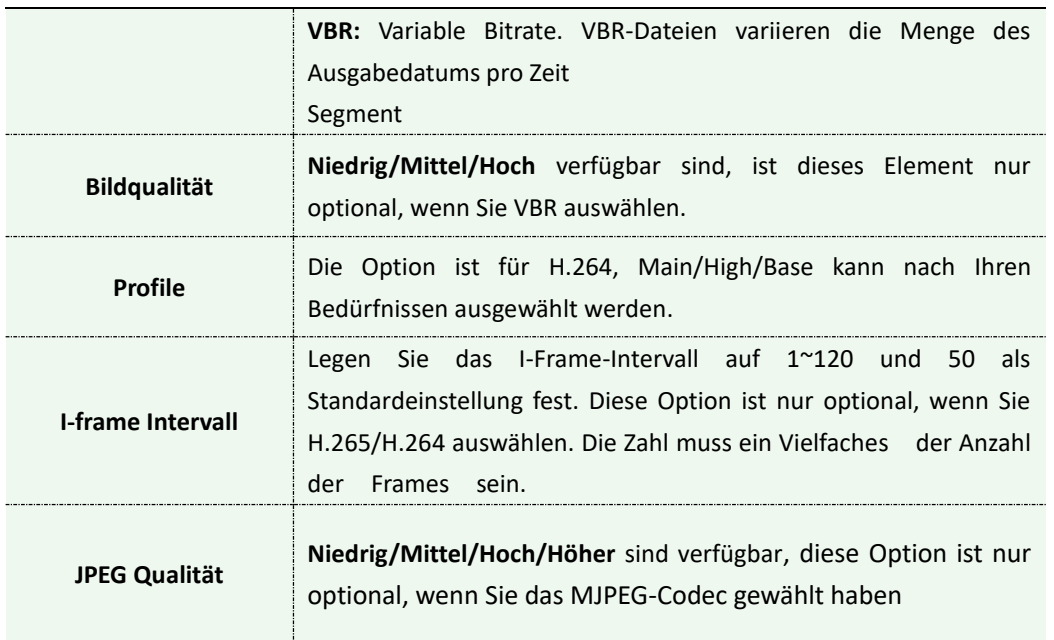

1. Die Optionen von [Rahmengröße] sind je nach ausgewähltem Modell variabel.

### **4.4.2 Bild**

In diesem Modul können Anzeigeinformationen, Bildverbesserung und Tag/Nacht-Einstellung eingestellt werden. OSD-Inhalte (On Screen Display) und die Videozeit können angezeigt werden, um die Bildinformationen zu erweitern.

### **Bild**

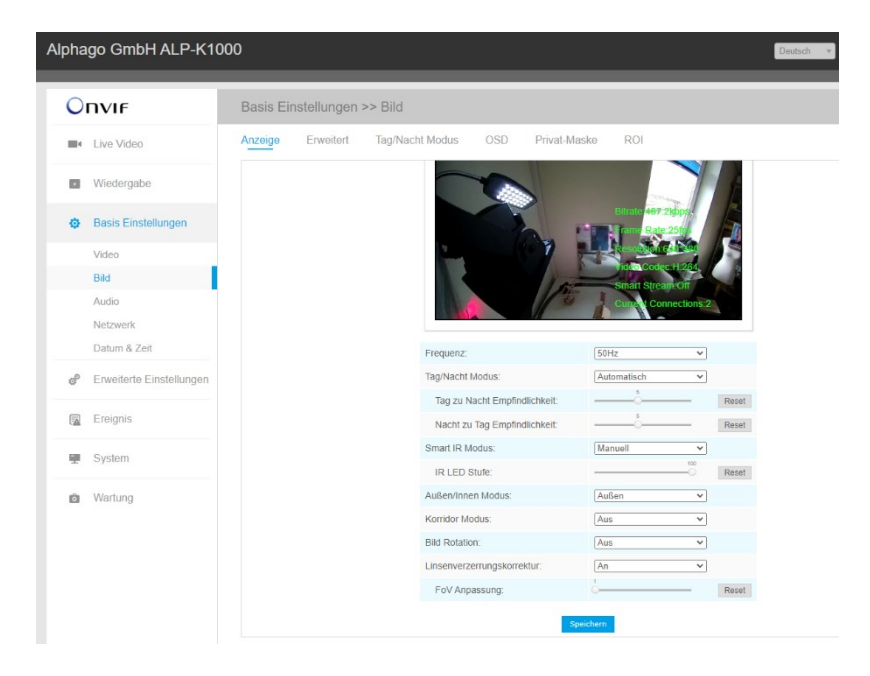

Tabelle 4-4-2 Beschreibung der Schaltflächen

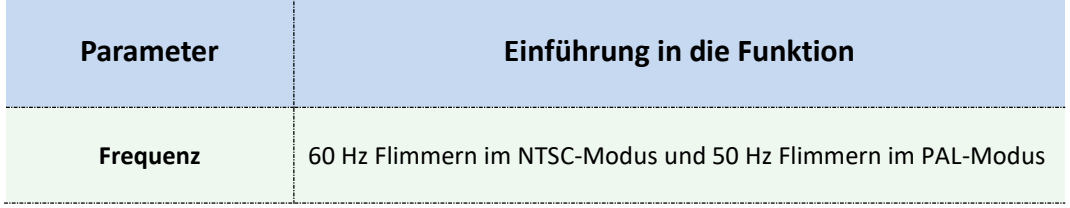

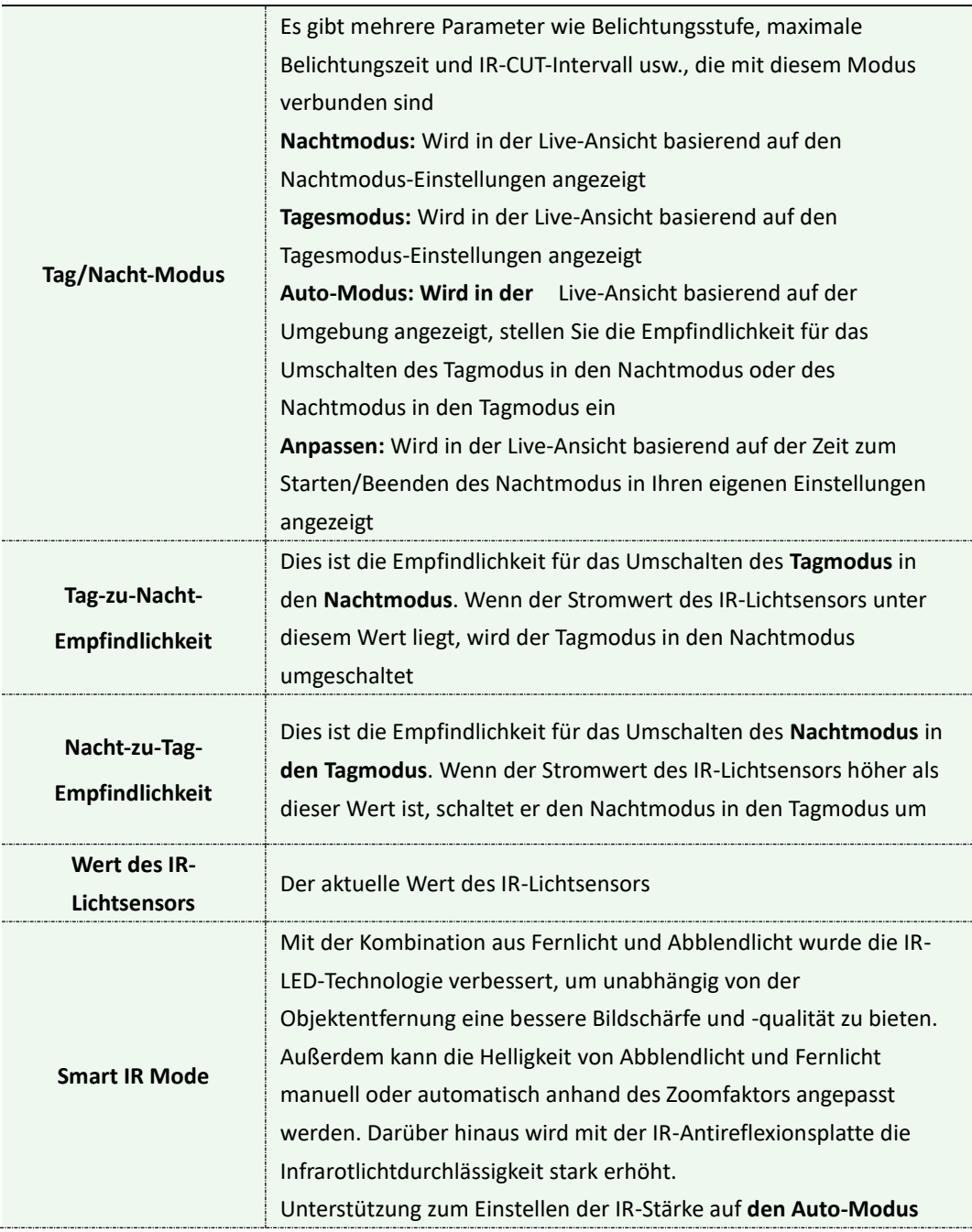

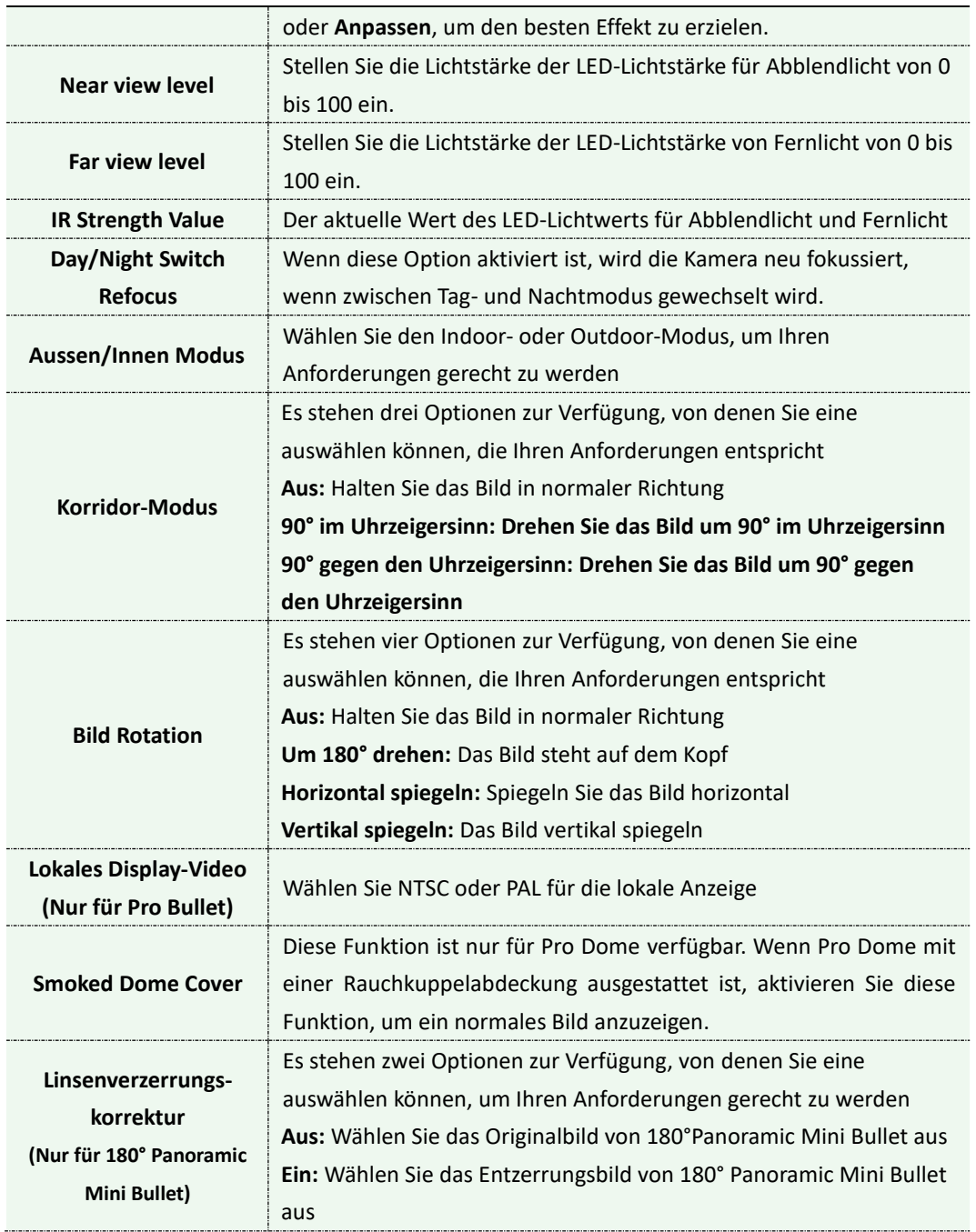

### **Verbesserung**

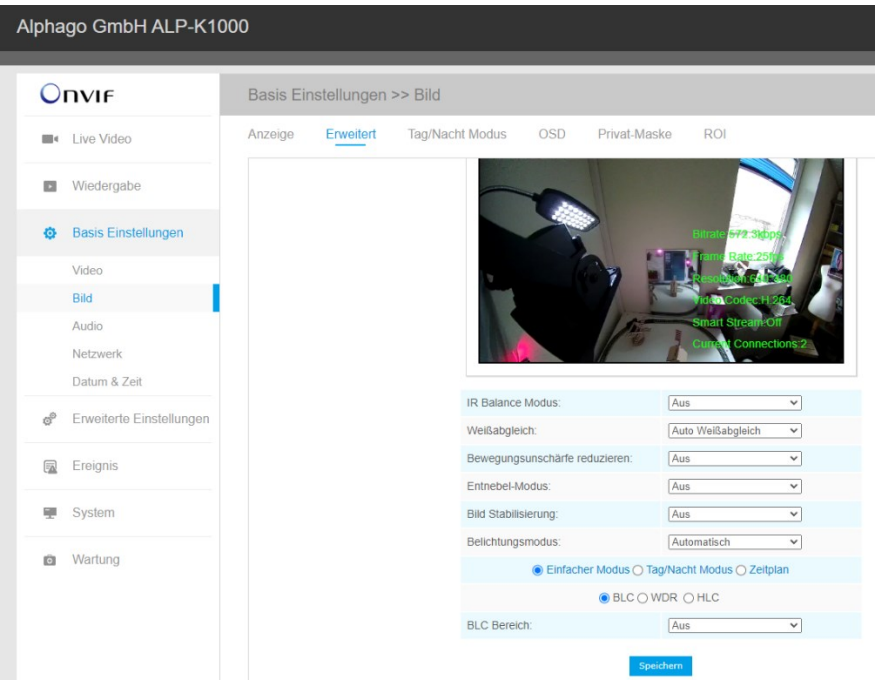

Verbesserung

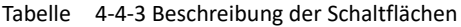

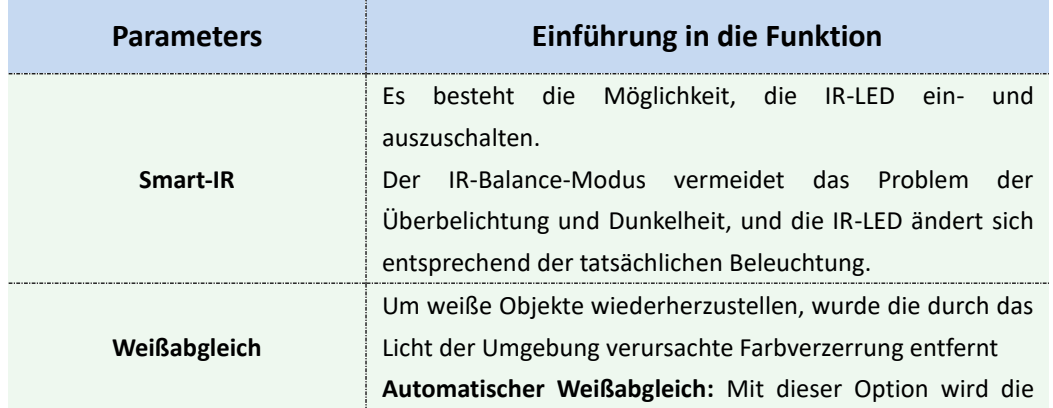

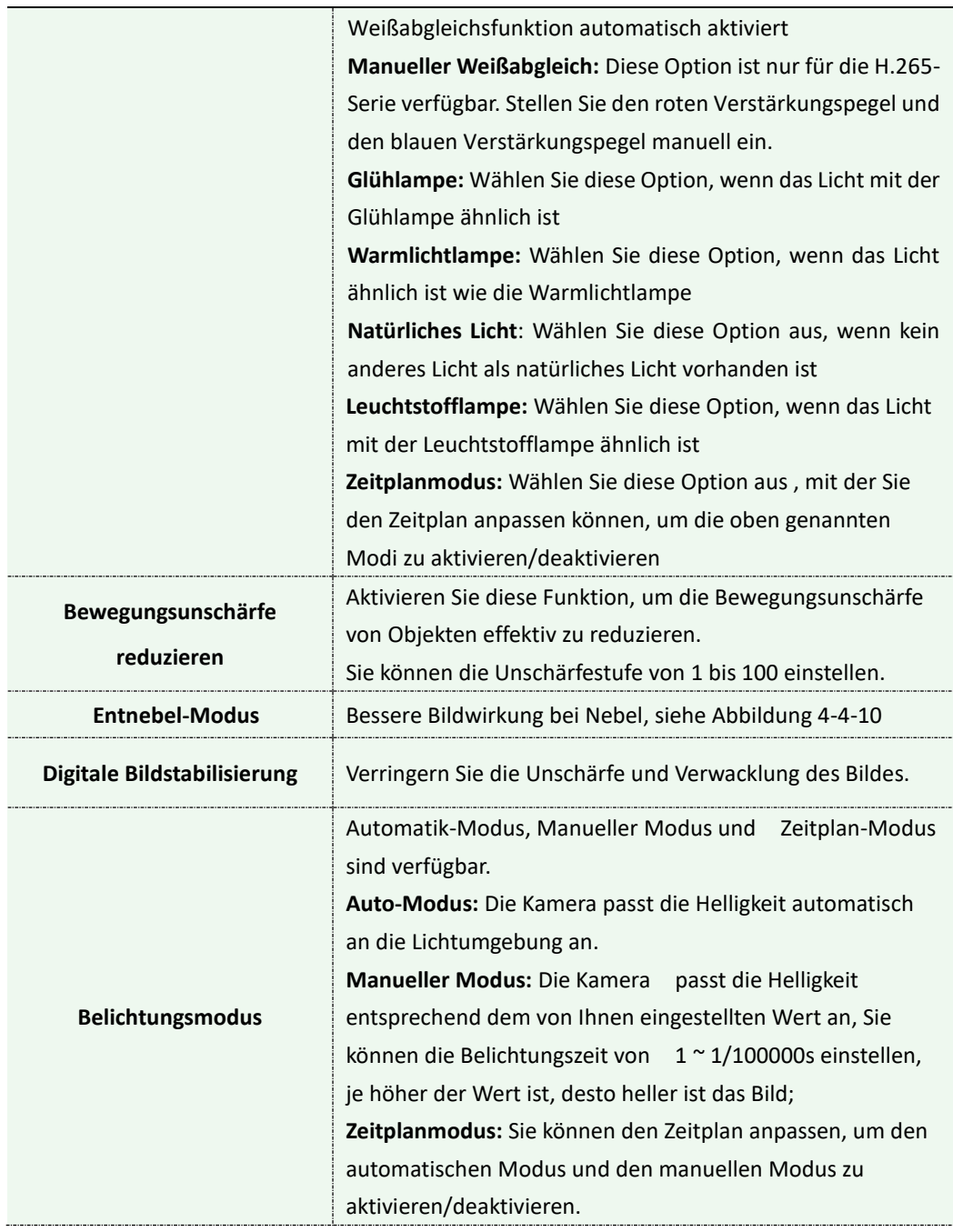

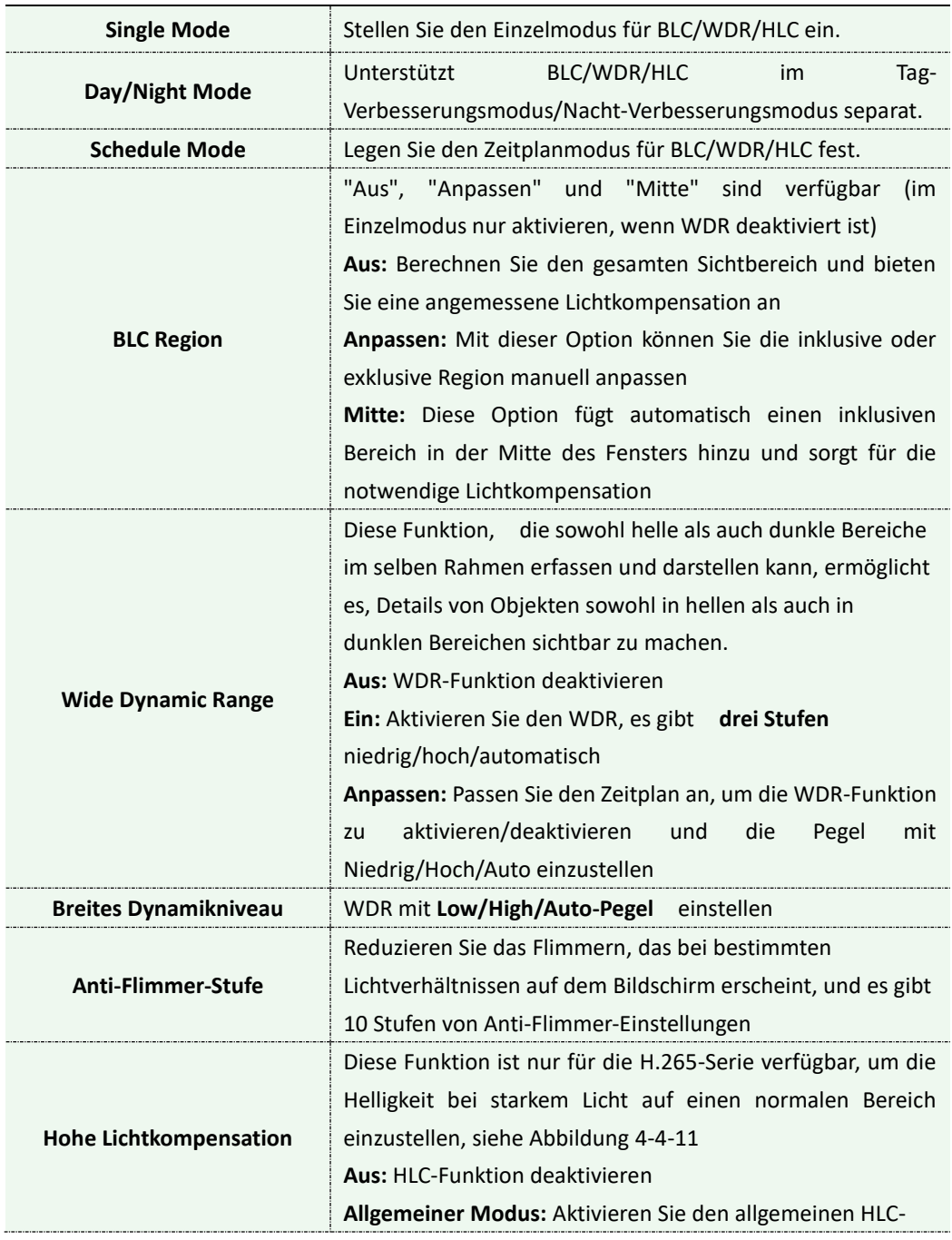

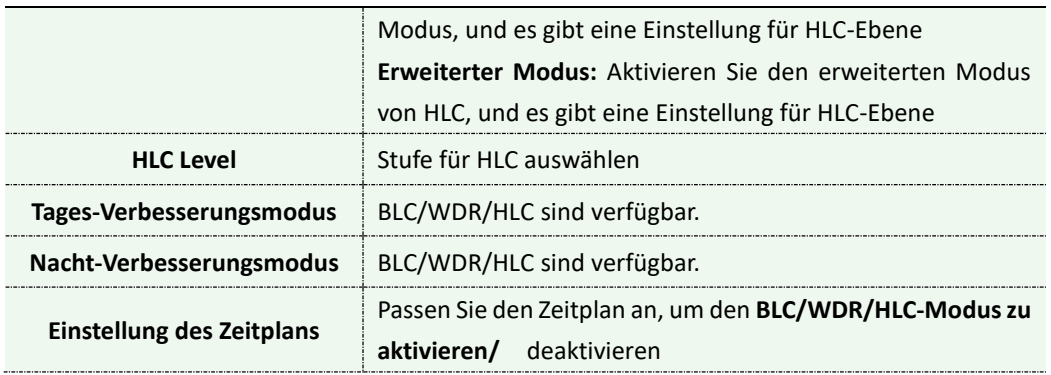

1) Sie können den Zeitplan anpassen, um die verschiedenen Weißabgleichsmodi zu aktivieren/deaktivieren.

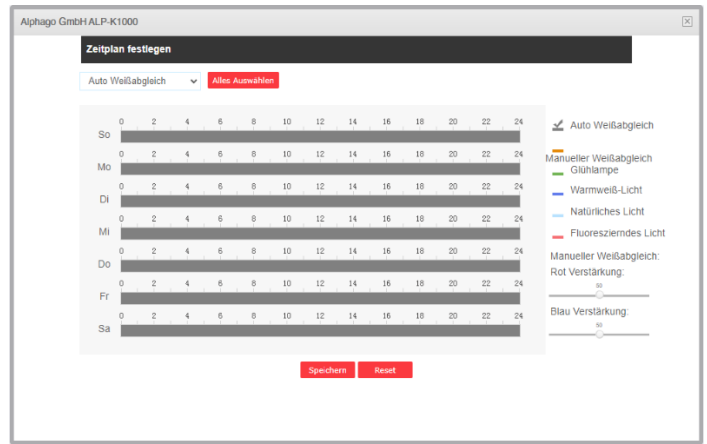

2) Sie können den Zeitplan anpassen, um die unterschiedlichen Belichtungsmodi zu aktivieren/deaktivieren.

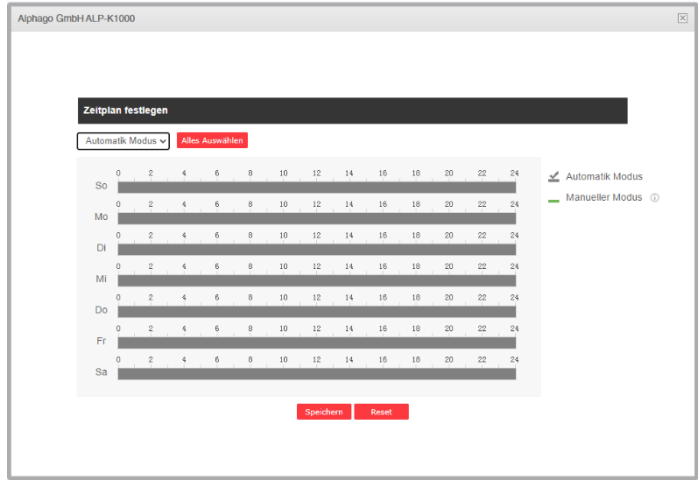

3) Sie können den Zeitplan anpassen, um den BLC/WDR/HLC-Modus zu aktivieren/deaktivieren.

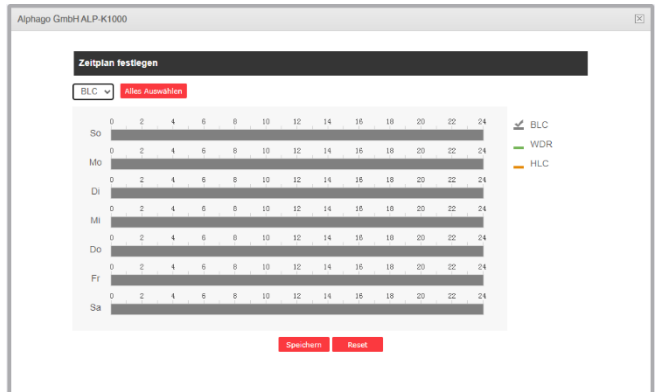

- 4) WDR/HLC hat eine höhere Priorität als die Belichtungseinstellungen im gleichen Zeitrahmen.
- 5) Bild entnebeln.

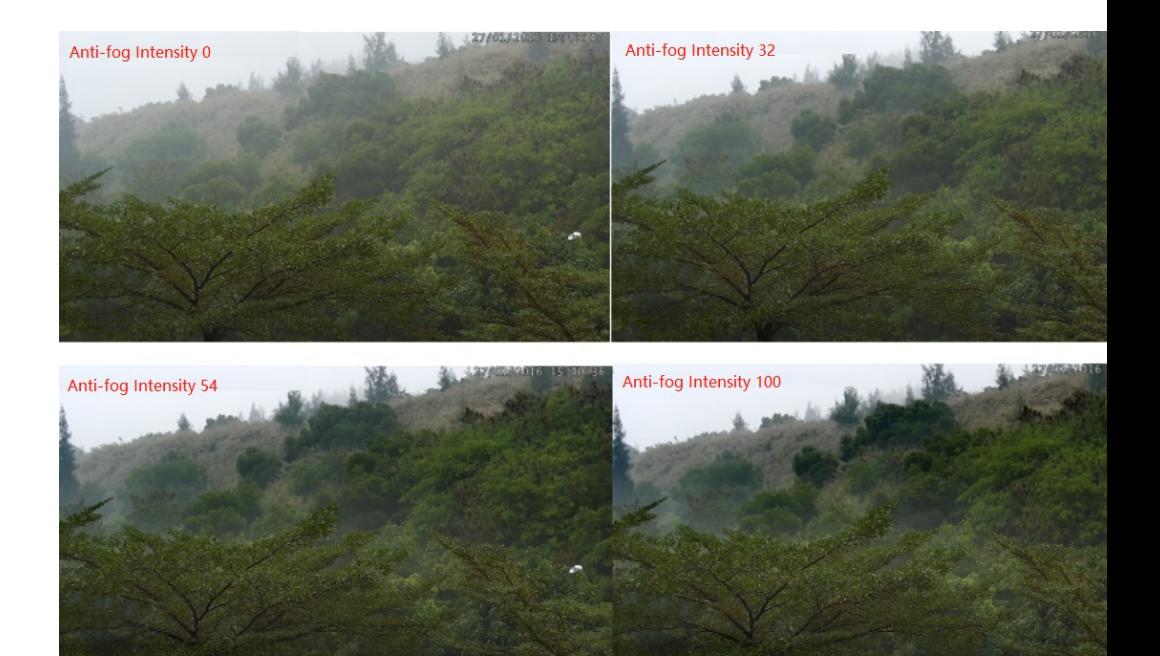

#### 6) HLC-Bild.

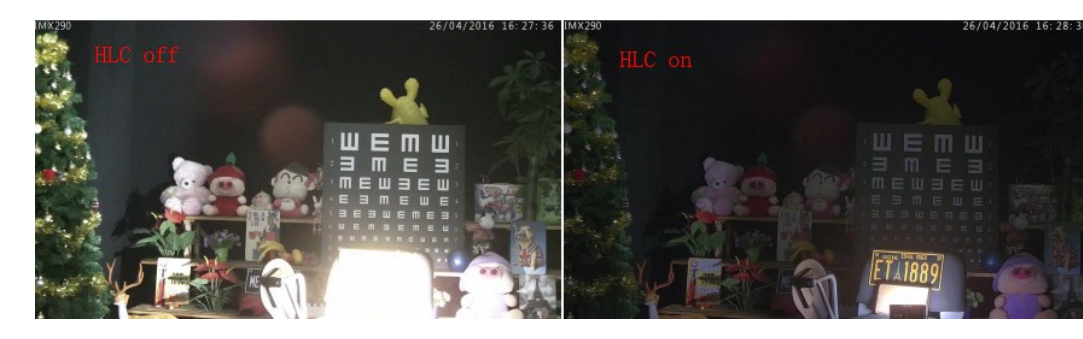

# **Tag/Nacht-Modus**

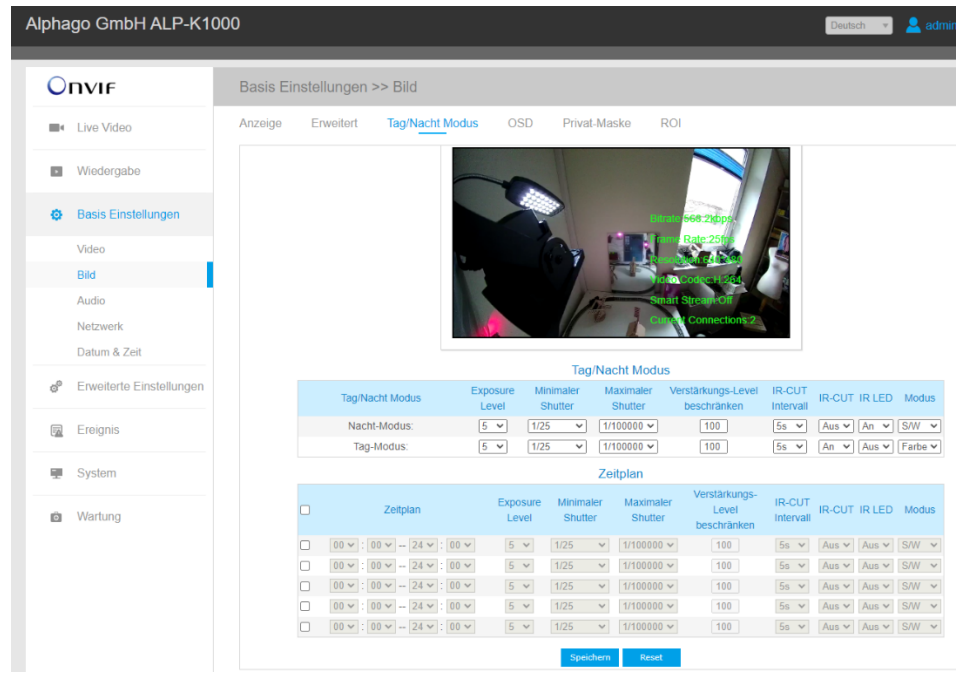

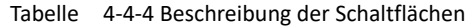

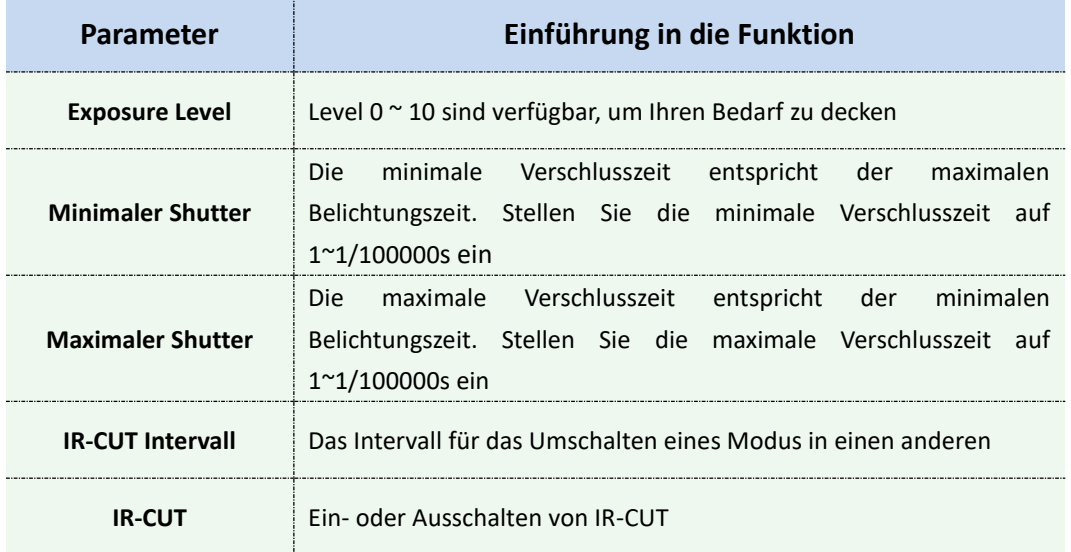

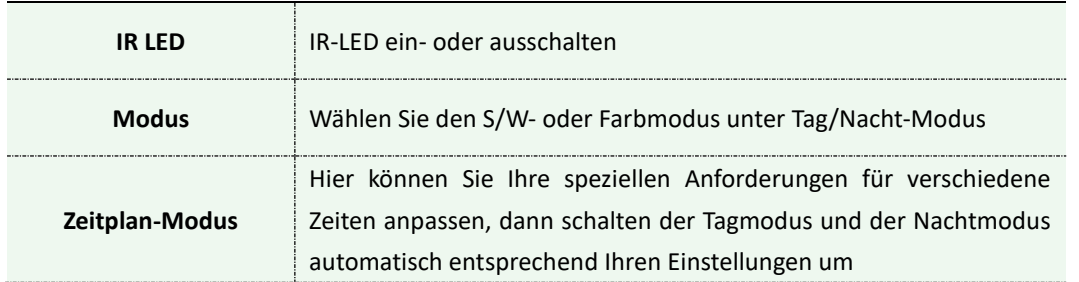

# **On-Screen-Anzeige (OSD)**

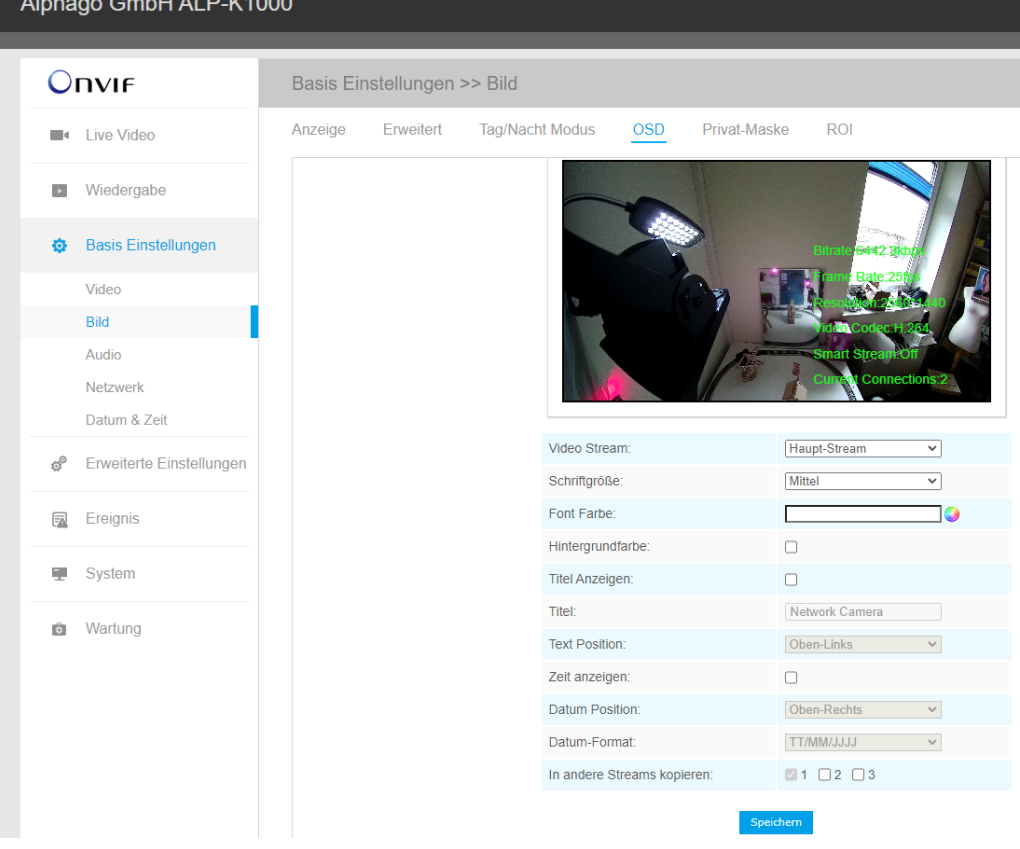

#### Tabelle 4-4-5 Beschreibung der Schaltflächen

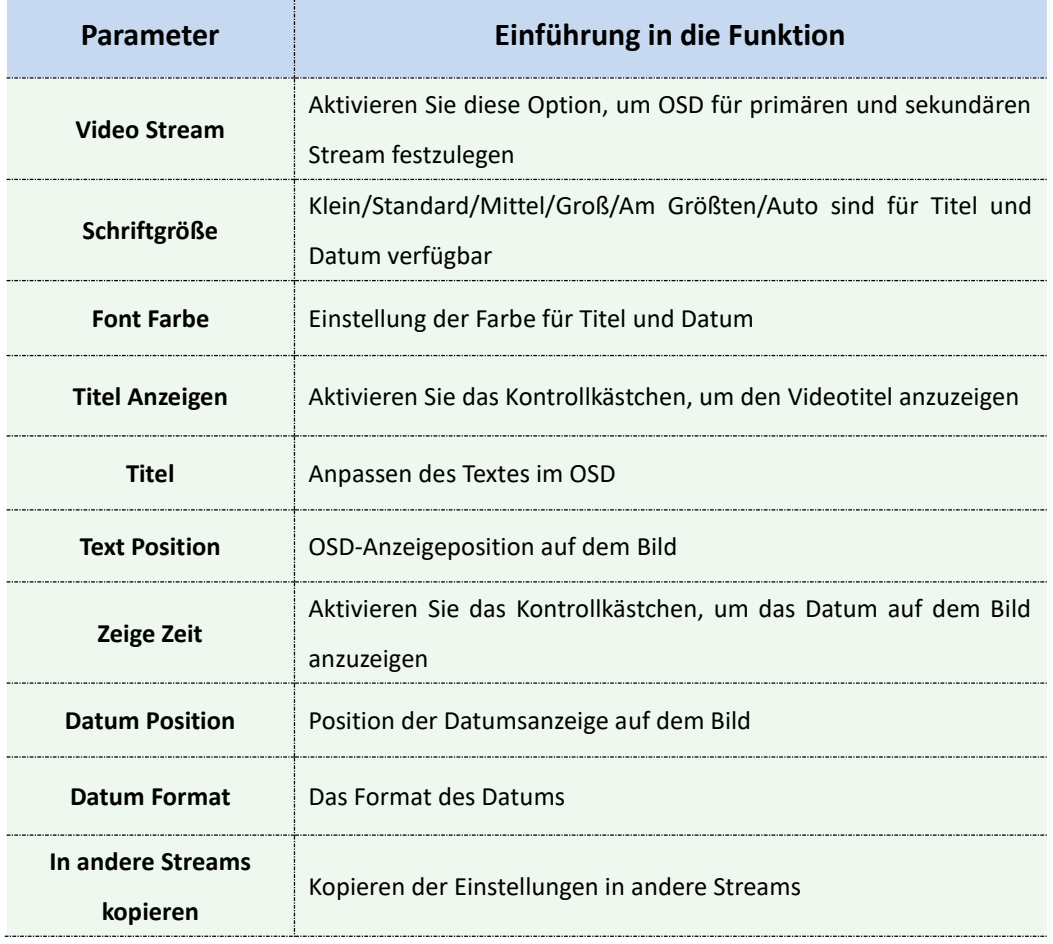

### **Maske für Privatsphäre**

Die Sichtschutzmaske ermöglicht es, bestimmte Bereiche des Live-Videos abzudecken, um zu verhindern, dass bestimmte Stellen im Überwachungsbereich angezeigt und aufgezeichnet werden. Sie können maximal 8 Maskenbereiche festlegen.

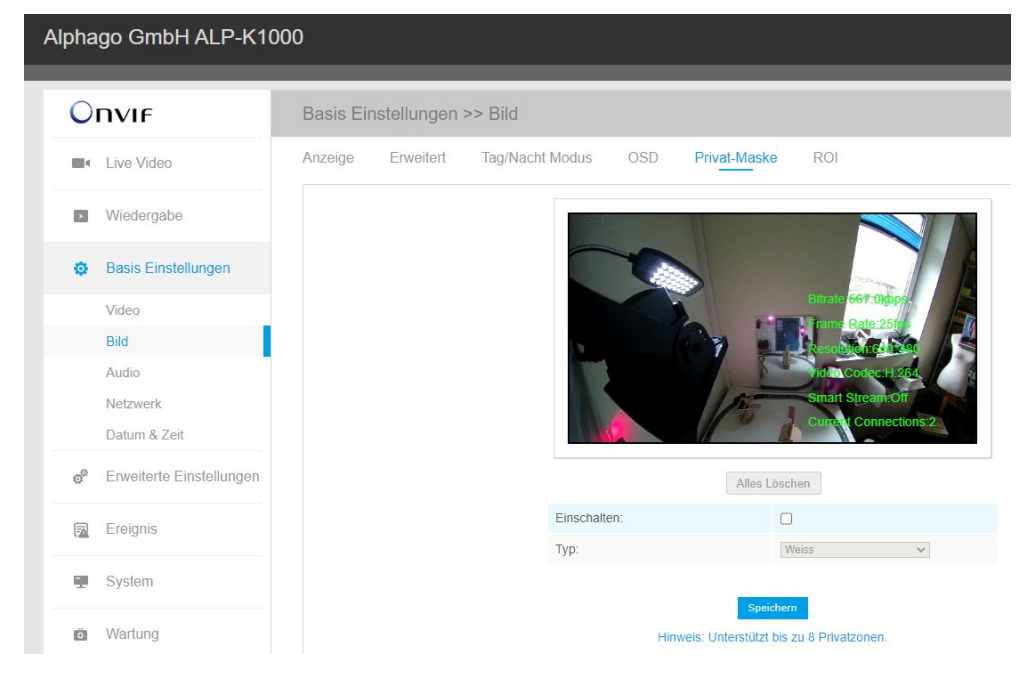

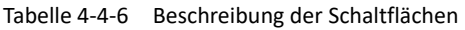

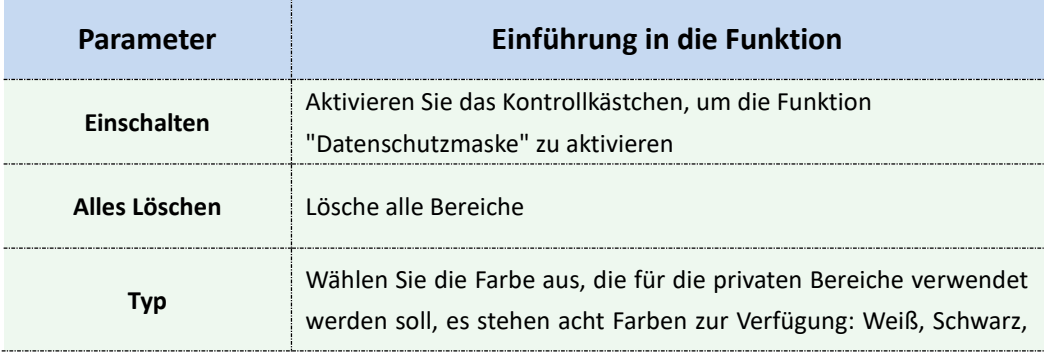

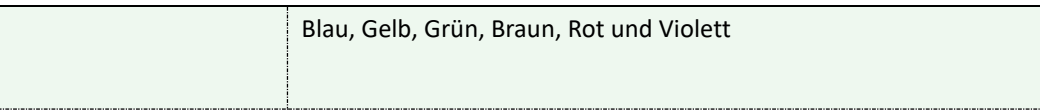

### **ROI**

Region of Interest (oft abgekürzt ROI) ist eine ausgewählte Teilmenge von Stichproben innerhalb eines Datensatzes, die für einen bestimmten Zweck identifiziert wurde. Benutzer können bis zu 8 Schlüsselregionen einer Szene auswählen, die über separate Streams übertragen werden sollen , um eine gezielte Vorschau und Aufnahme zu ermöglichen.

Durch den Einsatz der Alphago ROI-Technologie können mehr als 50% der Bitrate eingespart und somit weniger Bandbreite benötigt und der Speicherverbrauch reduziert werden. Demnach können Sie eine kleine Bitrate für eine hohe Auflösung einstellen.

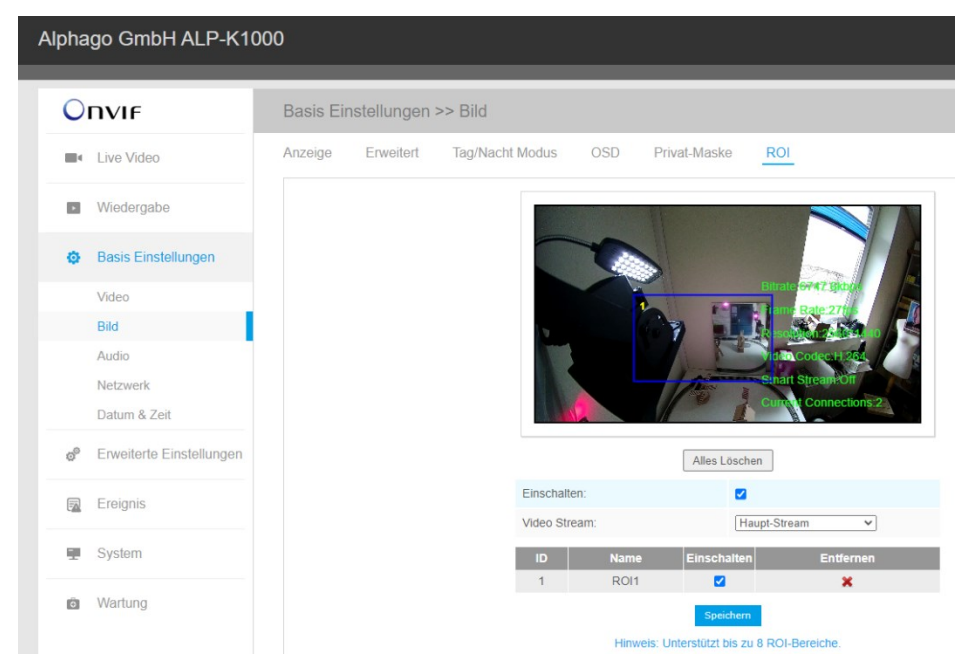

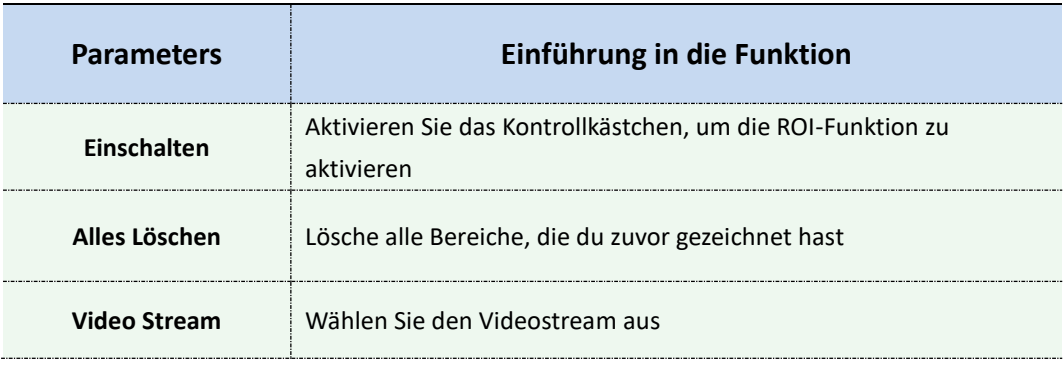

Tabelle 4-4-7 Beschreibung der Schaltflächen

#### **Anmerkung:**

Sie können eine niedrige Bitrate festlegen. Sie können beispielsweise eine Bitrate mit 512 KBit/s und eine Auflösung mit 1080P einstellen, dann können Sie sehen, dass die Bildqualität der ROI klarer und flüssiger ist als in der anderen Region.

## **4.4.3 Audio**

Diese Audiofunktion ermöglicht es Ihnen, den Ton der Kamera zu hören oder Ihren Ton auf die Kameraseite zu übertragen (nur bei ausgewählten Kameras). Auch eine bidirektionale Kommunikation ist mit dieser Funktion möglich. Der Alarm kann ausgelöst werden, wenn der Audioeingang über einem bestimmten von Ihnen eingestellten Alarmpegel liegt, und der konfigurierte Ton kann wiedergegeben werden, wenn ein Alarm auftritt. (bei der 180° Mini Bullet Netzwerkkamera wird er Alarm unter Ereignisse eingestellt)

#### Alphago GmbH ALP-K1000 Onvir Basis Einstellungen >> Audio Audio **Exercise** Live Video **Niedergabe O** Basis Einstellungen Video Bild Audio Netzwerk Datum & Zeit Erweiterte Einstellungen  $\sigma^0$ Audio Einschalten: ø **Audio Eingang** Ereignis  $\overline{\Xi}$ Rauschunterdr.:  $\overline{\mathbf{z}}$ G.711-ULaw 要 System Audiocodec:  $\overline{\mathbf{v}}$ Abtastrate:  $8KHz$  $\overline{\mathbf{v}}$ **C** Wartung  $60$ Eingangs-Verstärkung:

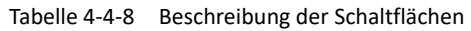

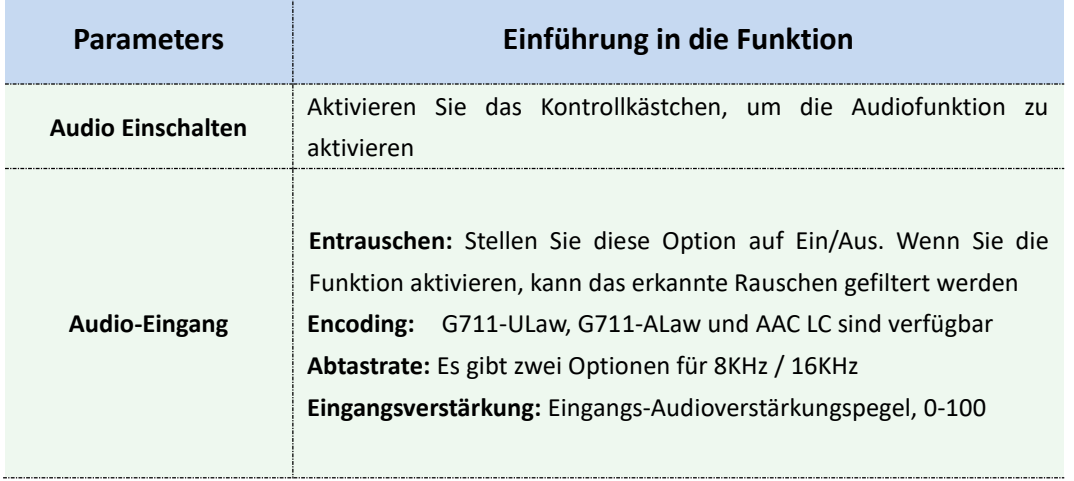

Sie können bis zu 5 Audiodateien manuell auf Flash oder SD-Karte auf der Audio-Webseite hochladen und Sie können auch den Namen der Audiodatei beim Hochladen bearbeiten.

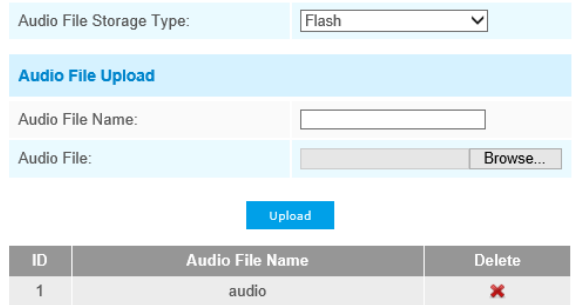

Note:Only support '.wav' audio files with codec type PCM/PCMU/PCMA, 64kbps or 128kbps bitrate and no more than 500k!

### **Anmerkung:**

- 1. Der Audiomodus und die Audioausgabe sind nur für bestimmte Module vorgesehen.
- 1) Unterstützt nur '.wav' Audiodateien mit Codec-Typ PCM/PCMU/PCMA, 64kbps oder 128 kbps und nicht mehr als 500k.

# **4.4.4 Netzwerk**

# **TCP/IP**

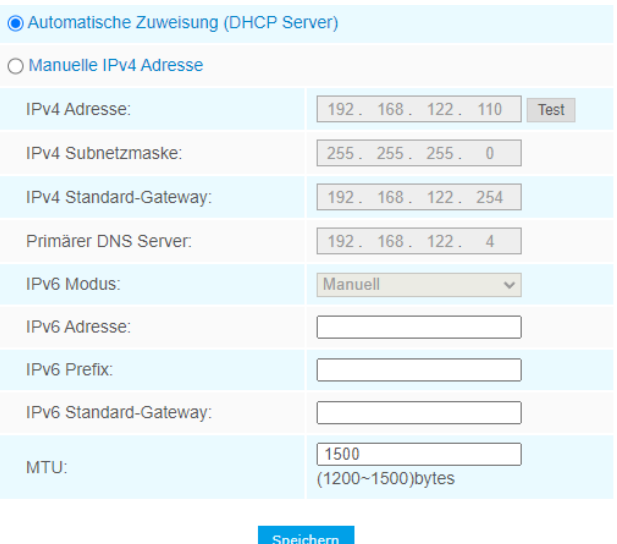

Tabelle 4-4-9 Beschreibung der Schaltflächen

| <b>Parameters</b>             | Einführung in die Funktion                             |
|-------------------------------|--------------------------------------------------------|
| <b>Automatische Zuweisung</b> | Automatisches Abrufen einer IP-Adresse vom DHCP-Server |
| (DHCP Server)                 |                                                        |

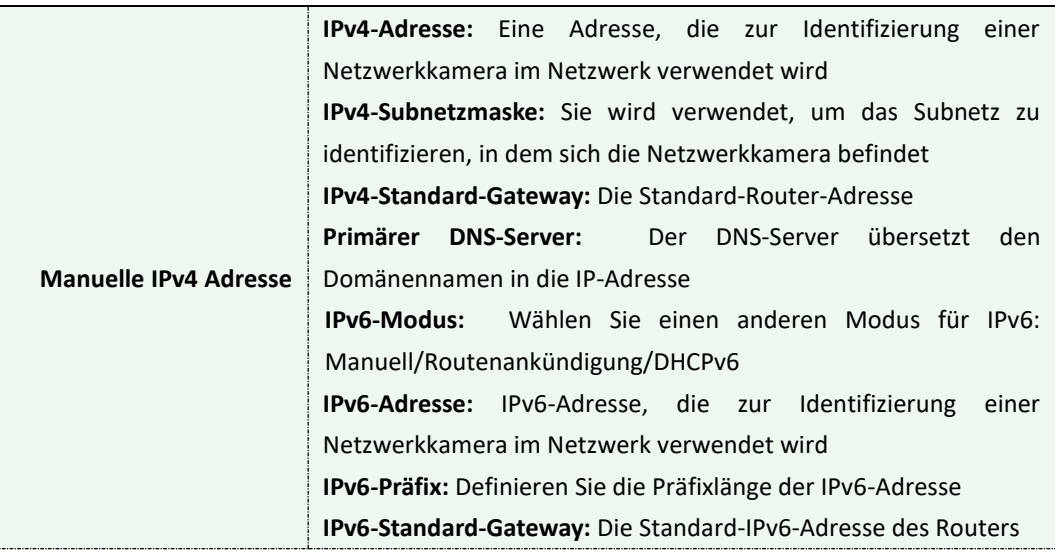

Die Schaltfläche **Test** wird verwendet, um zu testen, ob die IP-Adresse in Konflikt steht.

#### **HTTP**

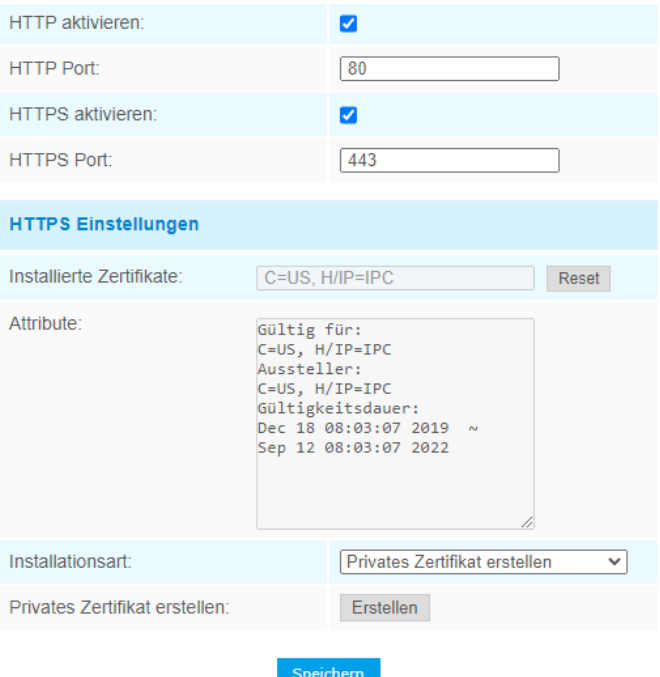

|                            | Tacible +-+-10 Descrite built der Schalthachen                                      |
|----------------------------|-------------------------------------------------------------------------------------|
| <b>Parameters</b>          | Einführung in die Funktion                                                          |
| <b>HTTP aktivieren</b>     | Starten oder Beenden der Verwendung von HTTP                                        |
| <b>HTTP Port</b>           | Web-GUI-Login-Port, der Standardwert ist 80, das gleiche gilt für<br>den ONVIF-Port |
| <b>HTTPS aktivieren</b>    | Starten oder Beenden der Verwendung von HTTPS                                       |
| <b>HTTPS Port</b>          | Web-GUI-Login-Port über HTTPS, der Standardwert ist 443                             |
| <b>HTTPS-Einstellungen</b> | Hochladen und Festlegen des SSL-Zertifikats.                                        |

Taelble 4-4-10 Beschreibung der Schaltflächen

#### **Die HTTP-URL lautet wie folgt:**

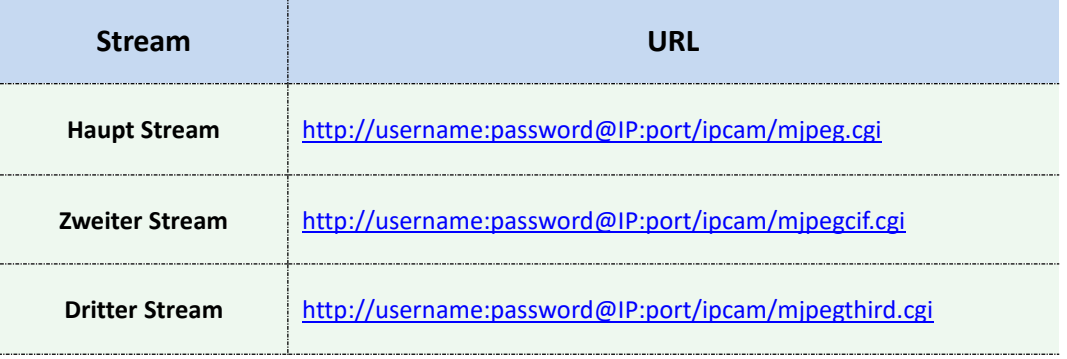

#### **Anmerkung:**

Sie müssen den Codec-Typ von Streams in MJPEG ändern, mit Ausnahme des Haupt-Streams von H.264-Kameras, deren Modelle mit "-A" gekennzeichnet sind.

#### **RTSP**

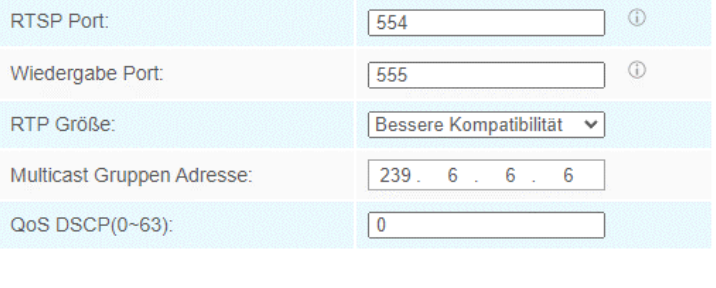

Tabelle 4-4-11 Beschreibung der Schaltflächen

Speichern

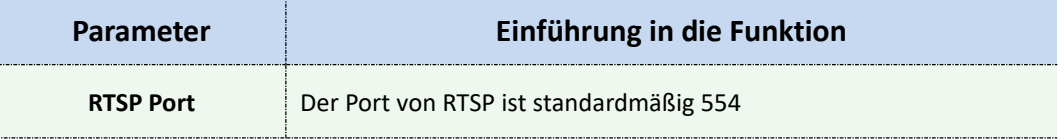

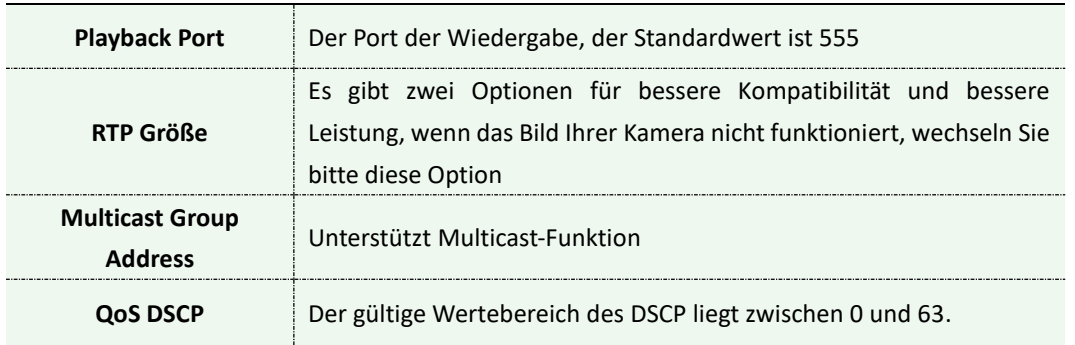

#### **Die RTSP-URL lautet wie folgt:**

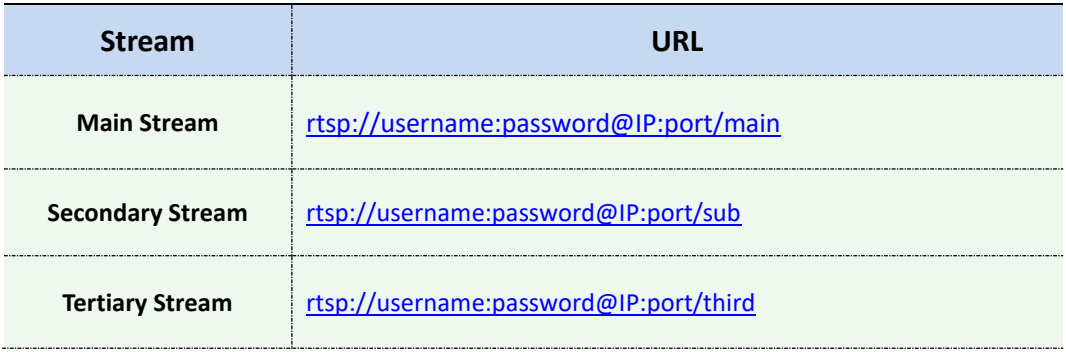

#### **Anmerkung:**

1. Rufen Sie das Format der RTSP-URL ab, indem Sie auf der rechten

Seite des RTSP-Ports auf das Symbol klicken  $\Phi$ .

2. Holen Sie sich den Wiedergabetipp, indem Sie auf der rechten

Seite des Wiedergabe-Ports auf das Symbol klicken  $\left| \Phi \right|$ .

- 3) DSCP bezieht sich auf den Codepunkt des differenzierten Dienstes, und der DSCP-Wert wird im IP-Header verwendet, um die Priorität der Daten anzugeben.
- 4) Ein Neustart ist erforderlich, damit die Einstellungen wirksam werden.

5) Der Dritte Stream ist nur bei Kameras ausgestattet, deren Modell mit "-A" oder "-B" enden.

### **UPnP**

Universal Plug and Play (UPnP) ist eine Netzwerkarchitektur, die Kompatibilität zwischen Netzwerkgeräten, Software und anderen Hardwaregeräten bietet. Das UPnP-Protokoll ermöglicht eine nahtlose Verbindung von Geräten und vereinfacht die Implementierung von Netzwerken in Heim- und Unternehmensumgebungen. Wenn die Funktion aktiviert ist, müssen Sie die Portzuordnung nicht für jeden Port konfigurieren, und die Kamera ist über den Router mit dem Wide Area Network verbunden.

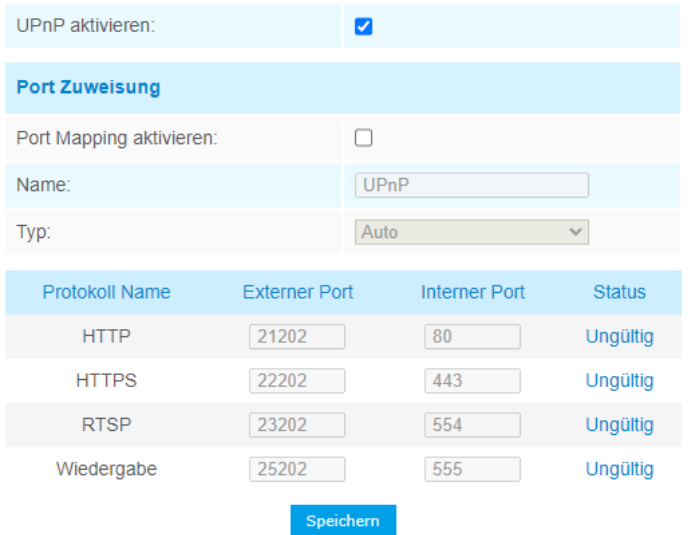

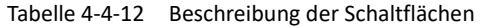

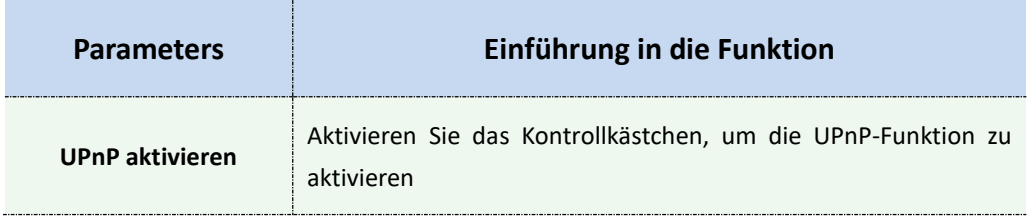

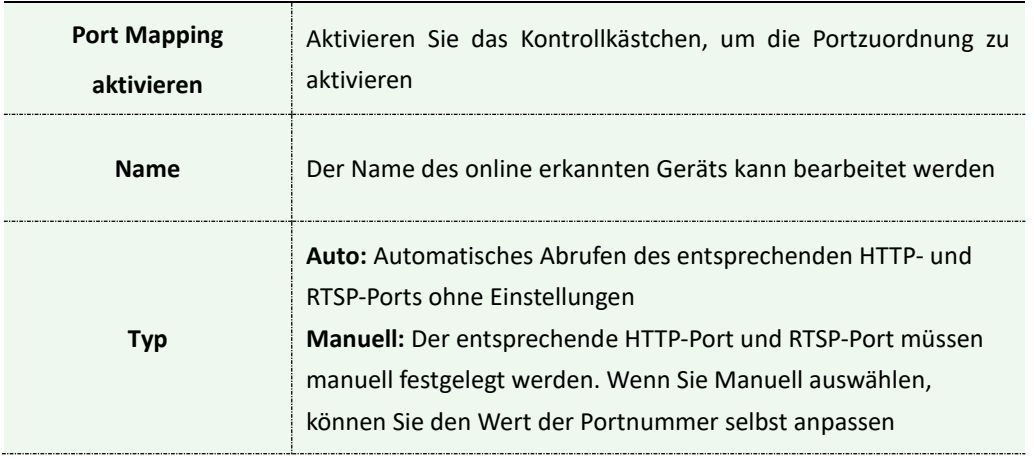

### **DDNS**

DDNS ermöglicht es Ihnen, über Domainnamen anstelle der IP-Adresse auf die Kamera zuzugreifen. Es schafft es, die IP-Adresse zu ändern und Ihre Domain-Informationen dynamisch zu aktualisieren. Sie müssen ein Konto bei einem Anbieter registrieren.

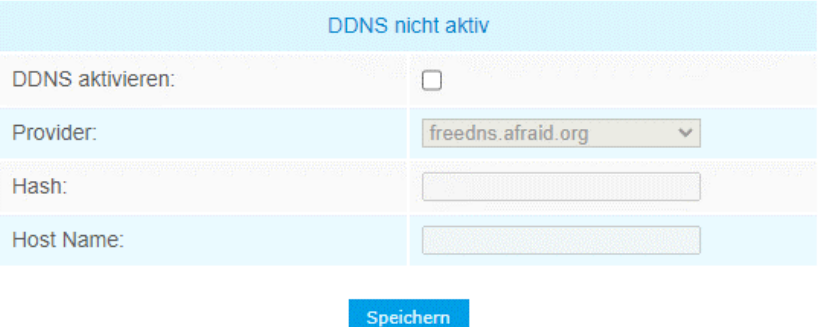

Verwenden Sie einen FRITZ!Box-Router der Firma AVM, so können Sie auch den dort integrierten Dienst MyFritz! für DynDNS verwenden. In dem Fall bleibt DDNS hier deaktiviert.

Tabelle 4-4-13 Beschreibung der Schaltflächen

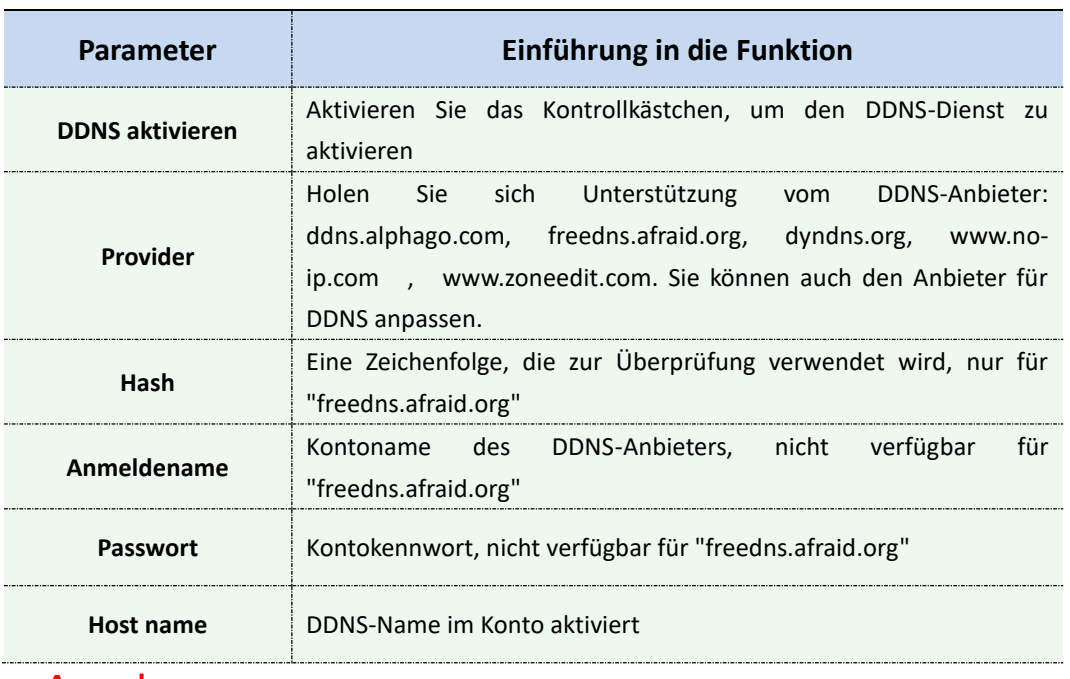

1. Bitte tragen Sie die Portweiterleitungen des HTTP-Ports und des RTSP-Ports in ihren Router ein, bevor Sie DDNS verwenden.

1) Stellen Sie sicher, dass die interne und die externe Portnummer von RTSP identisch sind.

#### **Email**

Alarm-Videodateien können über den SMTP-Server an ein bestimmtes E-Mail-Konto gesendet werden. Sie müssen die E-Mail-Einstellungen korrekt konfigurieren, bevor Sie sie verwenden können.

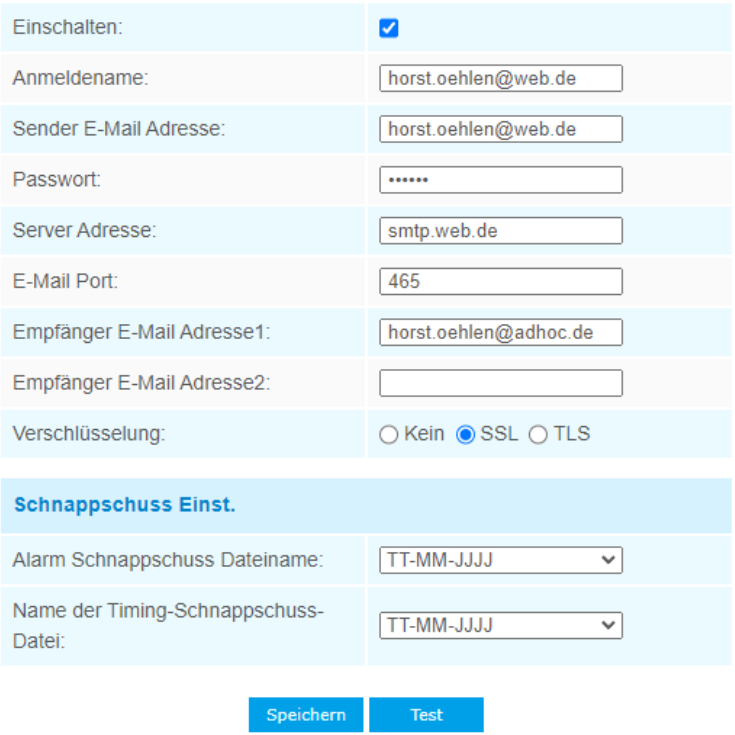

Tabelle 4-4-14 Beschreibung der Schaltflächen

| Parameter                    | Einführung in die Funktion                                                      |
|------------------------------|---------------------------------------------------------------------------------|
| Anmeldename                  | Der Name des Absenders. Er ist in der Regel identisch mit dem<br>Kontonamen     |
| <b>Sender E-Mail Adresse</b> | Versender E-Mail-Adresse zum Senden von angehängten E-Mails mit<br>Videodateien |
| <b>Passwort</b>              | Das Passwort des Absenders                                                      |
| <b>Server Adresse</b>        | Die IP-Adresse oder der Hostname des SMTP-Servers (z. B.<br>smtp.gmail.com)     |

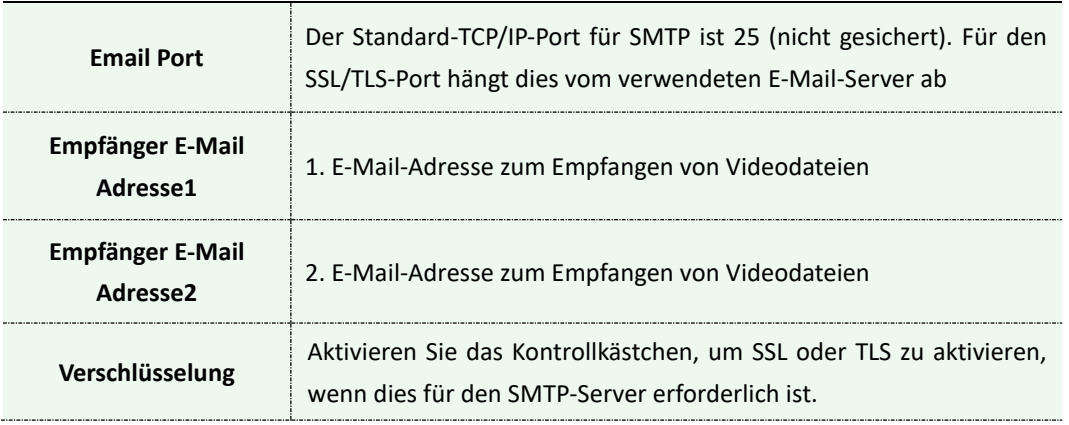

### **FTP**

Alarm-Videodateien können an einen bestimmten FTP-Server gesendet werden. Sie müssen die FTP-Einstellungen korrekt konfigurieren, bevor Sie es verwenden können.
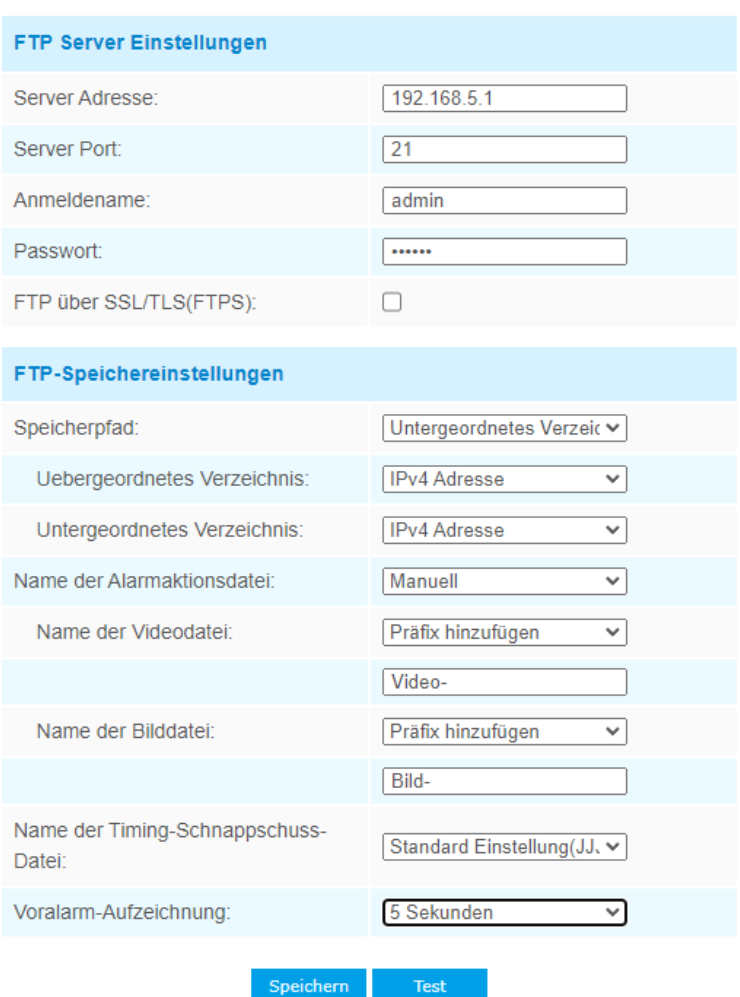

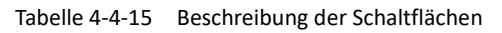

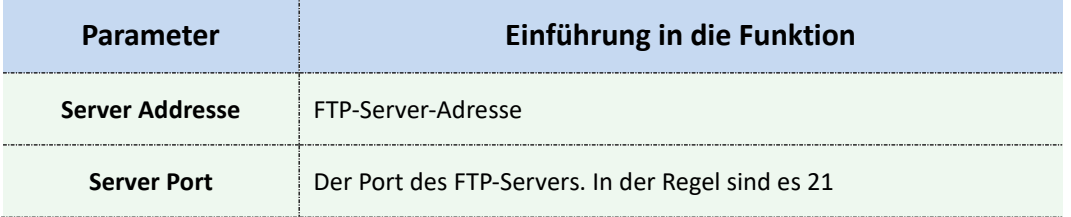

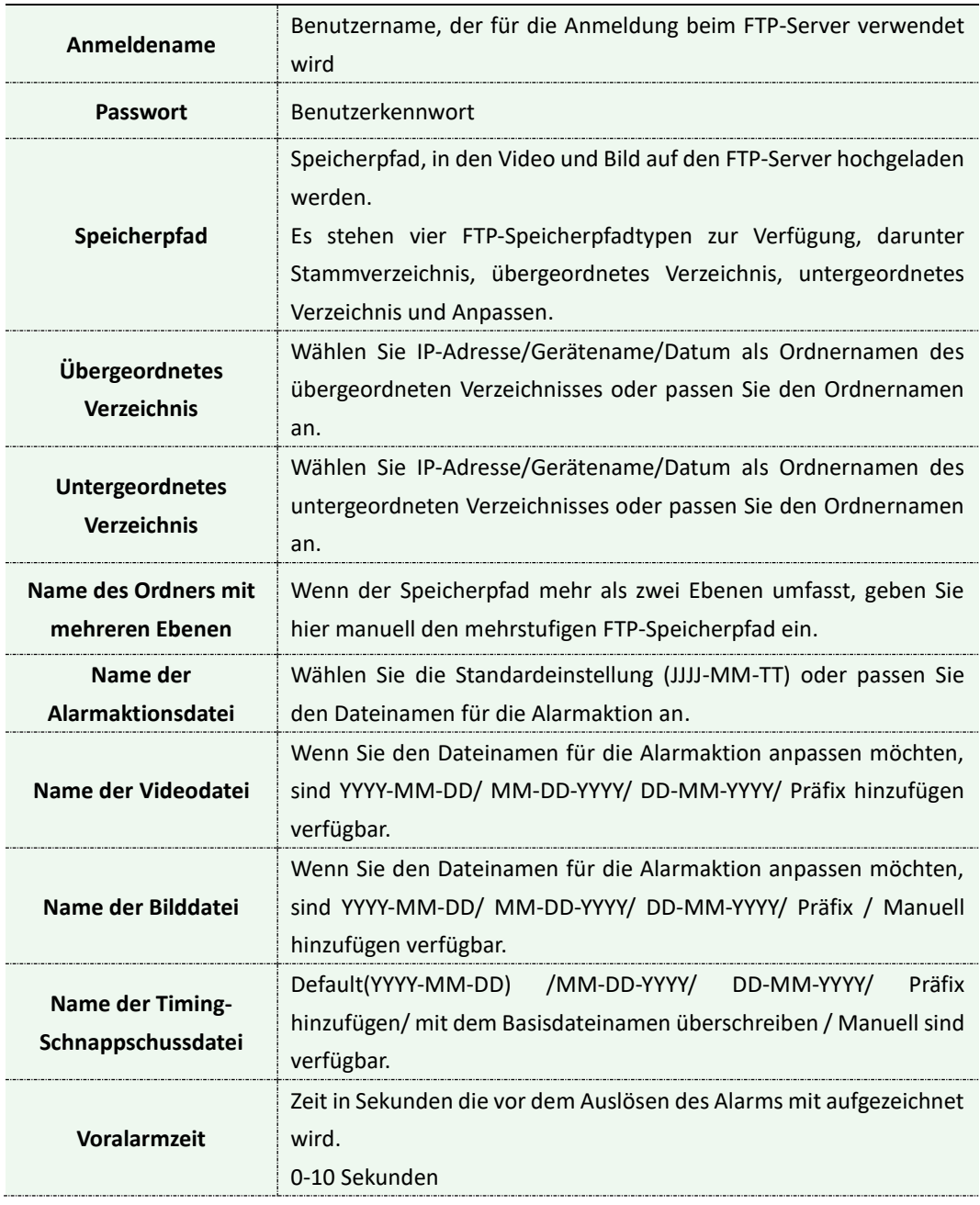

### **Anmerkung:**

Das übergeordnete Verzeichnis befindet sich unter dem Stammverzeichnis und das untergeordnete Verzeichnis unter dem übergeordneten Verzeichnis.

### **Manuell:**

Es stehen folgende Variablen zur Bildung des Dateinamens zur Verfügung

&Device - Gerätename &Y - Jahr &M - Monat &D - Tag &h - Stunde &m - Minute &s - Sekunde &ms - Millisekunde  $88 - 8$ 

# **VLAN**

Ein virtuelles LAN (VLAN) ist eine beliebige [Broadcast-Domäne,](https://en.wikipedia.org/wiki/Broadcast_domain) die [in einem](https://en.wikipedia.org/wiki/Network_segmentation)  Computernetzwerk [auf der D](https://en.wikipedia.org/wiki/Computer_network)atenverbindungsschicht [\(O](https://en.wikipedia.org/wiki/Data_link_layer)SI-Schicht [2\)](https://en.wikipedia.org/wiki/OSI_model#Layer_2:_Data_Link_Layer)  [partitioniert](https://en.wikipedia.org/wiki/OSI_model#Layer_2:_Data_Link_Layer) und isoliert ist. LAN ist eine Abkürzung für [Local Area Network.](https://en.wikipedia.org/wiki/Local_area_network) VLANs ermöglichen [es Netzwerkadministratoren,](https://en.wikipedia.org/wiki/Network_administrator) Hosts zu gruppieren, auch wenn sich die Hosts nicht auf demselben Netzwerk-Switch befinden. Dies kann das Netzwerkdesign und die Bereitstellung erheblich vereinfachen, da die VLAN-Mitgliedschaft über Software konfiguriert werden kann. Ohne VLANs erfordert die Gruppierung von Hosts nach ihrem Ressourcenbedarf die Arbeit des Verschiebens [von Knoten](https://en.wikipedia.org/wiki/Node_(networking)) oder der Neuverdrahtung von [Datenverbindungen.](https://en.wikipedia.org/wiki/Data_link)

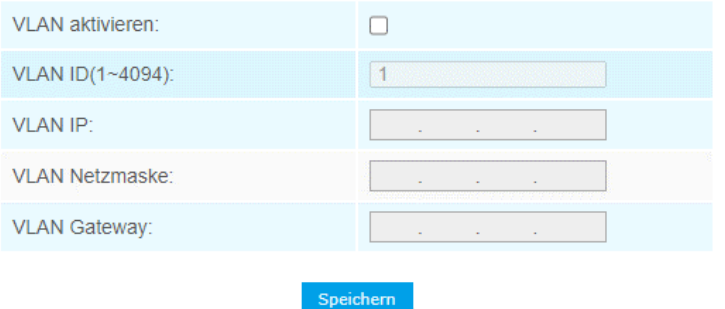

#### **Anmerkung:**

Wie Sie VLAN in Switches einrichten, entnehmen Sie bitte dem Benutzerhandbuch Ihres Switches.

## **PPPoE**

Diese Kamera unterstützt die PPPoE-Auto-Dial-up-Funktion. Die Kamera erhält eine öffentliche IP-Adresse per ADSL-Einwahl, nachdem die Kamera an ein Modem angeschlossen wurde. Sie müssen die PPPoE-Parameter der Netzwerk-Kamera konfigurieren.

Hinweis: PPPoE ist in alphago-Kameras nicht verfügbar, wenn Sie PPPoE benötigen, wenden Sie sich bitte an den Support.

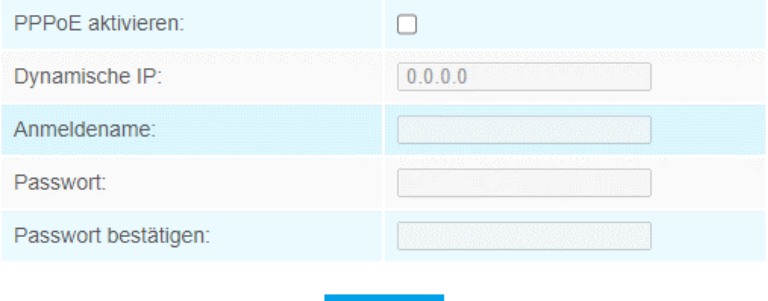

Speichern

### **Anmerkung:**

1. Die erhaltene IP-Adresse wird dynamisch über PPPoE vergeben, so

dass sich die IP-Adresse nach einem Neustart der Kamera immer ändert. Um die Unannehmlichkeiten der dynamischen IP zu lösen, müssen Sie einen Domainnamen vom DDNS-Anbieter erhalten (z. B. DynDns.com).

1) Der Benutzername und das Kennwort sollten von Ihrem ISP zugewiesen werden.

# **SNMP**

Sie können die SNMP-Funktion so einstellen, dass sie den Kamerastatus, Parameter und alarmbezogene Informationen abruft und die Kamera aus der Ferne verwaltet, wenn sie mit dem Netzwerk verbunden ist.

Bevor Sie das SNMP einstellen, laden Sie bitte die SNMP-Software herunter und verwalten Sie es, die Kamerainformationen über den SNMP-Port zu empfangen. Durch Einstellen der Trap-Adresse kann die Kamera die Alarmereignis- und Ausnahmemeldungen an die Überwachungszentrale senden.

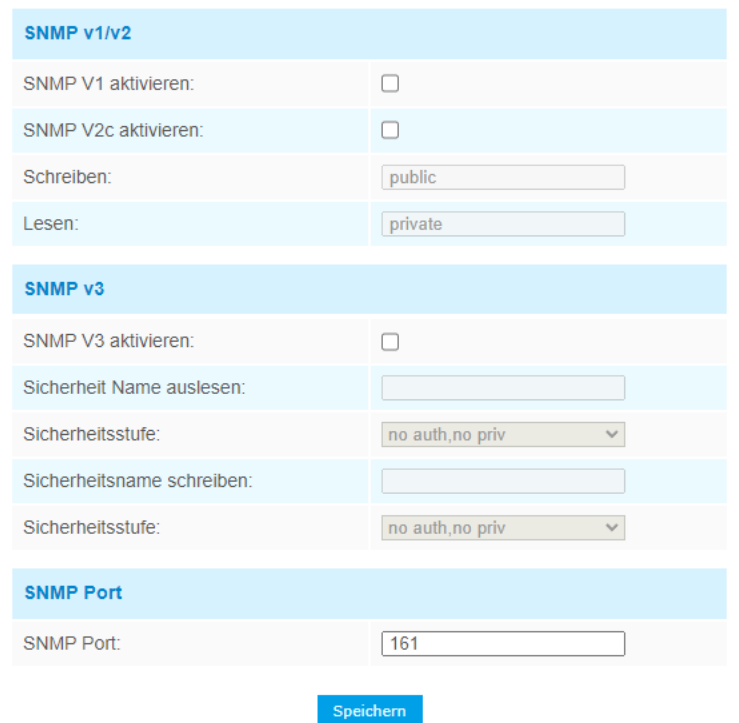

Tabelle 4-4-16 Beschreibung der Schaltflächen

| <b>Parameter</b>   | Einführung in die Funktion                                                                                                    |
|--------------------|----------------------------------------------------------------------------------------------------|
| <b>SNMP v1/2/3</b> | Die SNMP-Version, bitte wählen Sie die Version Ihrer SNMP-<br>Software aus.<br><b>SNMP v1:</b> Keine Sicherheit bereitstellen<br><b>SNMP v2: Kennwort für den Zugriff erforderlich</b><br><b>SNMP v3:</b> Verschlüsselung bereitstellen und das HTTPS-Protokoll<br>muss aktiviert sein |
| Schreiben          | Geben Sie den Namen der Schreibgemeinschaft ein                                                                                                    |

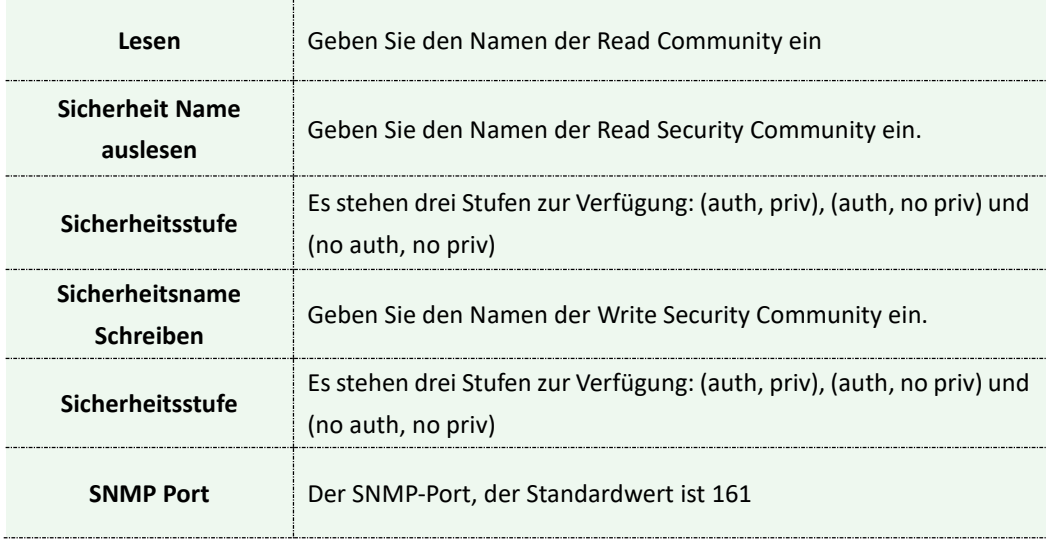

## **Anmerkung:**

- 1. Die Einstellungen der SNMP-Software sollten mit den Einstellungen übereinstimmen, die Sie hier konfigurieren.
- 1) Ein Neustart ist erforderlich, damit die Einstellungen wirksam werden.

# **802.1x**

Der IEEE 802.1X-Standard wird von den Netzwerkkameras unterstützt, und wenn die Funktion aktiviert ist, werden die Kameradaten gesichert und eine Benutzerauthentifizierung ist erforderlich, wenn die Kamera mit dem durch IEEE 802.1X geschützten Netzwerk verbunden wird.

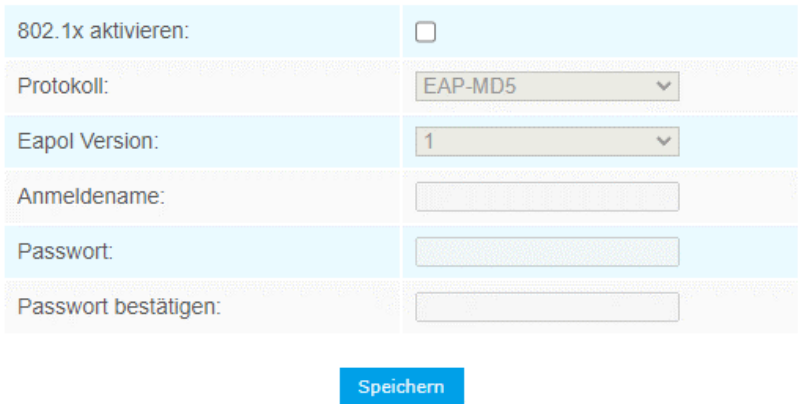

## **Bonjour**

Bonjour, ehemals Rendezvous, ist eine Technik, die die automatische Erkennung von Netzwerkdiensten in IP-Netzen bereitstellt. Es ist eine Implementierung des Zeroconf-Systems durch Apple.

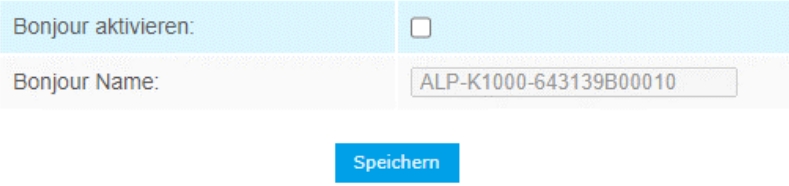

# **RTMP**

Das Real Time Messaging Protocol ist ein von Adobe Inc. entwickeltes proprietäres Netzwerkprotokoll, um Audio-, Video- und sonstige Daten über das Internet von einem Media Server zu einem Flash-Player zu übertragen.

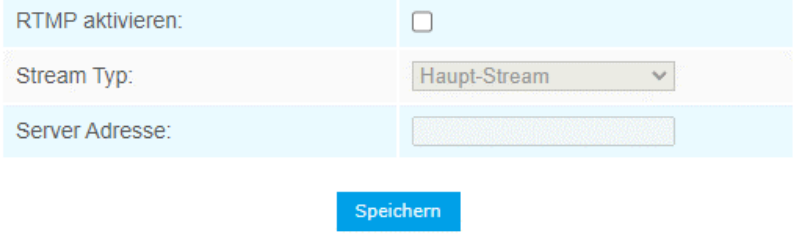

# **Mehr**

Aktivieren der Push-Nachrichten und Einstellung der Push-Typen. Aktivieren der ONVIF-Funktion.

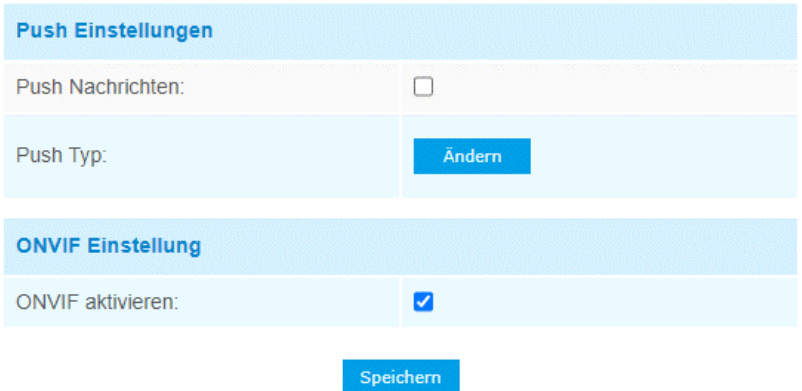

Bei Klick auf den Button Ändern, öffnet sich der Bildschirm zum Schalten der verschiedenen Bereiche zu den Push-Typen

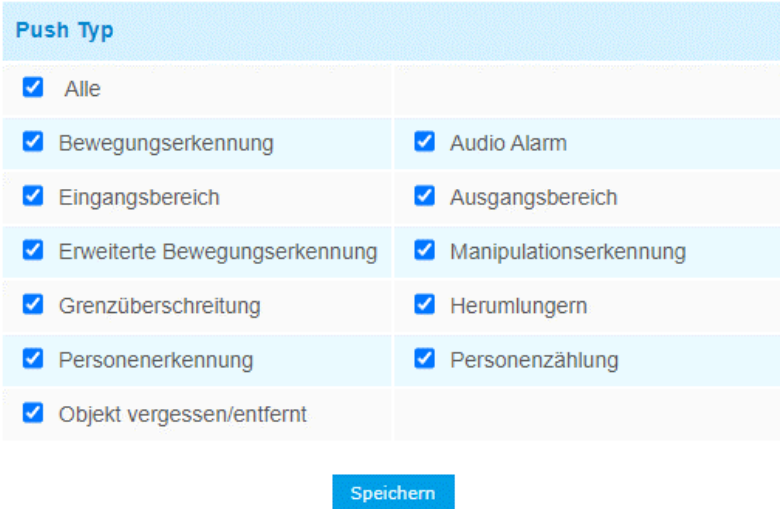

# **4.4.5 Datum & Zeit**

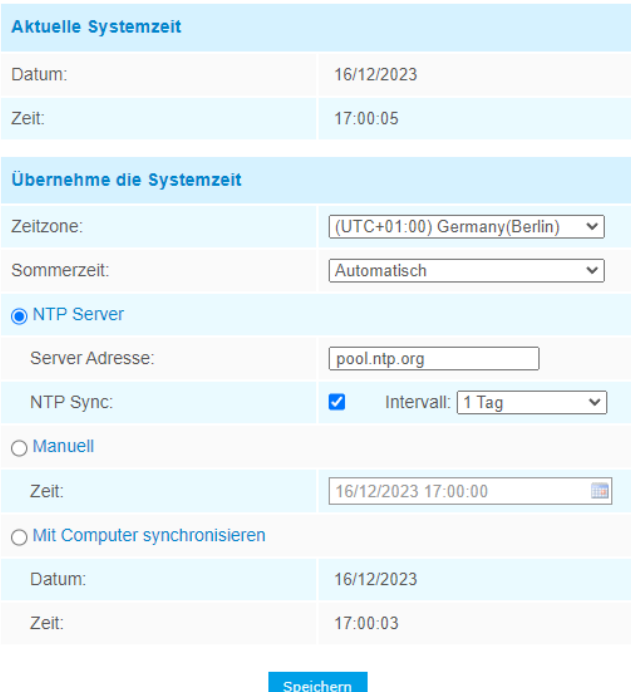

# **Aktuelle Systemzeit**

Aktuelles Datum und Uhrzeit des Systems

# **Festlegen der Systemzeit**

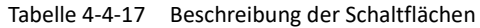

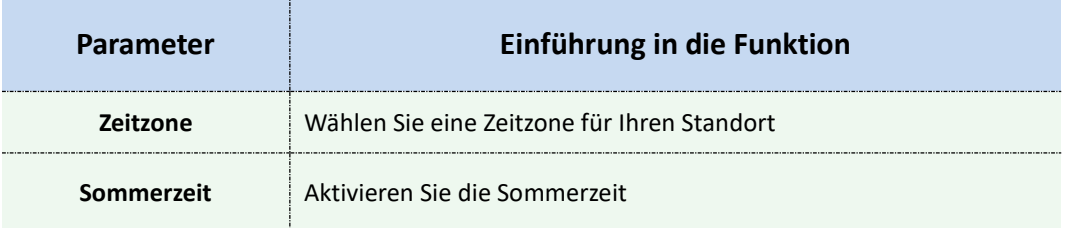

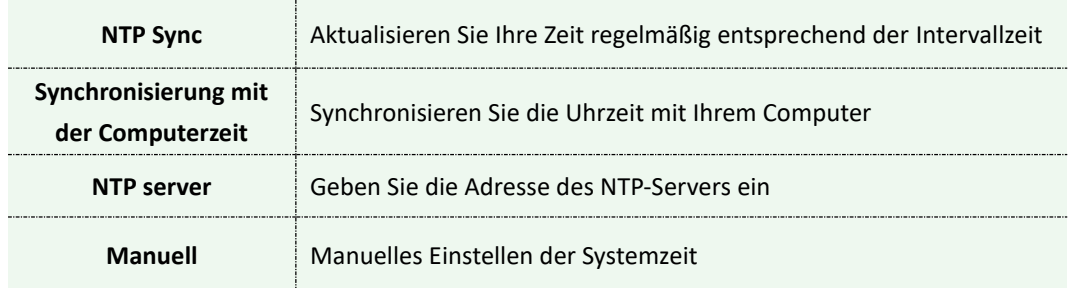

# **4.5 Erweiterte Einstellungen**

# **4.5.1 Alarm**

# **Bewegungserkennung Eingangsbereich**

Schritt 1: Aktivieren Sie das Kontrollkästchen, um die Bewegungserkennung zu aktivieren.

Schritt 2: Bewegungsbereich festlegen;

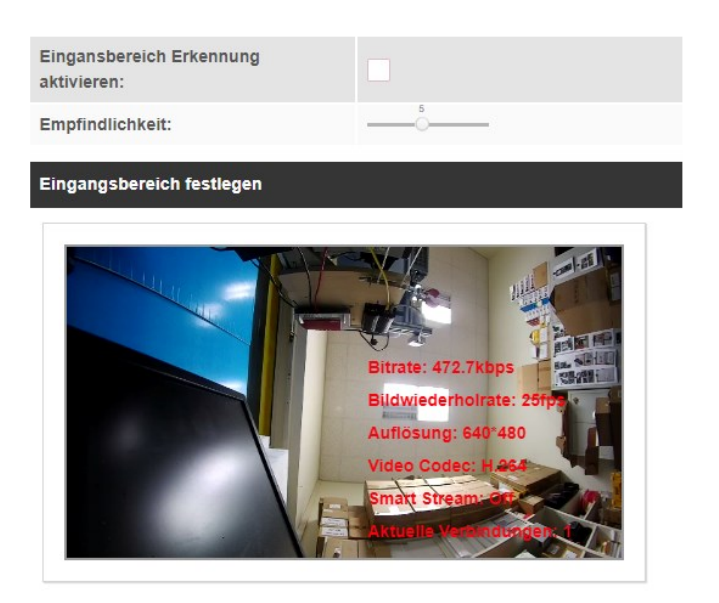

Alles Auswählen | Alles Löschen

(Bitte Zonen im Vorschaubild setzen!)

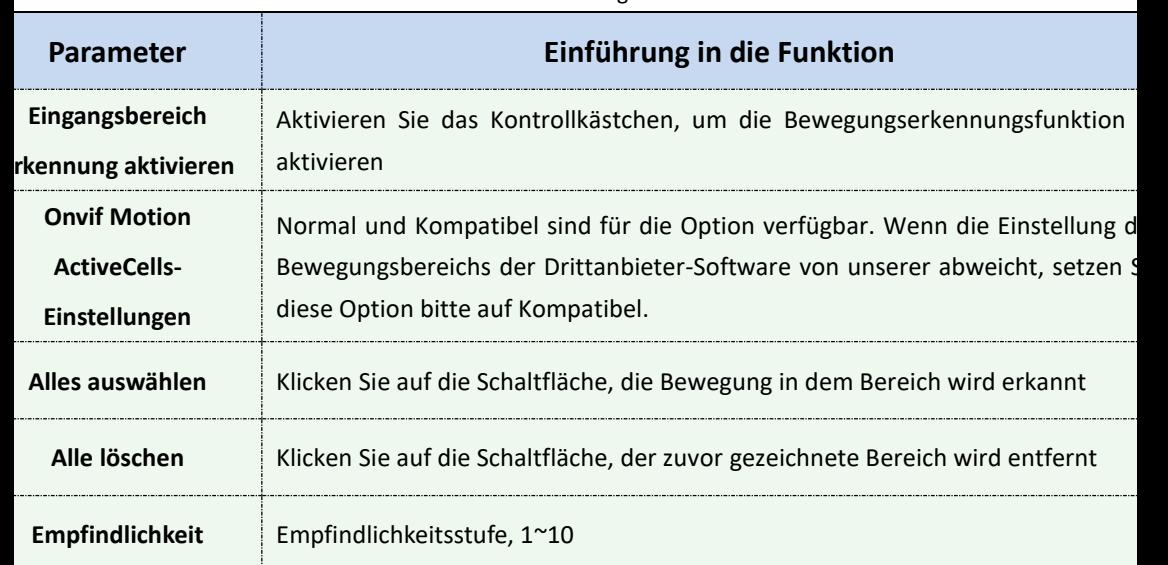

#### Tabelle 4-5-1 Beschreibung der Schaltflächen

#### Schritt 3: Zeitplan für die Bewegungserkennung festlegen;

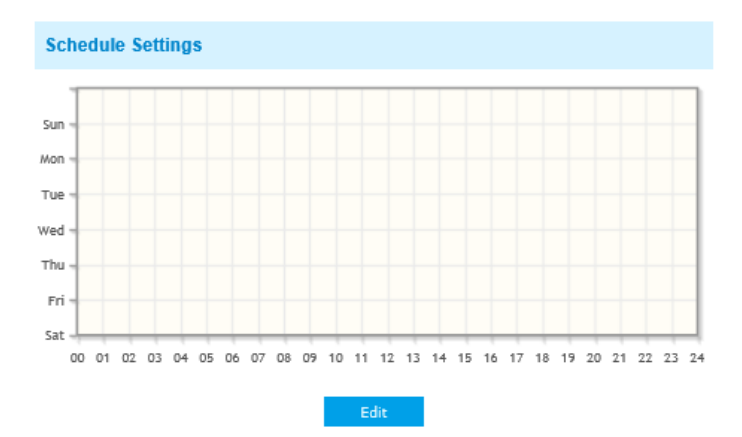

### Schritt 4: Alarmaktion festlegen;

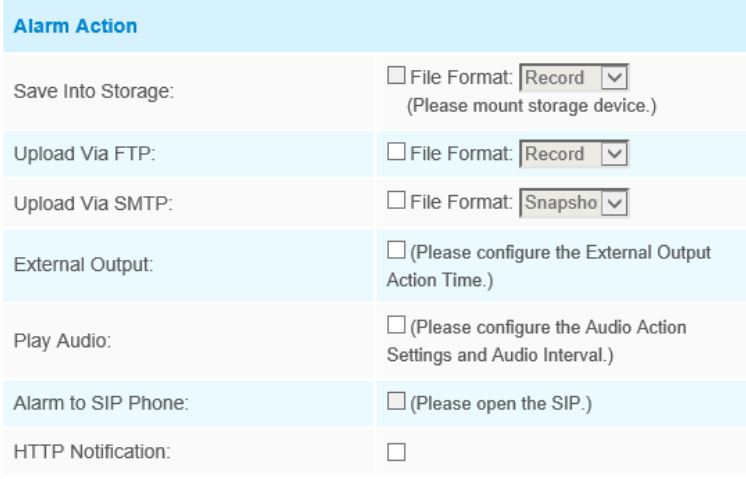

Tabelle 4-5-2 Beschreibung der Schaltflächen

| <b>Parameters</b>    | <b>Function Introduction</b>                                  |
|----------------------|---------------------------------------------------------------|
| n Speicher speichern | Speichern von Alarmaufzeichnungsdateien auf SD-Karte oder NAS |

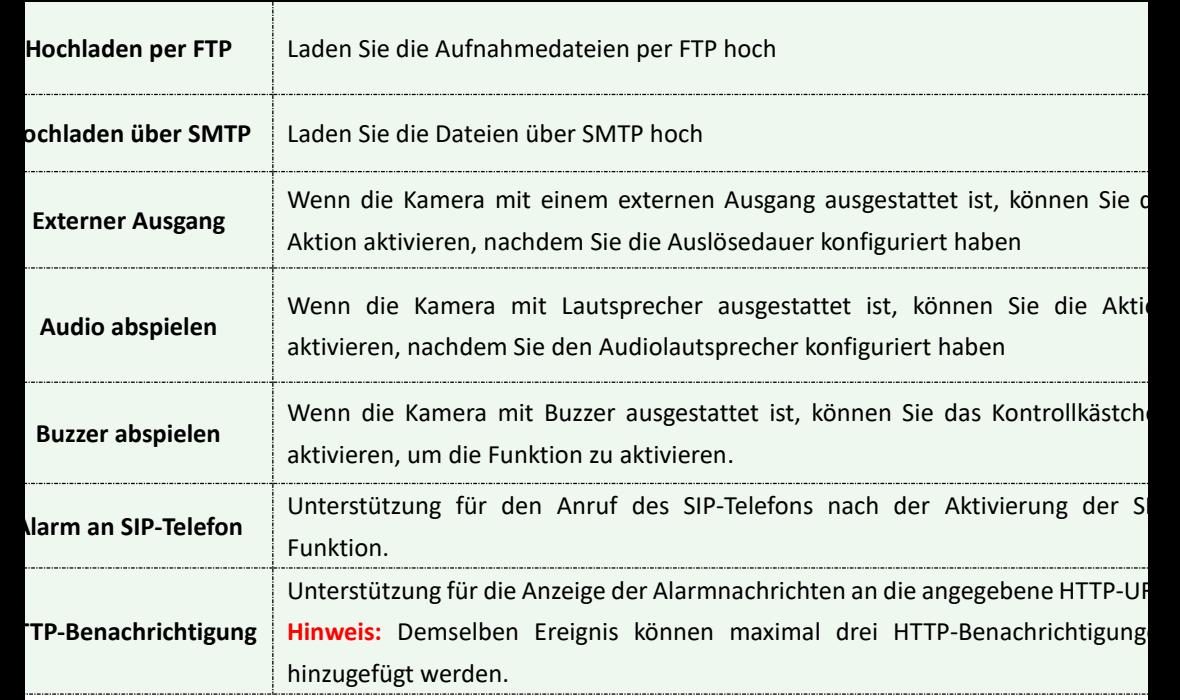

### **ANMERKUNG:**

1. Die **HTTP-Benachrichtigungsfunktion** ist nur eine Möglichkeit für die Kamera, Nachrichten an die VMS-Software zu senden. Und es ist das VMS, das definiert, was die Nachrichten bedeuten, und entscheidet, was nach dem Empfang dieser Art von Nachrichten zu tun ist. Daher können wir die **HTTP-Benachrichtigungsfunktion** unserer Kameras nur verwenden, wenn das VMS diese Art von Nachrichtenformat unterstützt.

Nehmen wir hier das Digifort als Beispiel, um die **HTTP-Benachrichtigungsfunktion** einzuführen .

Im Folgenden finden Sie die detaillierten Schritte zur Einstellung der

HTTP-Benachrichtigung in Digifort VMS und unseren Kameras.

Schritt 1: Aktivieren Sie den Alarm, legen Sie den Bewegungsbereich und den Erkennungszeitplan fest.

Schritt 2: Überprüfen Sie die HTTP-Benachrichtigung als Alarmaktion und füllen Sie die Felder aus. Speichern Sie dann die Alarmeinstellung. Sie können bis zu drei HTTP-Benachrichtigungen zu demselben Ereignis hinzufügen;

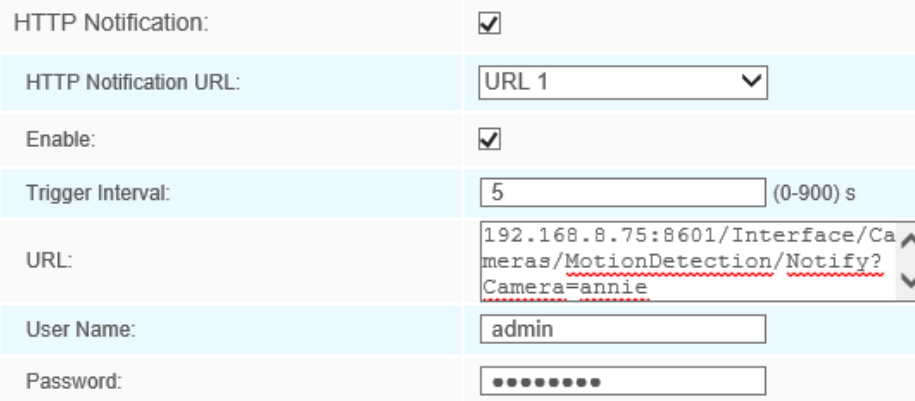

HTTP-Benutzername: admin (der Benutzername Ihrer Kamera) HTTP-Passwort: ms1234 (das Passwort Ihrer Kamera) HTTP-Benachrichtigungs-URL:

[http://IP:8601/Interface/Cameras/MotionDetection/Notify?Came](http://ip:8601/Interface/Cameras/MotionDetection/Notify?Camera=CameraName) [ra=CameraName](http://ip:8601/Interface/Cameras/MotionDetection/Notify?Camera=CameraName)

**IP** bezieht sich auf die IP-Adresse des PCs, auf dem Digifort installiert ist.

**8601** ist der Port für das Bewegungssignal in Digifort.

**CameraName** ist der Kameraname, den Sie in Digifort VMS festlegen, wie in der Abbildung unten gezeigt.

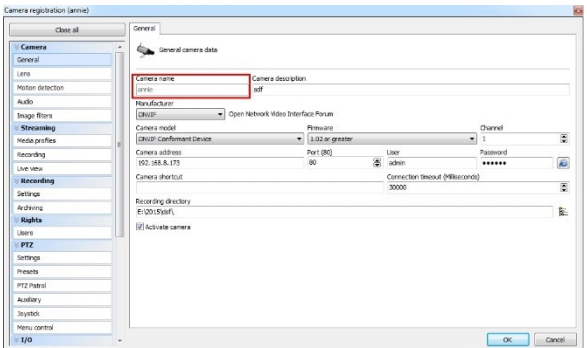

Beispiel:

[http://192.168.8.75:8601/Interface/Cameras/MotionDetection/N](http://192.168.8.75:8601/Interface/Cameras/MotionDetection/Notify?Camera=annie) [otify?Camera=annie,](http://192.168.8.75:8601/Interface/Cameras/MotionDetection/Notify?Camera=annie)

**Dieses URL-Format wird von Digifort VMS genau unterstützt, so dass wir wie oben auf unsere Kameras einstellen und es gut funktionieren lassen können.**

Schritt 3: Wählen Sie Bewegungserkennung durch externe Benachrichtigung verwenden;

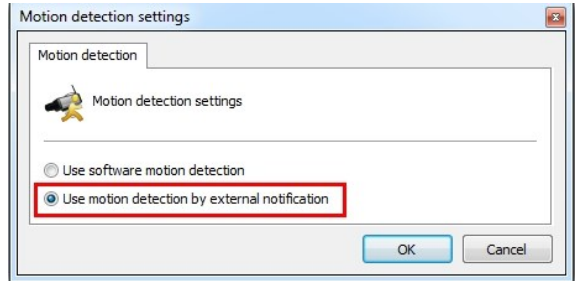

Schritt 4: Wenn dies erfolgreich ist, können Sie sehen, dass das Gerätesymbol in der Überwachung gelb wird, wenn sich die Kamera unter Bewegungserkennungsalarm befindet.

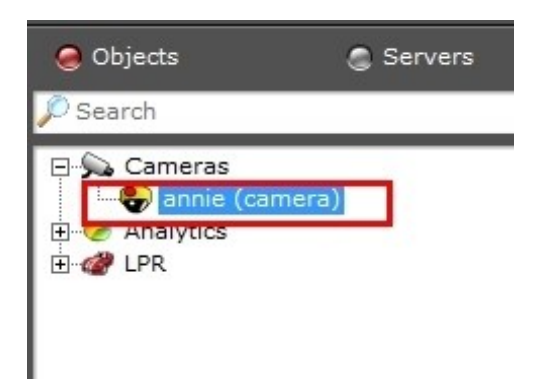

Es ist also die VMS-Software, die entscheidet, ob wir diese Funktion erfolgreich nutzen können.

Schritt 5: Alarmeinstellungen festlegen.

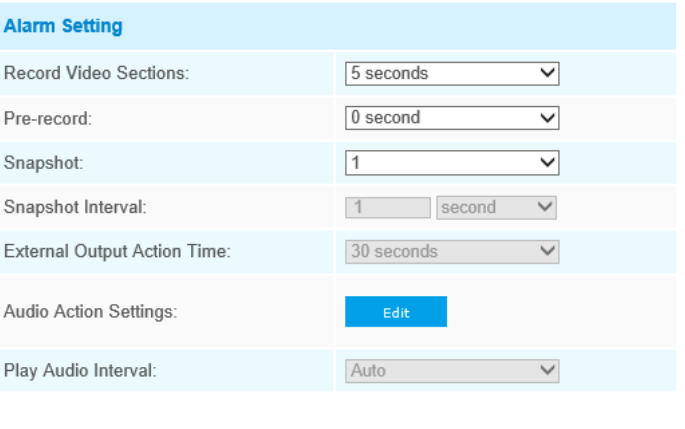

Tabelle 4-5-3 Beschreibung der Schaltflächen

| <b>Parameter</b>             | Einführung in die Funktion                                                    |
|------------------------------|-------------------------------------------------------------------------------|
| <b>Record Video Sections</b> | Es stehen sechs verschiedene Perioden zur Verfügung (5, 10, 15, 20, 25, 30 Se |
| Vorab aufzeichnen            | Reservieren Sie die Aufzeichnungszeit vor dem Alarm, 0 ~ 10 Sekunden          |

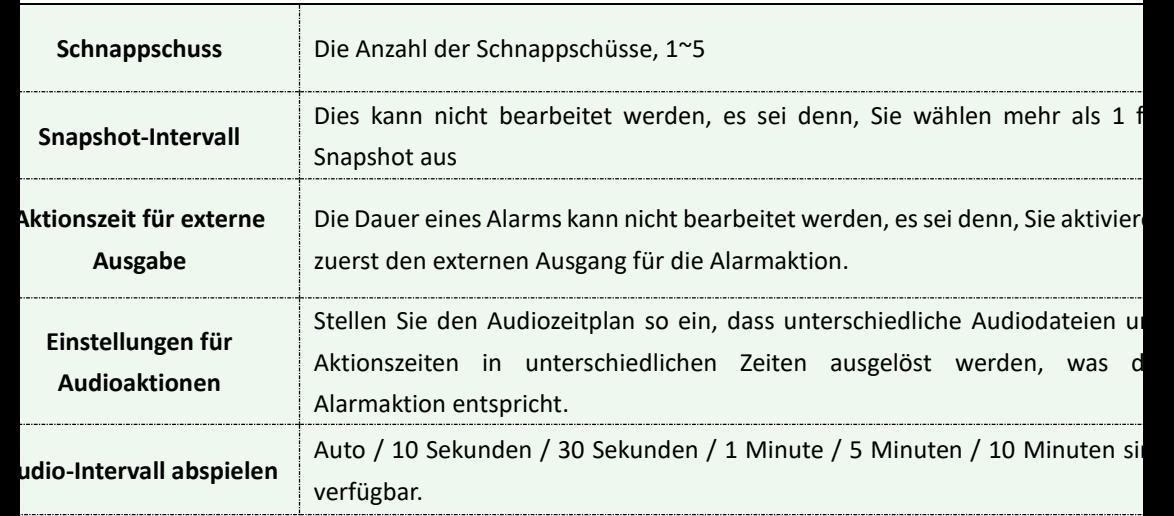

### **Anmerkung:**

#### Sie können den Zeitplan der Audioaktion anpassen.

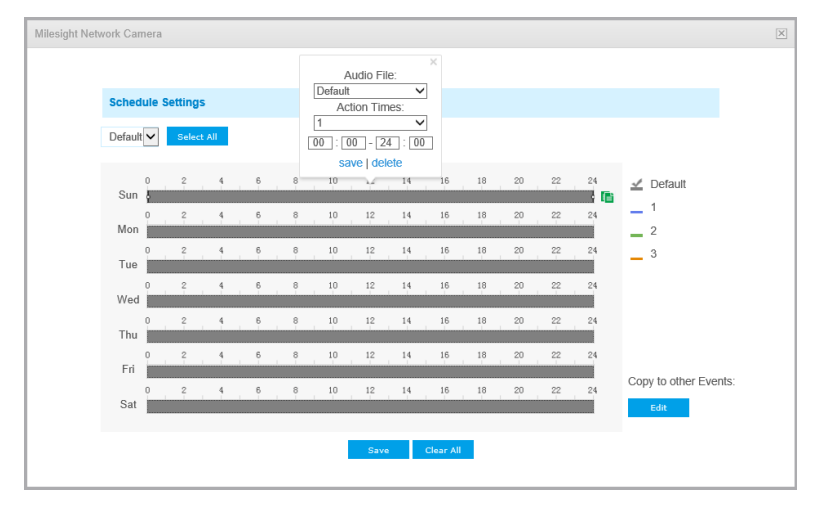

## **Audio-Alarm**

Aktivieren Sie die Audiofunktion, bevor Sie die Audioalarmfunktion verwenden.

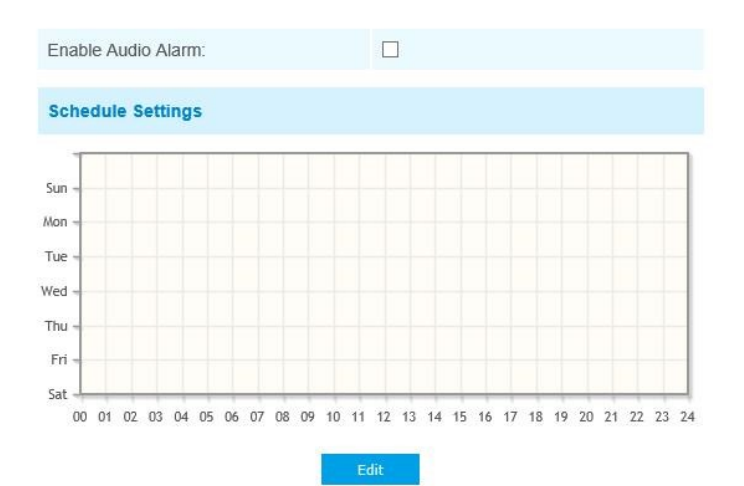

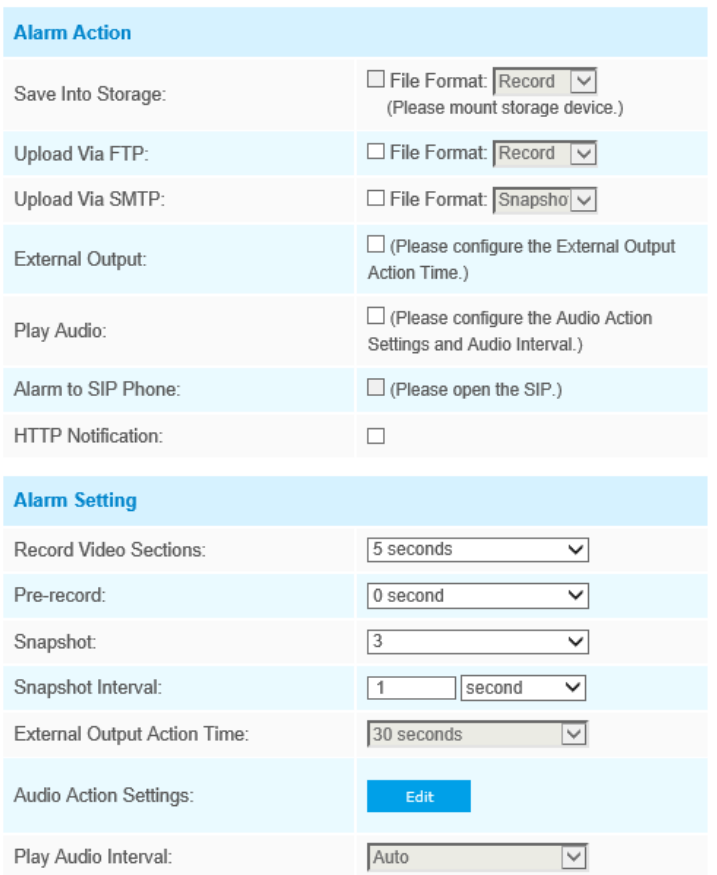

Die Bedeutung der Items entnehmen Sie bitte den Tabellen 4-5-2 und 4-5- 3, hier wird sich nicht noch einmal wiederholen.

# **Externer Eingang**

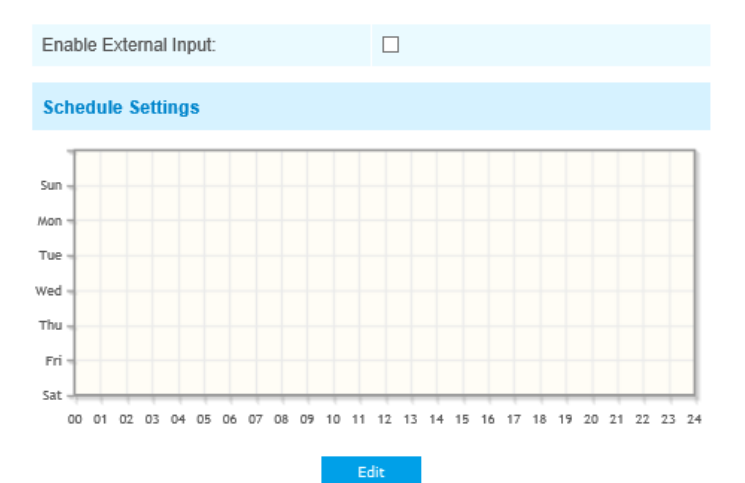

85

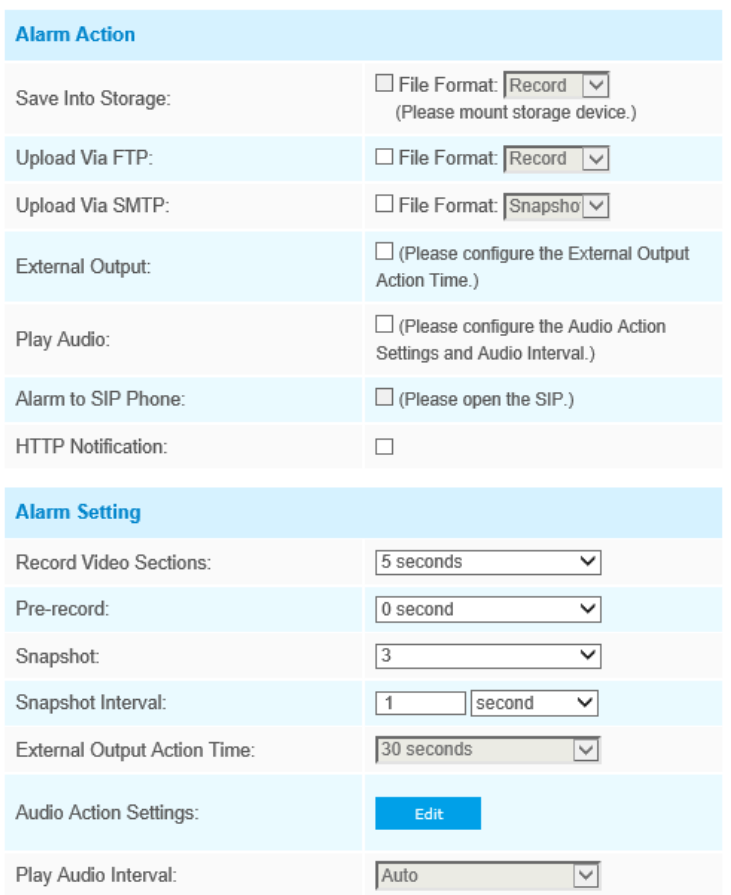

Die Bedeutung der Items entnehmen Sie bitte den Tabellen 4-5-2 und 4-5- 3, hier wird sich nicht noch einmal wiederholen.

# **Other Alarm**

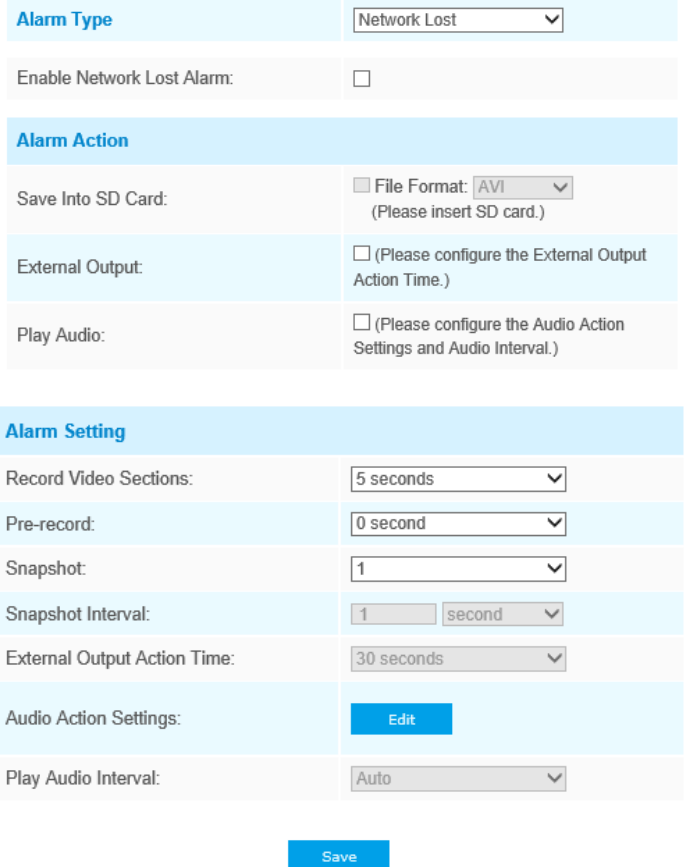

Tabelle 4-5-4 Beschreibung der Schaltflächen

| <b>Parameter</b>      | Einführung in die Funktion                                                                                                    |
|-----------------------|----------------------------------------------------------------------------------------------------|
| <b>Art des Alarms</b> | Netzwerkverlust, Manipulation und IP-Adresskonflikt sind verfügbar<br>Aktivieren Sie das Kontrollkästchen, um den ausgewählten Alarmtyp zu aktiviere |

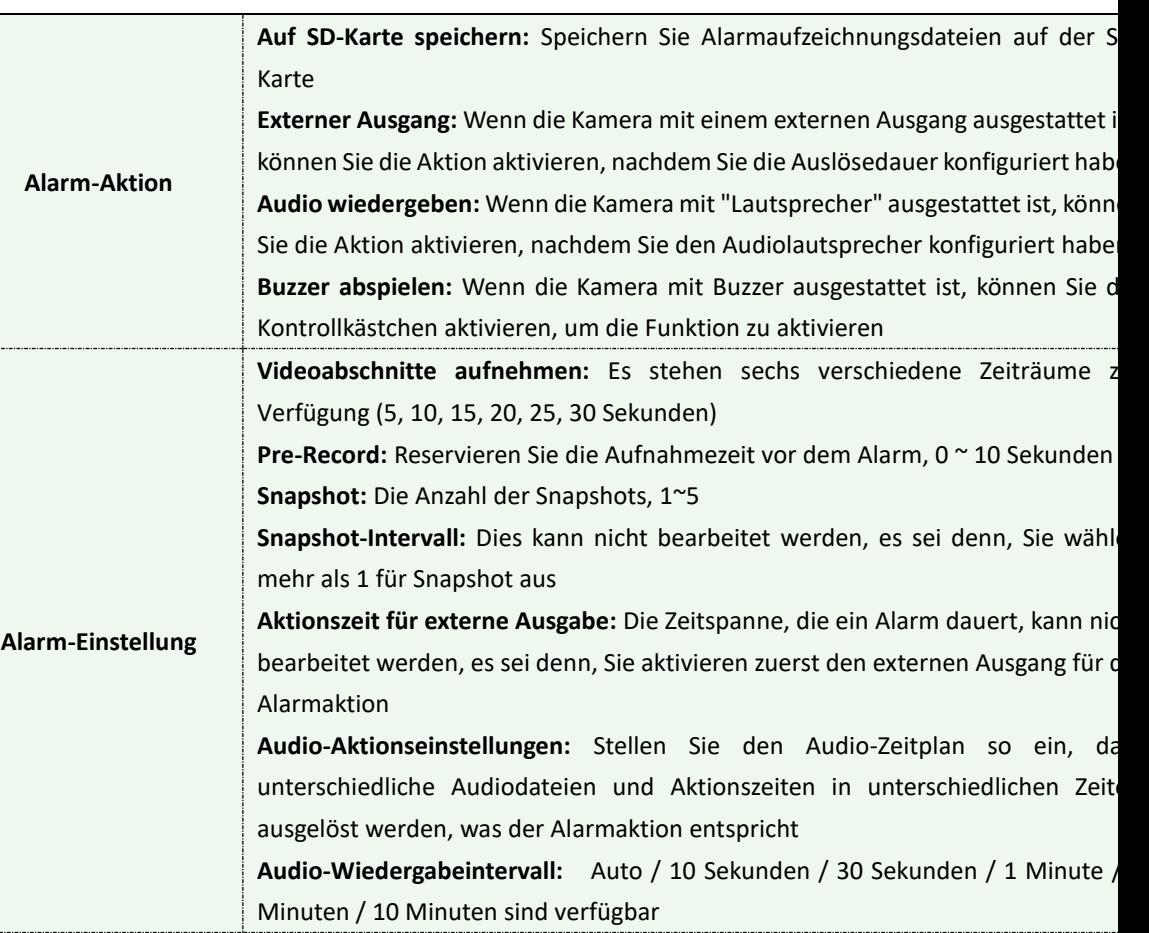

# **Externer Ausgang**

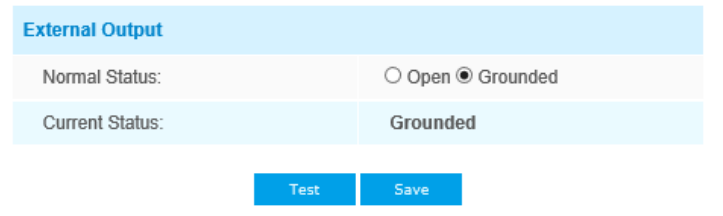

Bitte stellen Sie zuerst den **normalen Status ein, wenn der** aktuelle Status

von dem **normalen Status** abweicht, führt dies zum Alarm.

# **4.5.2 Speicher**

### **Bevor Sie beginnen:**

Um die Aufnahmeeinstellungen zu konfigurieren, stellen Sie bitte sicher, dass sich das Netzwerkspeichergerät im Netzwerk befindet oder die SD-Karte in Ihre Kamera eingelegt ist.

Wählen Sie den Speichermodus nach Ihren Bedürfnissen.

# **Speicherverwaltung**

#### **SD-Karteneinstellung:**

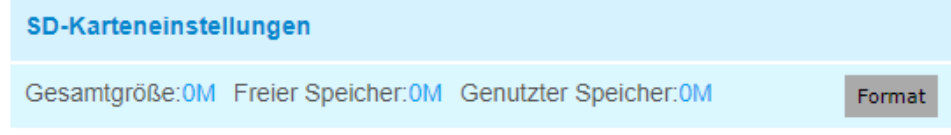

Hinweis: Bitte legen Sie die SD-Karte ein.

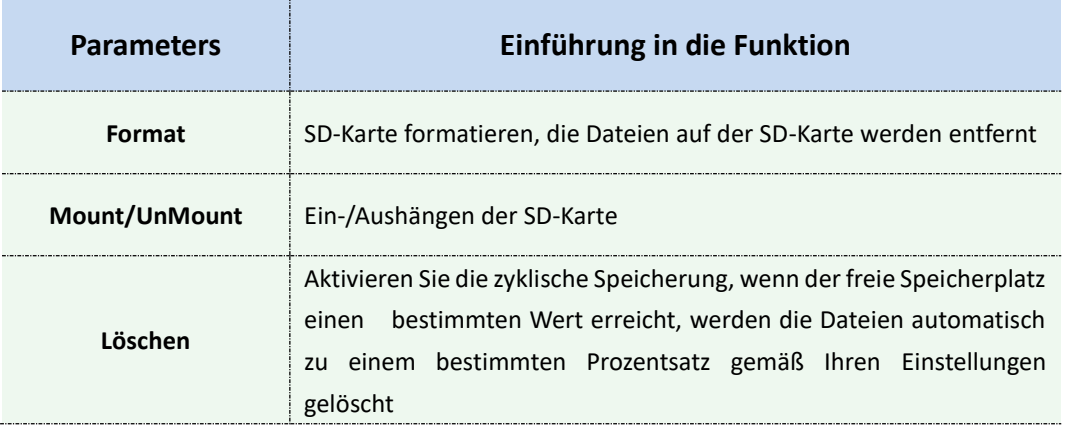

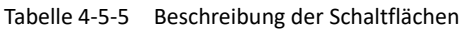

Die Netzwerkfestplatte sollte innerhalb des Netzwerks verfügbar und ordnungsgemäß konfiguriert sein, um die aufgezeichneten Dateien usw. zu speichern.

NAS (Network-Attached Storage), das die Speichergeräte mit dem vorhandenen Netzwerk verbindet, stellt Daten- und Dateidienste bereit.

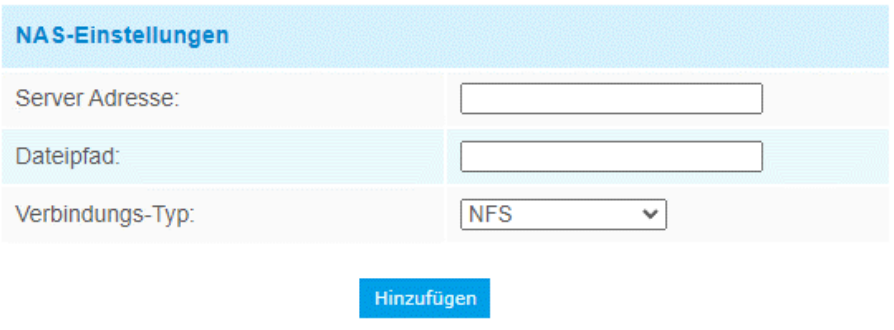

Tabelle 4-5-6 Beschreibung der Schaltflächen

| <b>Parameters</b>      | <b>Function Introduction</b>                                                                                                    |
|------------------------|----------------------------------------------------------------------------------------------------|
| Server-Adresse         | IP-Adresse des NAS-Servers                                                                                                    |
| <b>Dateipfad</b>       | Geben Sie den NAS-Dateipfad ein, z. B. "\path".                                                                                                    |
| <b>Art der Montage</b> | NFS und SMB/CIFS sind verfügbar. Und Sie können<br>den<br>Benutzernamen und das Kennwort festlegen, um die Sicherheit zu<br>gewährleisten, wenn SMB/CIFS ausgewählt wird |

### **Anmerkung:**

Bis zu 5 NAS-Festplatten können an die Kamera angeschlossen werden.

# **Aufnahme-Einstellungen**

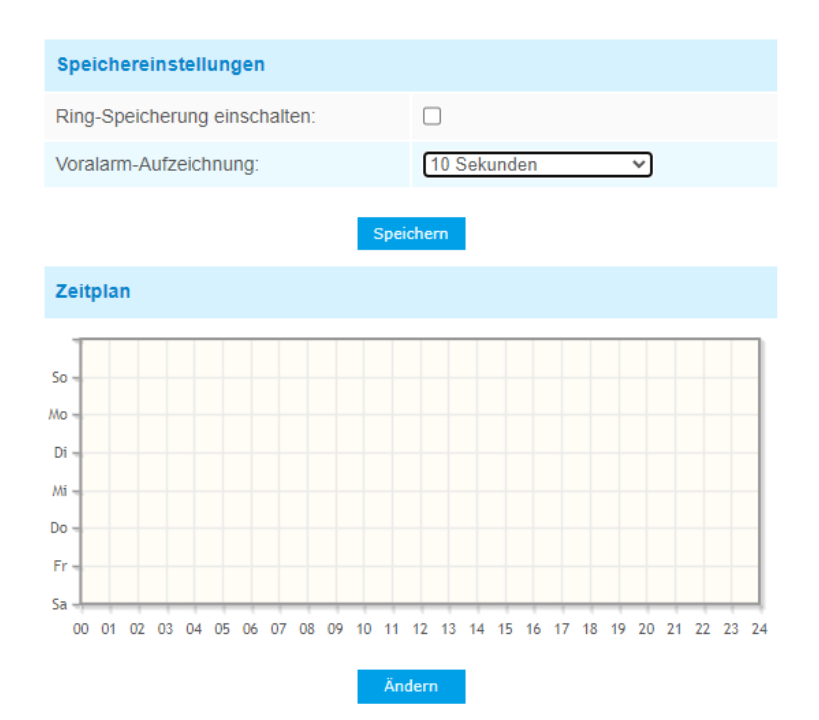

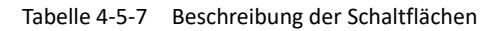

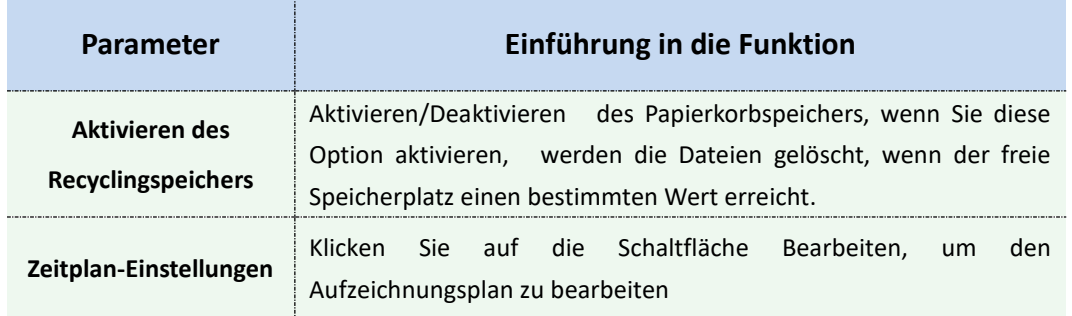

#### **Anmerkung:**

SD-Karte oder NAS sind verfügbar.

## **Schnapschuss-Einstellungen**

#### **Schnappschuss Einst.**

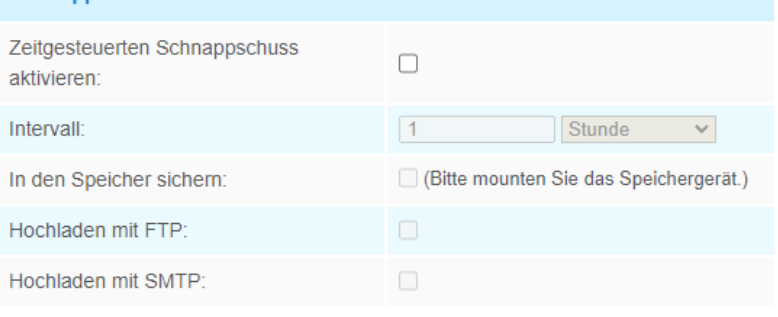

Speichern

#### Zeitplan

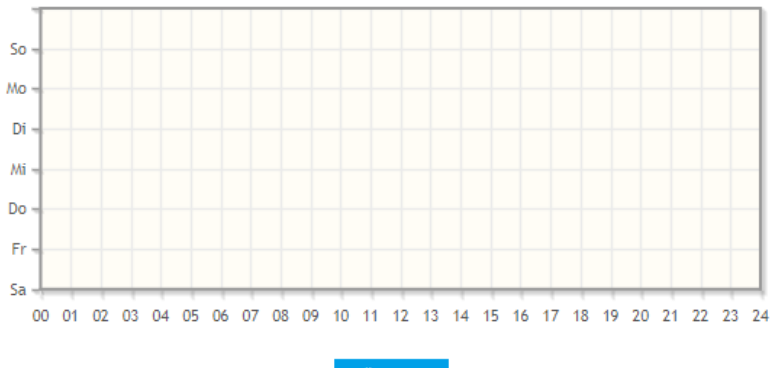

Ändern

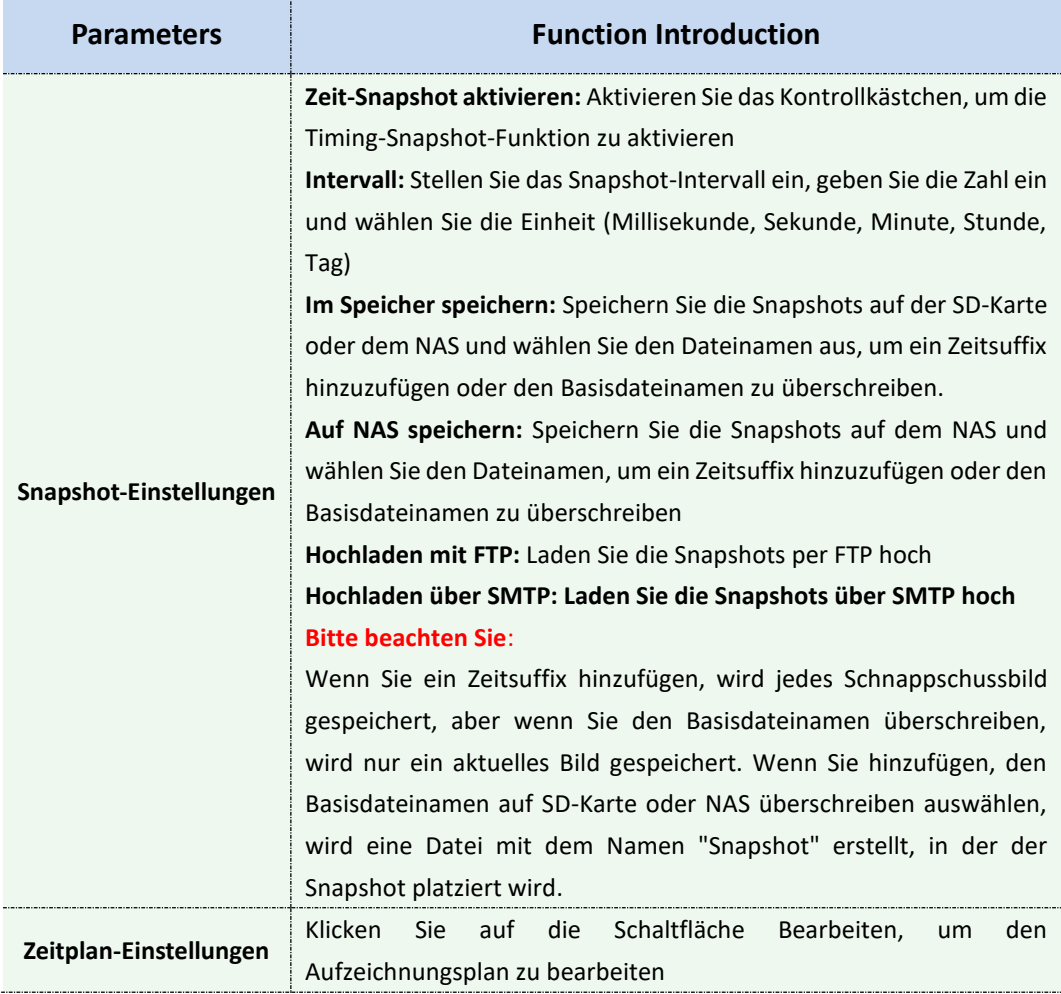

#### Tabelle 4-5-8 Beschreibung der Schaltflächen

# **Explorer**

Dateien werden auf dieser Seite angezeigt, wenn sie so konfiguriert sind, dass sie auf einer SD-Karte oder einem NAS gespeichert werden. Sie können jeden Tag einen Zeitplan für die Aufnahme von Videos festlegen und Videodateien an Ihrem gewünschten Ort speichern.

(**Hinweis:** Die Dateien sind sichtbar, sobald die SD-Karte eingelegt ist. Legen Sie die SD-Karte beim Einschalten nicht ein oder ziehen Sie sie heraus.)

Die Videodateien sind nach Datum geordnet. Legen Sie den Dateityp und die Start-/Endzeit für die Suche nach Dateien fest. Jeden Tag werden Dateien unter dem entsprechenden Datum angezeigt, von hier aus können Sie Dateien kopieren und löschen usw. Sie können die Dateien auf der SD-Karte per FTP besuchen, z. [B. ftp://userN](ftp://user/)ame:password@192.168.5.190 (Benutzername und Passwort sind identisch mit dem Kamerakonto und die IP-Adresse, gefolgt von der IP-Adresse, ist die IP-Adresse Ihres Geräts.).

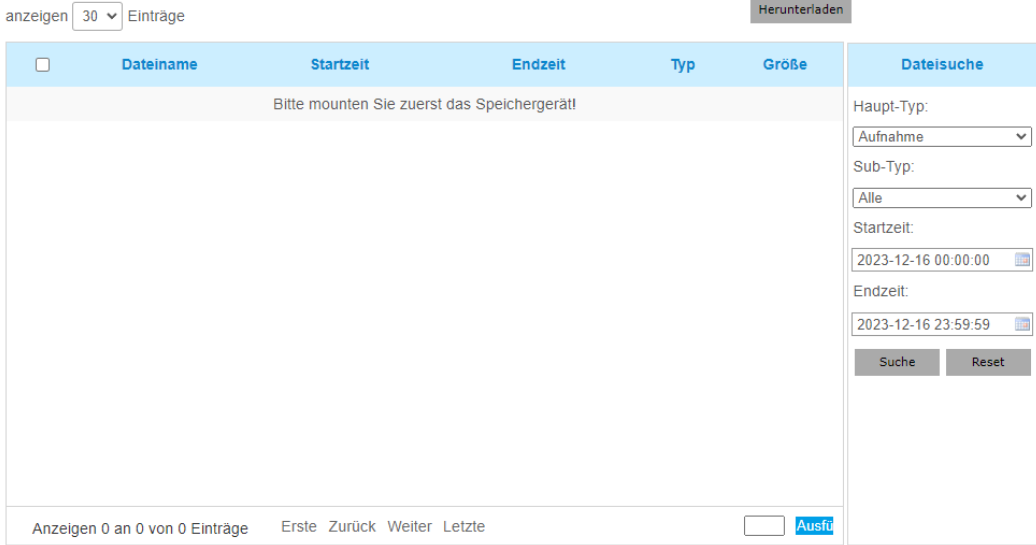

# **4.5.3 Sicherheit**

## **Benutzer**

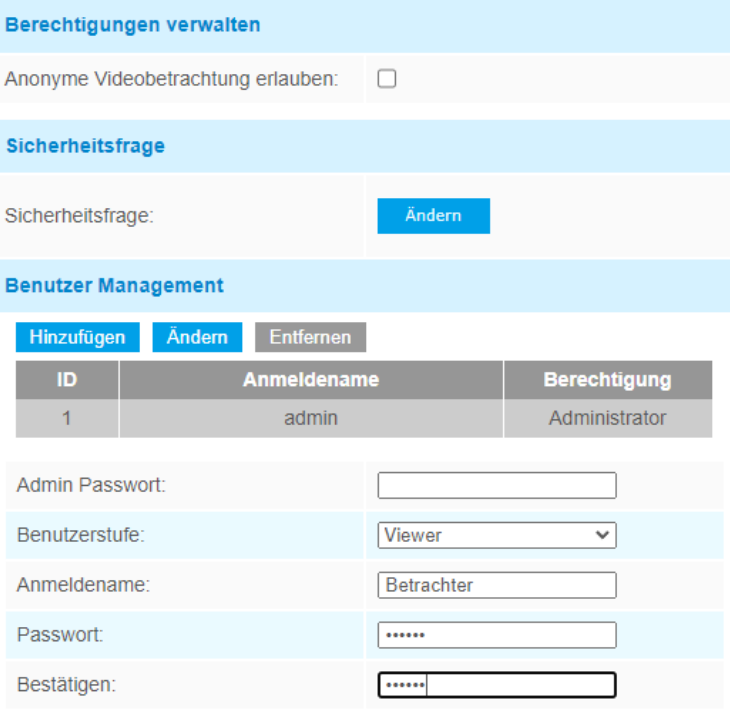

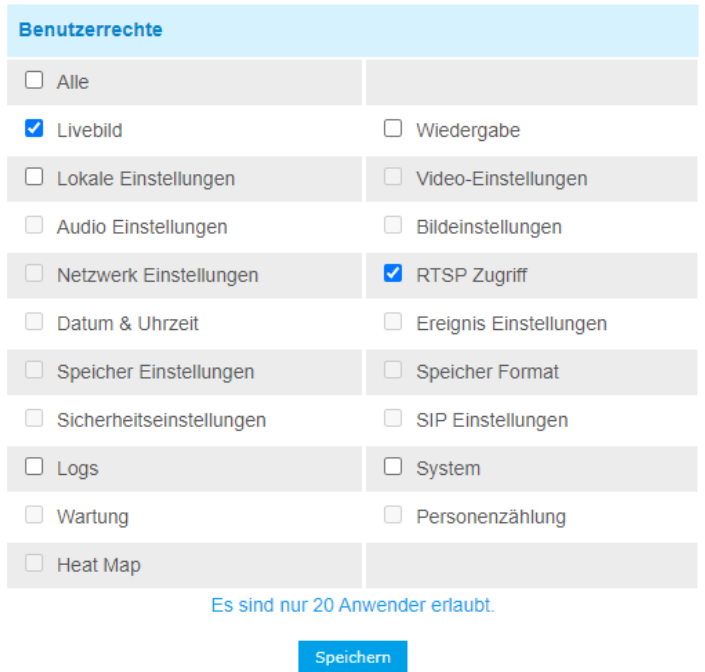

| <b>Parameters</b>           | Einführung in die Funktion                                                                                                    |
|-----------------------------|----------------------------------------------------------------------------------------------------|
| <b>Manage Privilege</b>     | Anonyme Anzeige zulassen: Aktivieren Sie das Kontrollkästchen, um<br>den Besuch von Personen zu aktivieren, die kein Konto für das Gerät<br>haben                                                                                                    |
| <b>Frage zur Sicherheit</b> | Klicken Sie auf die Schaltfläche "Bearbeiten", um drei<br>Sicherheitsfragen für Ihre Kamera festzulegen. Falls<br>Sie das<br>Passwort vergessen haben, können Sie auf der Anmeldeseite auf<br>die Schaltfläche "Passwort vergessen" klicken, um das Passwort<br>zurückzusetzen. indem Sie drei Sicherheitsfragen<br>richtig<br>beantworten. |

Tabelle 4-5-9 Beschreibung der Schaltflächen

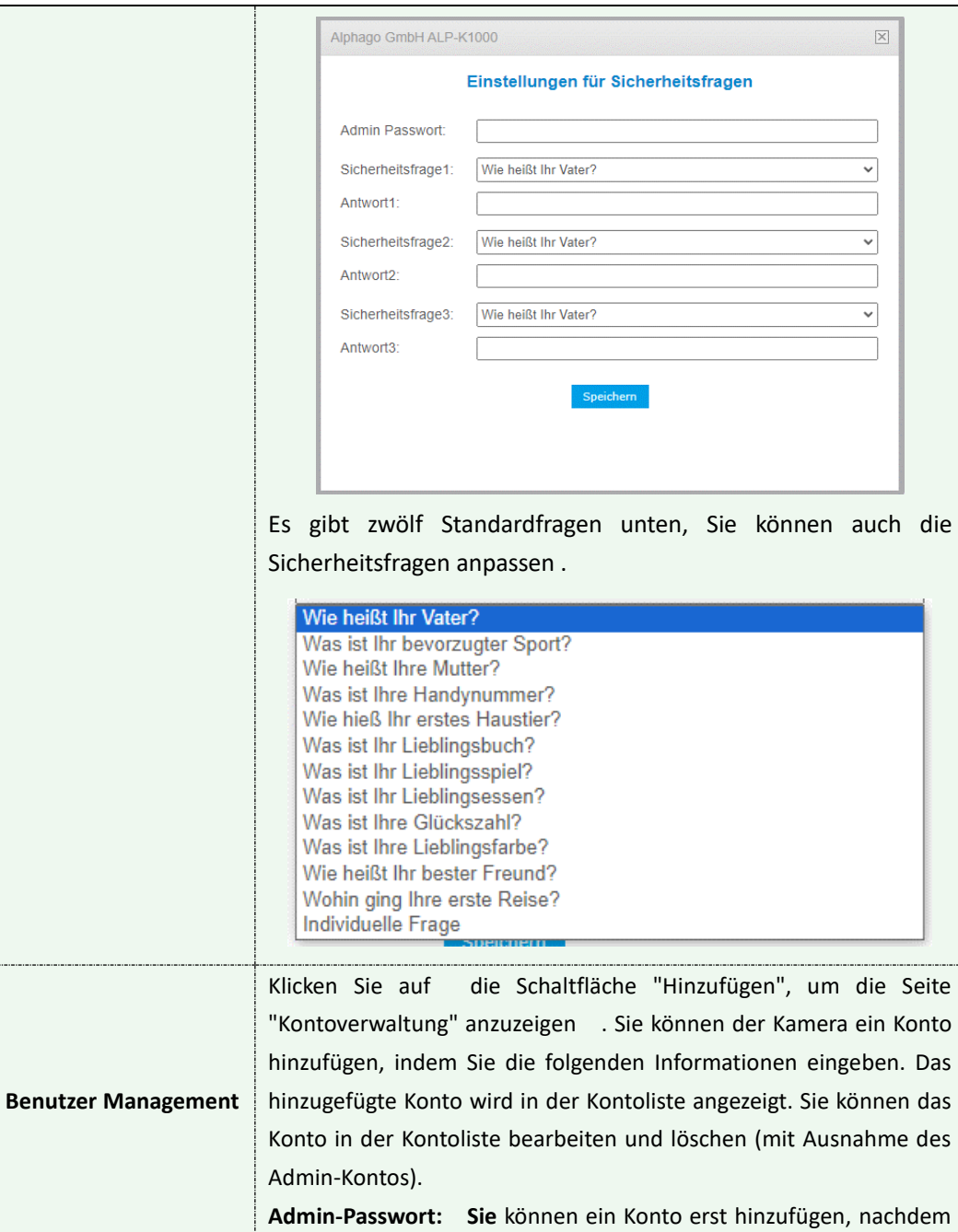

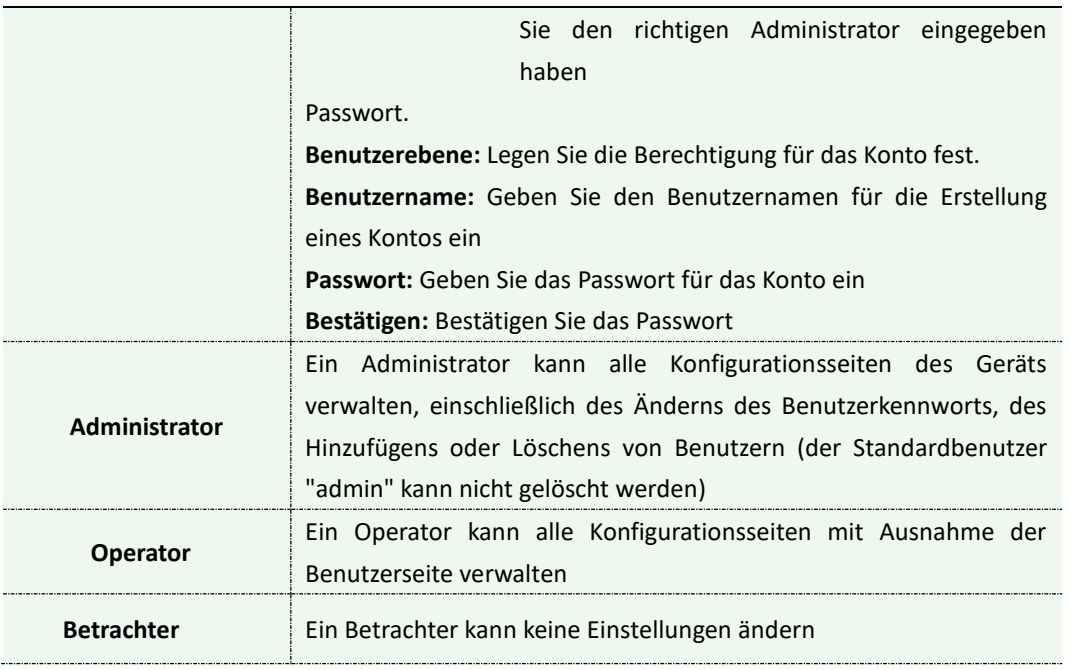

## **Anmerkung:**

1. Bei Versionen über 54 sind die Benutzer "Operator" und "Viewer" standardmäßig geschlossen. Sie können jedoch immer noch auf der Benutzerseite hinzufügen.

2. Sie können nur 20 Benutzer hinzufügen.

1) Für V4x.7.0.69 oder höher entfernt es das Standard-Admin-Passwort und ermöglicht das Festlegen eines Passworts bei der ersten Anmeldung. Es unterstützt auch die Einrichtung der Sicherheitsfragen für die Geräte. Benutzer können das Kennwort zurücksetzen, indem sie die richtigen Sicherheitsfragen beantworten, falls sie das Kennwort vergessen haben, was für Benutzer bequemer ist.

# **Online Benutzer**

#### **Online Benutzer**

#### Aktualisieren

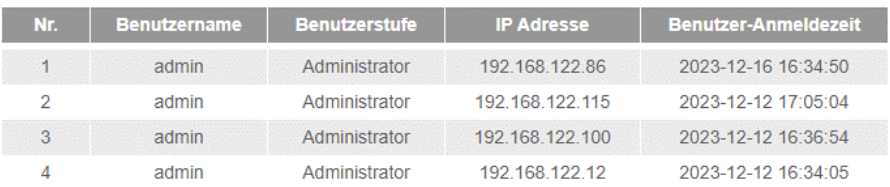

# **Zugriffsliste**

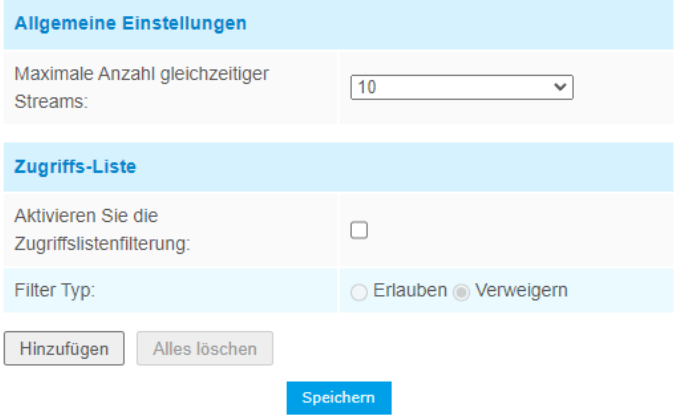

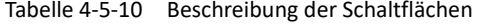

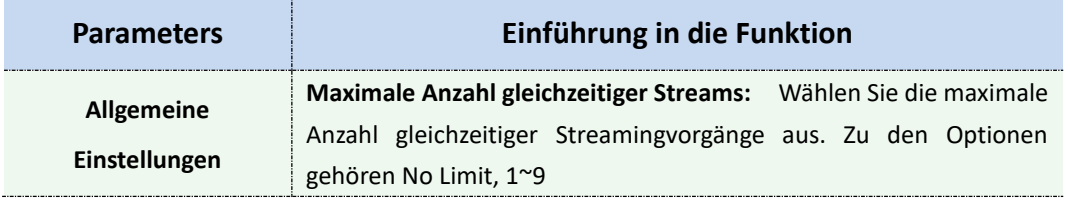

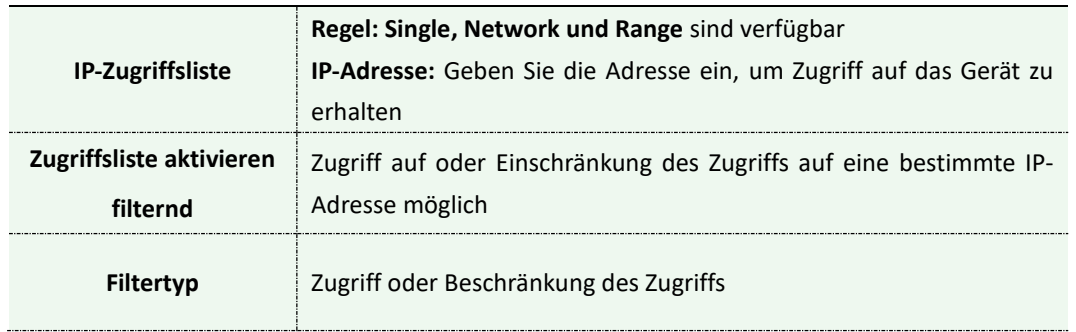

# **Sicherheitsdienst**

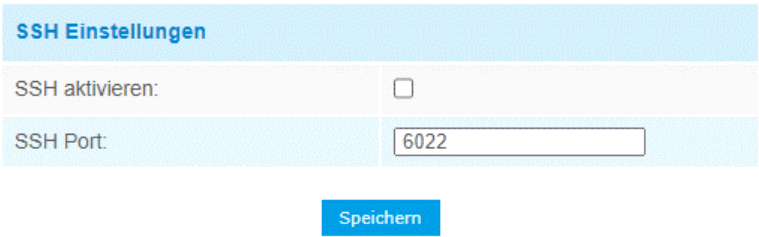

#### Tabelle 4-5-11 Beschreibung der Schaltflächen

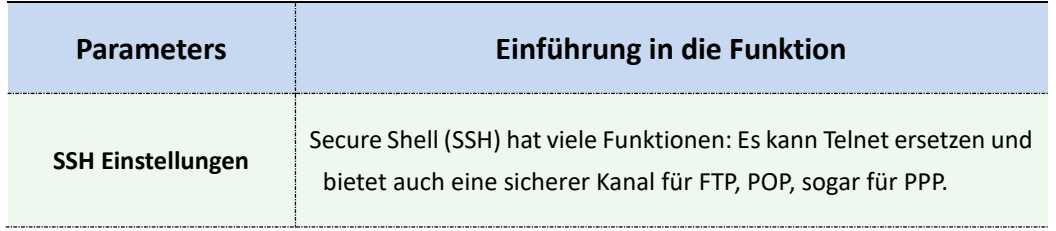

# **Wasserzeichen**
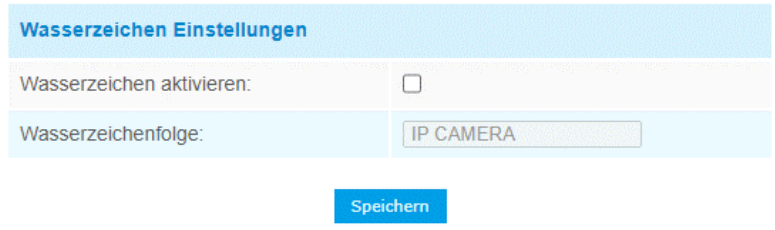

Tabelle 4-5-12 Beschreibung der Schaltflächen

| Parameter                   | Einführung in die Funktion                         |
|-----------------------------|----------------------------------------------------|
| Wasserzeichen<br>aktivieren | Wasserzeichen in gespeicherten Bildern und Videos. |

### **Mehr**

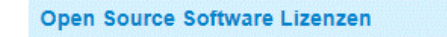

Lizenzen ansehen

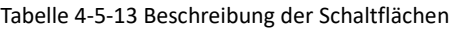

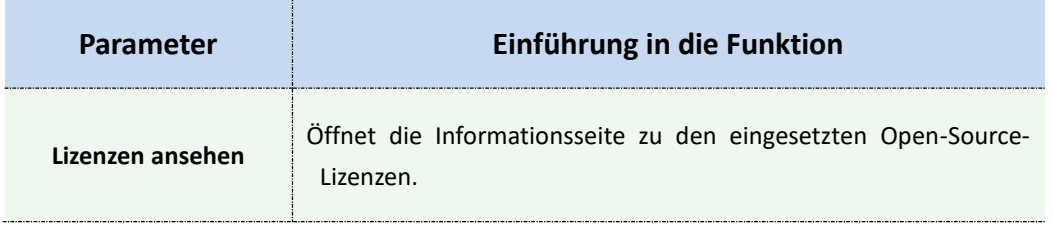

# **4.5.4 SIP**

Das Session Initiation Protocol (SIP) ist ein [signalisierendes](http://en.wikipedia.org/wiki/Signalling_(telecommunications)) [Kommunikationsprotokoll,](http://en.wikipedia.org/wiki/Communications_protocol) das häufig zur Steuerung von [Multimedia-Kommunikationssitzungen](http://en.wikipedia.org/wiki/Multimedia) [wie S](http://en.wikipedia.org/wiki/Communication_session)prach- [und V](http://en.wikipedia.org/wiki/Internet_telephony)ideoanrufe[n](http://en.wikipedia.org/wiki/Video) [über IP-Netzwerke](http://en.wikipedia.org/wiki/Video) (Internet Protoco[l\) verwendet wird.](http://en.wikipedia.org/wiki/Internet_Protocol) Auf dieser Seite kann der Benutzer SIP-bezogene Parameter konfigurieren. Alphago-Kameras können als SIP-Endpunkt konfiguriert werden, um einen Alarm auszulösen. oder erlauben Sie der zulässigen Nummer, sich einzuwählen, um das Video zu überprüfen, wenn das Video-IP-Telefon verwendet wird. Um diese Funktion nutzen zu können, müssen die Einstellungen auf der SIP-Seite richtig konfiguriert sein. Es gibt zwei Möglichkeiten, Videos über SIP zu erhalten, eine besteht darin, die IP-Adresse direkt zu wählen, die andere ist der Kontoregistrierungsmodus, die Details lauten wie folgt:

#### **Methode 1**: IP-Direktmodus

Wählen Sie die IP-Adresse der Kamera direkt über das SIP-Telefon, damit Sie das Video sehen können.

(**Hinweis**: SIP-Telefon und Kamera sollten sich im selben Netzwerksegment befinden).

#### **Methode 2**: Kontoregistrierungsmodus

- 1. Bevor Sie das SIP verwenden können, müssen Sie ein Konto für die Kamera beim SIP-Server registrieren.
- 2. Registrieren Sie ein anderes Benutzerkonto für das SIP-Gerät vom selben SIP-Server.

3) Rufen Sie die Benutzer-ID der Kamera vom SIP-Gerät aus an, Sie erhalten das Video auf dem SIP-Gerät.

# **SIP-Einstellungen**

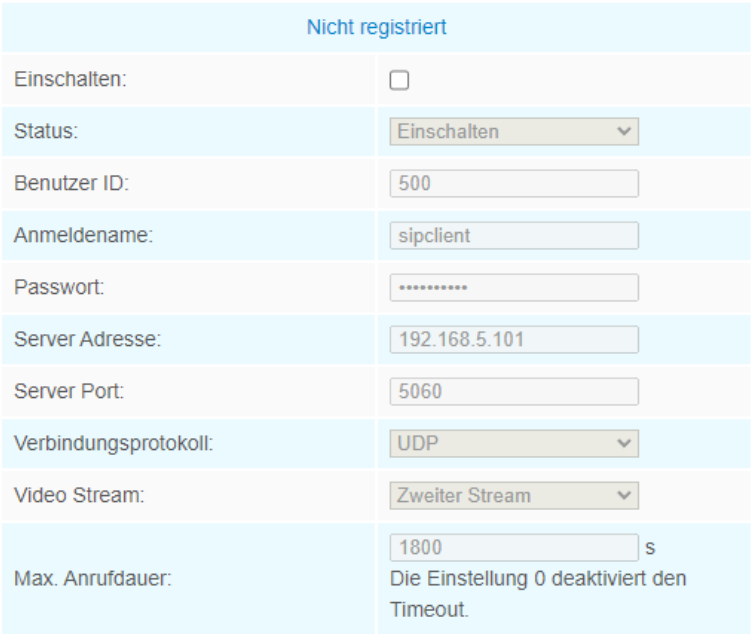

#### Anmerkung: SIP unterstützt direkten IP Anruf.

Speichern

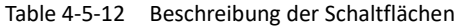

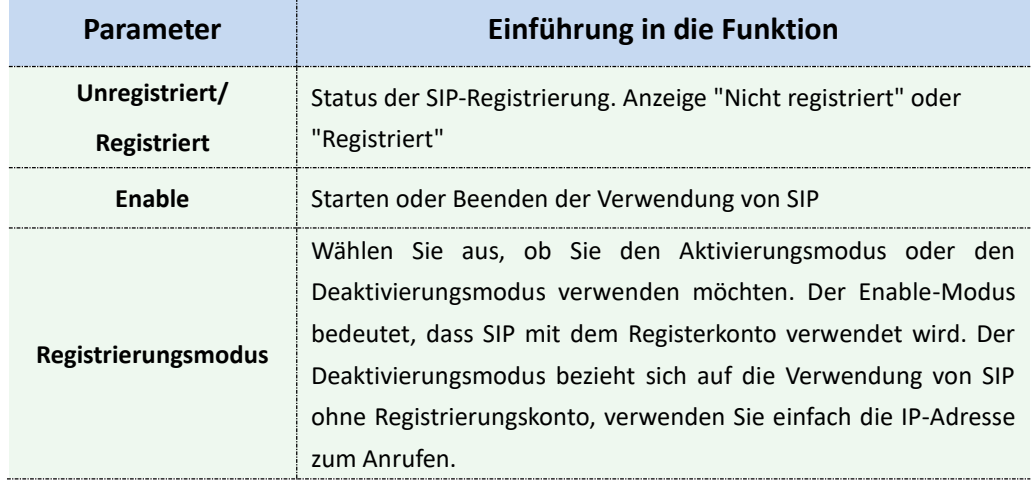

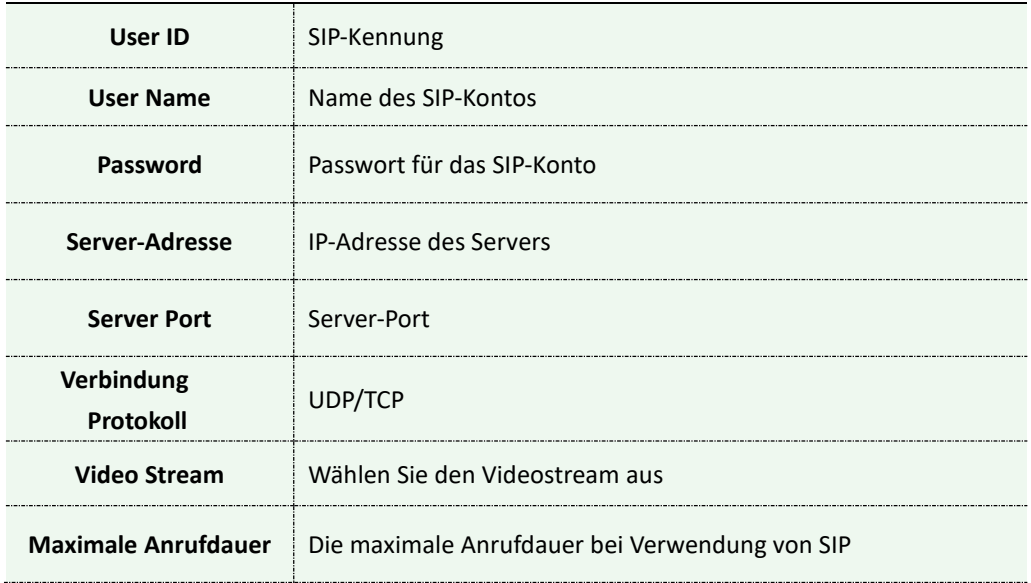

#### **Hinweis:** SIP unterstützt direkte IP-Anrufe.

# **Alarm-Telefonliste**

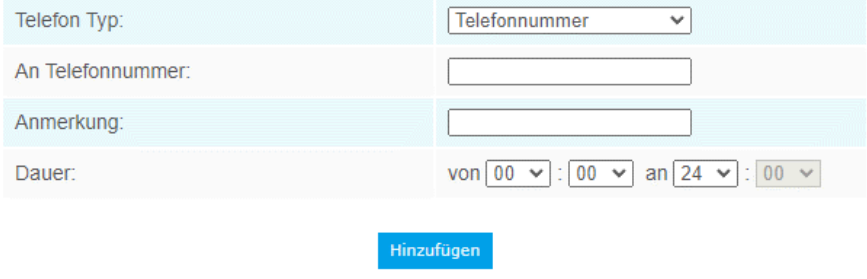

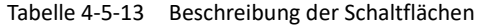

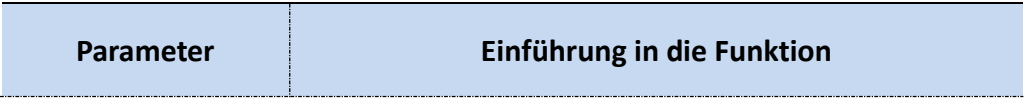

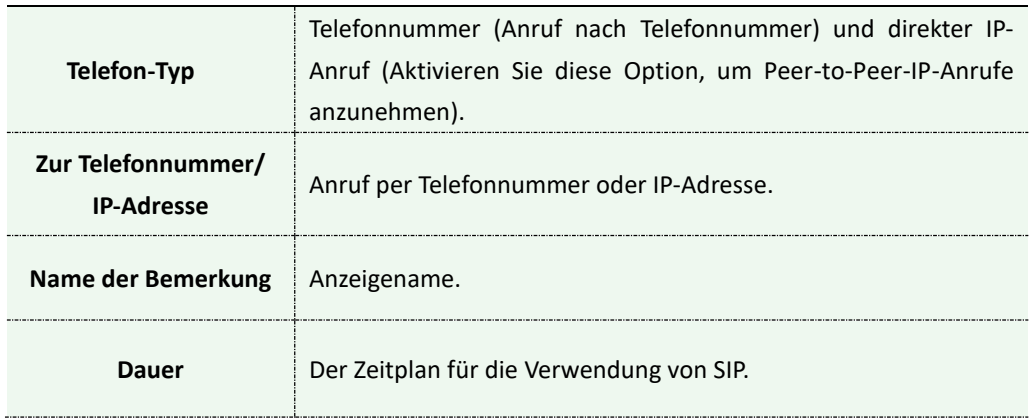

# **Weiße Liste**

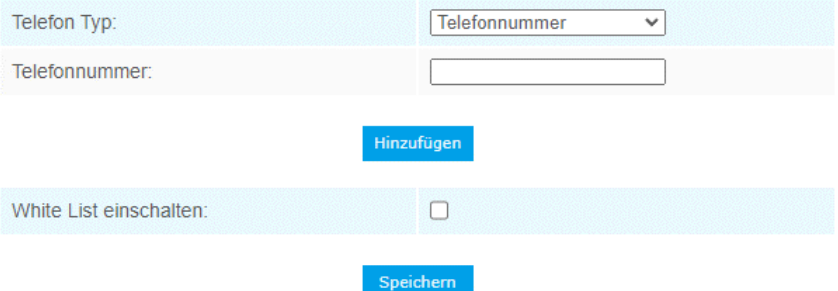

Tabelle 4-5-14 Beschreibung der Schaltflächen

| <b>Parameters</b>                                               | Einführung in die Funktion                                                                |  |  |  |  |
|-----------------------------------------------------------------|-------------------------------------------------------------------------------------------|--|--|--|--|
| Telefon-Typ                                                     | Telefonnummer (Anruf per Telefonnummer) und direkter IP-Anruf                             |  |  |  |  |
| Telefonnummer/<br><b>IP-Adresse</b>                             | einschließlich der Telefonnummer oder IP-Adresse auf der Whitelist                        |  |  |  |  |
| Aktivieren Sie den<br><b>Whitelist-</b><br><b>Nummernfilter</b> | Wenn diese Option aktiviert ist, kann nur die angegebene<br>Telefonnummer oder IP-Adresse |  |  |  |  |

# **4.5.5 Smart Event (VCA Ereignis)**

Smart Event verwendet die Technologie zur Analyse von Videoinhalte. Diese technischen Fähigkeiten werden in einer Vielzahl von Bereichen eingesetzt, darunter Unterhaltung, Gesundheitswesen, Einzelhandel, Automobil, Transport, Heimautomatisierung, Sicherheit und Schutz. VCA bietet eine fortschrittliche, präzise intelligente Videoanalyse für Netzwerkkameras. Es verbessert die Leistung von Netzwerk-Kameras durch 10 Erkennungsmodi, die in Grundfunktionen und erweiterte Funktionen unterteilt sind, und ermöglicht so eine umfassende Überwachungsfunktion und eine schnellere Reaktion der Kameras auf verschiedene Überwachungsszenen.

### **Eingangsbereich**

Der Eingangsbereich trägt dazu bei, einen speziellen Bereich vor einer potenziellen Bedrohung durch das Eindringen verdächtiger Personen oder Objekte zu schützen. Ein Alarm wird ausgelöst, wenn Objekte in die ausgewählten Bereiche gelangen, indem der Bereichseingang aktiviert wird.

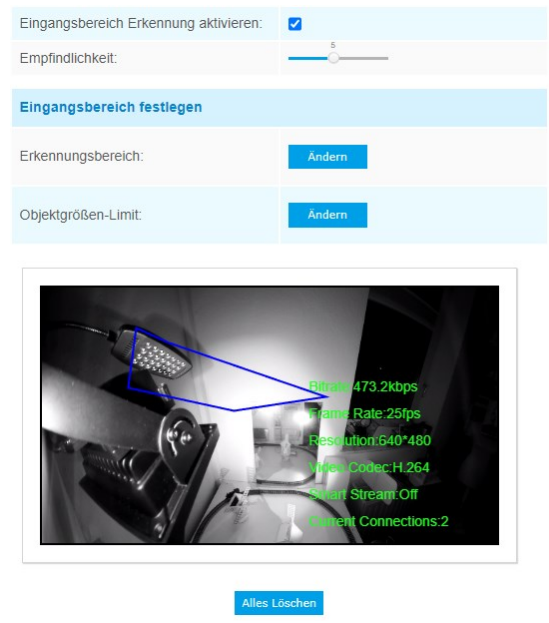

Schritt 1: Festlegen des Eingangserkennungsbereichs; Schritt 2: Legen Sie den Erkennungszeitplan fest; Schritt 3: Alarmaktion einstellen; Schritt 4: Alarmeinstellungen festlegen.

#### **Beenden der Region**

Beim Verlassen des Bereichs soll sichergestellt werden, dass keine Personen oder Objekte den überwachten Bereich verlassen. Jedes Verlassen von Personen oder Gegenständen löst einen Alarm aus.

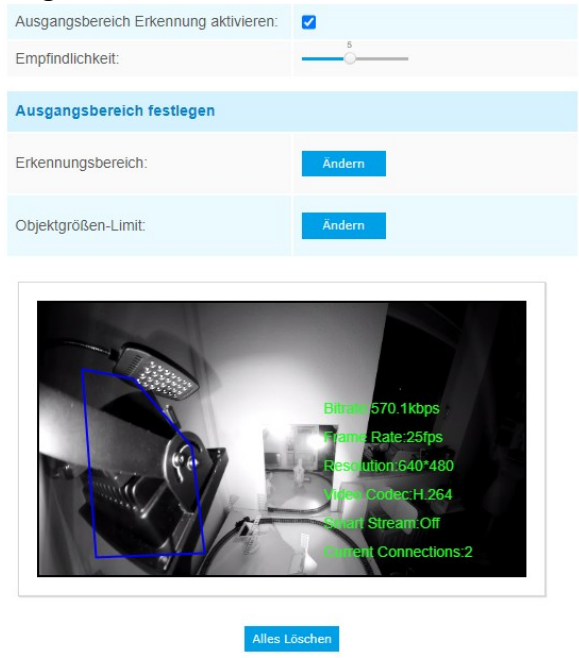

- Schritt 1: Festlegen des Erkennungsbereichs;
- Schritt 2: Legen Sie den Erkennungszeitplan fest;
- Schritt 3: Alarmaktion einstellen;
- Schritt 4: Alarmeinstellungen festlegen.

# **Erweiterte Bewegungserkennung**

Anders als bei der herkömmlichen Bewegungserkennung kann die fortschrittliche Bewegungserkennung von Alphago "Rauschen" wie Lichtveränderungen, natürliche Baumbewegungen usw. herausfiltern. Wenn sich ein Objekt im ausgewählten Bereich bewegt, löst es einen Alarm aus.

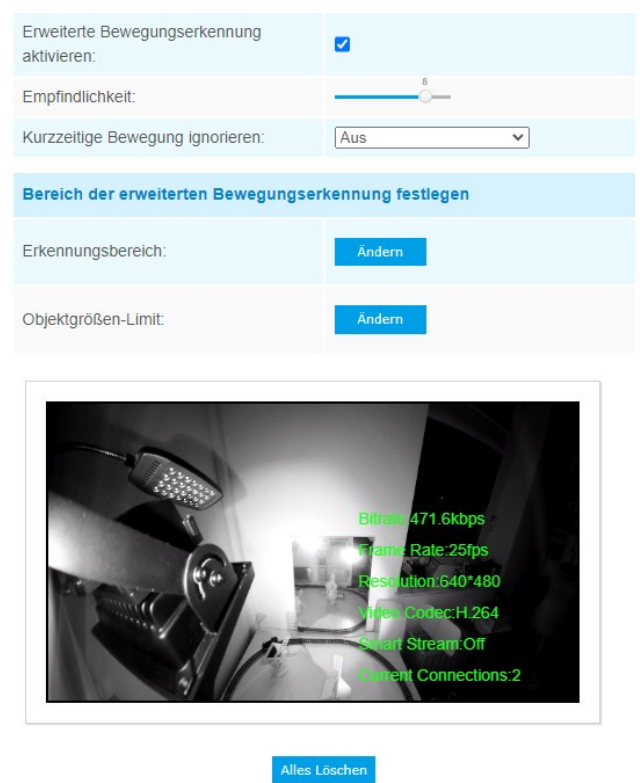

Schritt 1: Stellen Sie die Erkennungsempfindlichkeit ein;

Schritt 2: Legen Sie den Bereich für die erweiterte Bewegungserkennung fest.

Schritt 3: Legen Sie den Erkennungszeitplan fest;

Schritt 4: Alarmaktion einstellen;

Schritt 5: Alarmeinstellungen festlegen.

#### **Anmerkung:**

Die Empfindlichkeit kann so konfiguriert werden, dass verschiedene Bewegungen entsprechend den unterschiedlichen Anforderungen erkannt werden. Wenn die Empfindlichkeit niedrig ist, löst eine leichte Bewegung den Alarm nicht aus.

# **Manipulationserkennung**

Die Manipulationserkennung wird verwendet, um mögliche Manipulationen zu erkennen, z. B. wenn die Kamera unscharf ist, behindert oder bewegt wird. Diese Funktion alarmiert das Sicherheitspersonal sofort, wenn eine der oben genannten Aktionen auftritt.

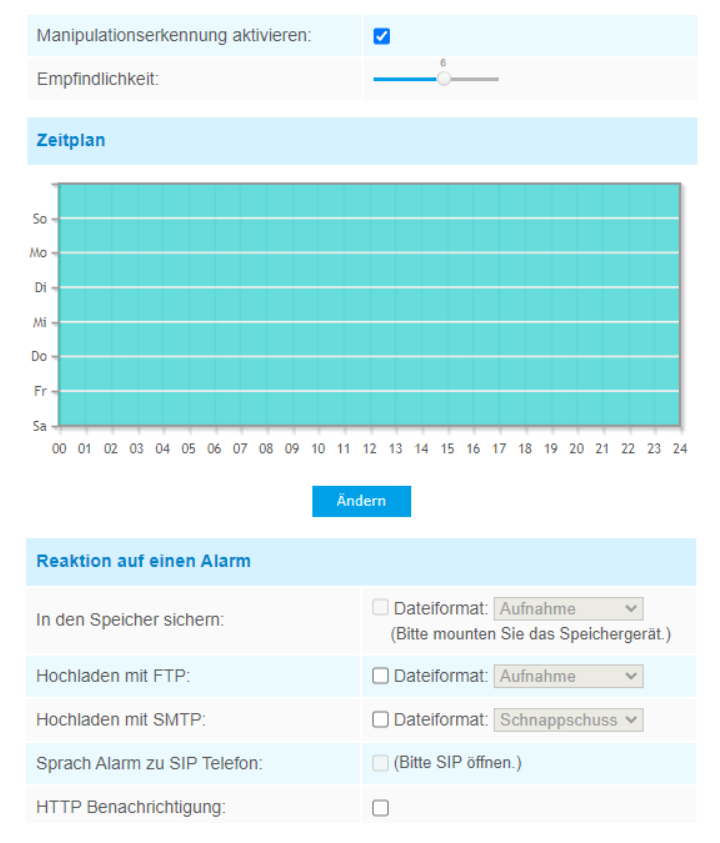

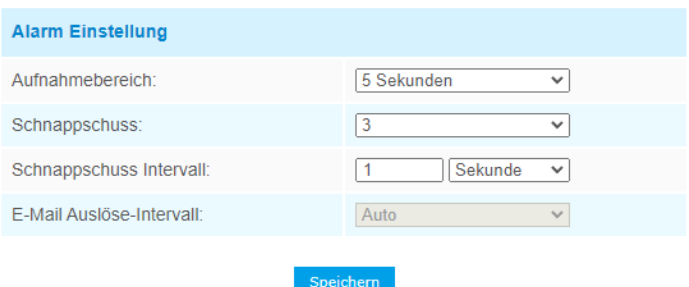

- Schritt 1: Stellen Sie die Erkennungsempfindlichkeit ein;
- Schritt 2: Legen Sie den Erkennungszeitplan fest;
- Schritt 3: Alarmaktion einstellen;
- Schritt 4: Legen Sie die Alarmeinstellungen fest.

# **Grenzüberschreitung**

Die Erkennung von Linienüberschreitungen ist so konzipiert, dass sie in den meisten Innen- und Außenumgebungen funktioniert. Jedes Mal, wenn die Kamera Objekte erkennt, die eine definierte virtuelle Linie überqueren, wird ein Ereignis ausgelöst.

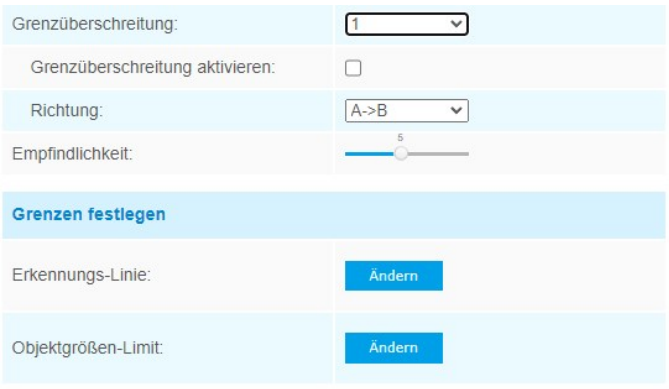

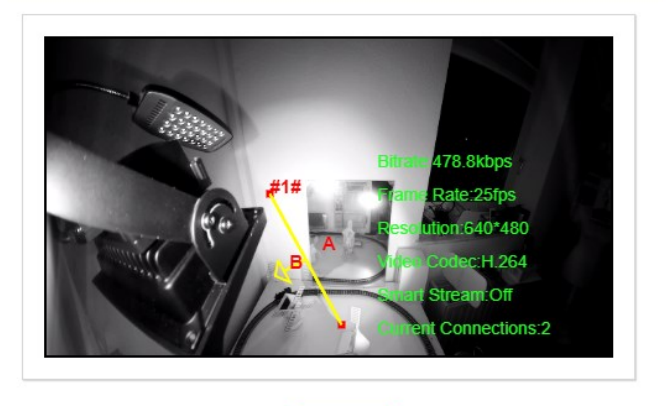

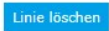

#### Die Einstellungsschritte werden wie folgt angezeigt: Schritt 1: Wählen Sie eine Zeilennummer ;

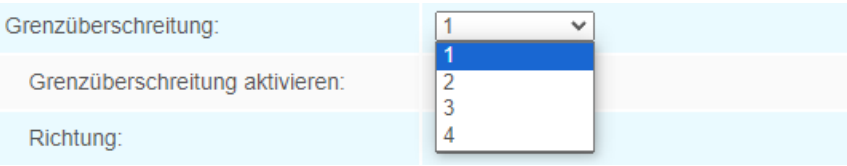

Schritt 2: Aktivieren Sie die Erkennung von Linienüberquerungen und definieren Sie die Richtung.

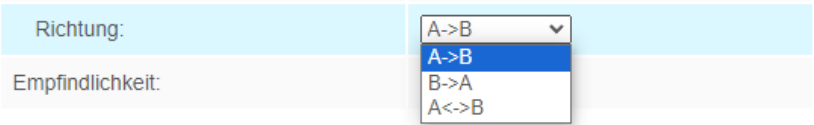

Schritt 3: Zeichnen Sie Erkennungslinien; Schritt 4: Legen Sie den Erkennungszeitplan fest; Schritt 5: Alarmaktion einstellen; Schritt 6: Alarmeinstellungen festlegen.

#### **Anmerkung:**

Alphago ermöglicht es, bis zu vier Leitungen gleichzeitig einzurichten. Es stehen drei Richtungsmodi zum Auslösen des Alarms zur Auswahl. "A→B" bedeutet, dass der Alarm ausgelöst wird, wenn ein Objekt die Linie von der "A"-Seite zur "B"-Seite überquert. "B→A" umgekehrt. "A ↔ B" bedeutet, dass der Alarm ausgelöst wird, wenn Objekte die Linie von einer Seite überqueren.

#### **Herumlungern**

Wenn sich Objekte für einen bestimmten Zeitraum in einem definierten Bereich aufhalten, wird ein Alarm ausgelöst.

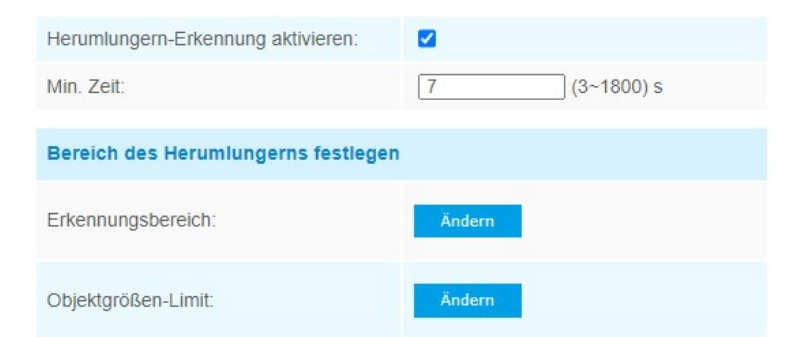

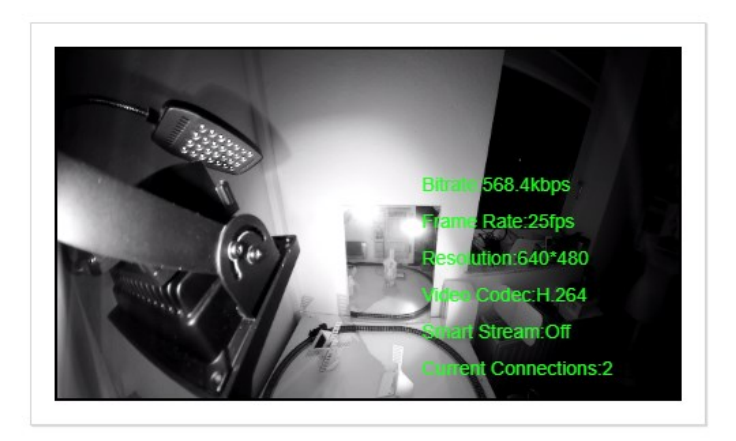

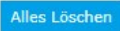

Minimale Größe: 3 \* 3 Pixel(1\*1~320\*240)

Maximale Größe: 320 \* 240 Pixel(1\*1~320\*240)

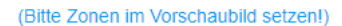

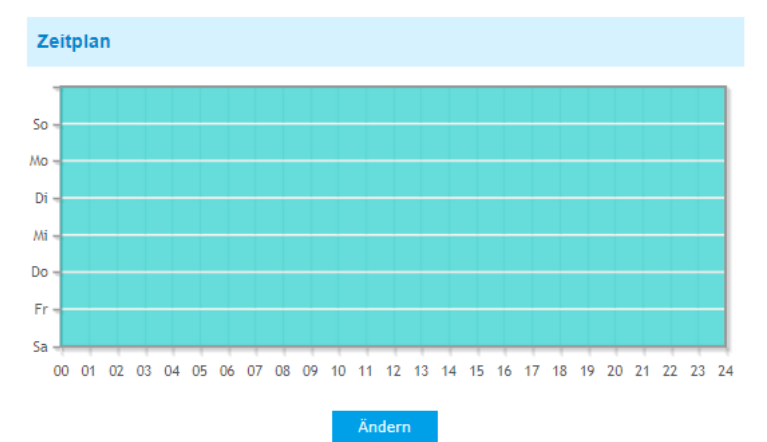

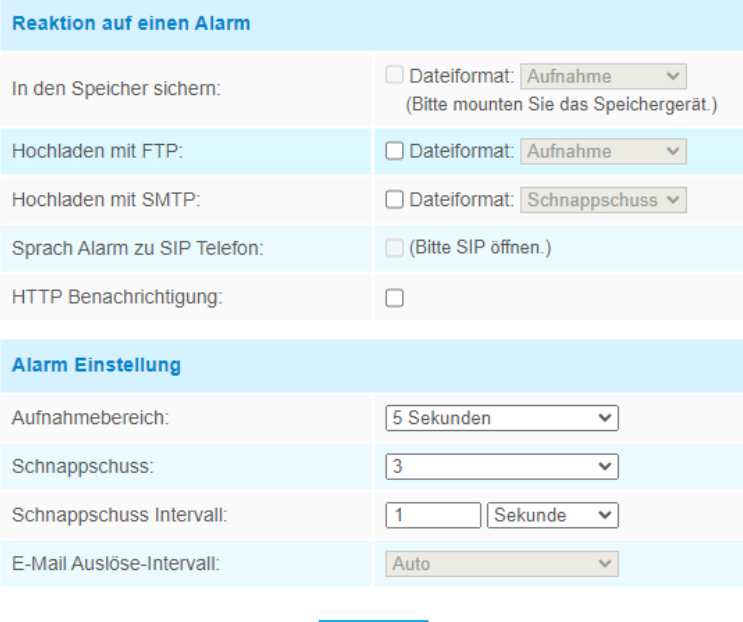

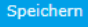

Schritt 1: Legen Sie die Mindestverweildauer fest;

Schritt 2: Legen Sie die Objektgröße fest;

Schritt 3: Legen Sie den Bereich für die Erkennung von Herumlungern fest.

Schritt 4: Legen Sie den Erkennungszeitplan fest;

Schritt 5: Alarmaktion einstellen;

Schritt 6: Alarmeinstellungen festlegen.

#### **Anmerkung:**

Nach dem Einstellen der minimalen Verweildauer von 3 s bis 1800 s lösen alle Objekte, die sich während der minimalen Verweildauer im ausgewählten Bereich aufhalten, den Alarm aus. Auch das Herumlungern von Alphago ermöglicht es, die "Objektgröße" einzustellen. Nur das Objekt, das größer als die eingestellte Größe ist, löst den Alarm aus.

#### **Personenerkennung**

Die Personenerkennung wird verwendet, um herauszufinden, ob ein Objekt ein Mensch ist oder nicht. Sobald die menschliche Erkennung aktiviert ist und ein Objekt im Erkennungsbereich erscheint, wird eine ID auf dem Rahmen angezeigt. Wenn es sich bei dem Objekt um eine Person handelt, wird es als "Person" markiert. Wenn die Option "Spuren anzeigen" aktiviert ist, werden die Spuren des sich bewegenden Objekts auf dem Bildschirm angezeigt.

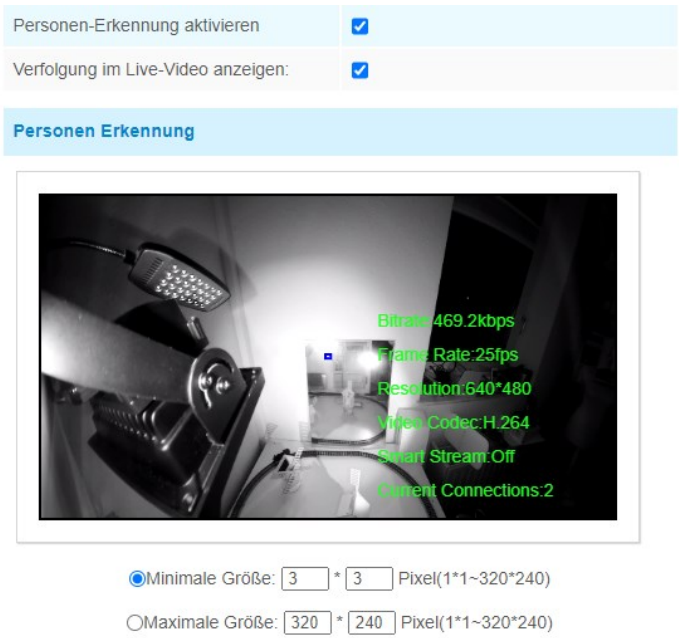

# **Objekt vergessen/entfernt**

Objekt hinterlassen kann einen Alarm erkennen und auslösen, wenn sich ein Objekt in einem vordefinierten Bereich befindet. "Objekt entfernt" kann erkennen und einen Alarm auslösen, wenn ein Objekt aus einem vordefinierten Bereich entfernt wird.

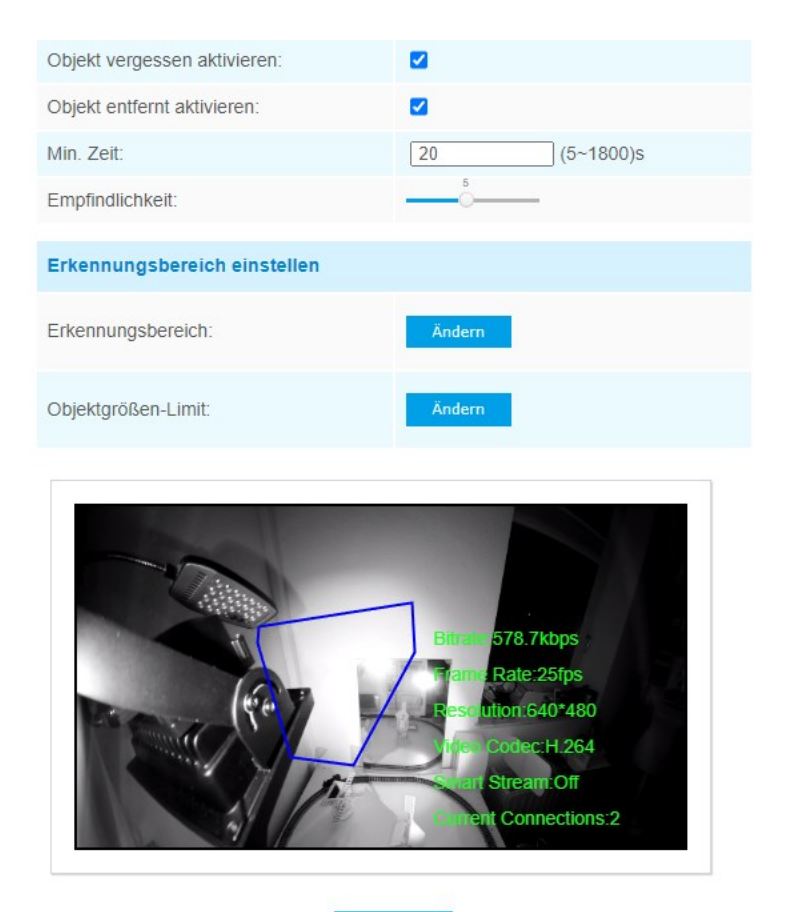

Alles Löschen

Schritt 1: Aktivieren Sie "Objekt hinterlassen" oder "Objekt entfernt" (oder Sie können beide Funktionen gleichzeitig aktivieren).

Schritt 2: Legen Sie die Mindestzeit fest;

Schritt 3: Erkennen Sie den Erkennungsbereich;

Schritt 4: Legen Sie den Erkennungszeitplan fest;

Schritt 5: Alarmaktion einstellen;

Schritt 6: Alarmeinstellungen festlegen.

#### **Anmerkung:**

1. Nach dem Einstellen der Mindestzeit von 3 s bis 1800 s löst der

Alarm aus, wenn alle Objekte im ausgewählten Bereich verbleiben oder über die Mindestzeit aus dem ausgewählten Bereich entfernt werden.

2. Objekt links/entfernt ist optional, wenn Sie diese Funktion benötigen, wenden Sie sich bitte zuerst an den ADHOC-Vertrieb.

#### **Personenzählung**

Die Personenzählung ist in der Lage, zu zählen, wie viele Personen während des Einstellungszeitraums ein- oder aussteigen.

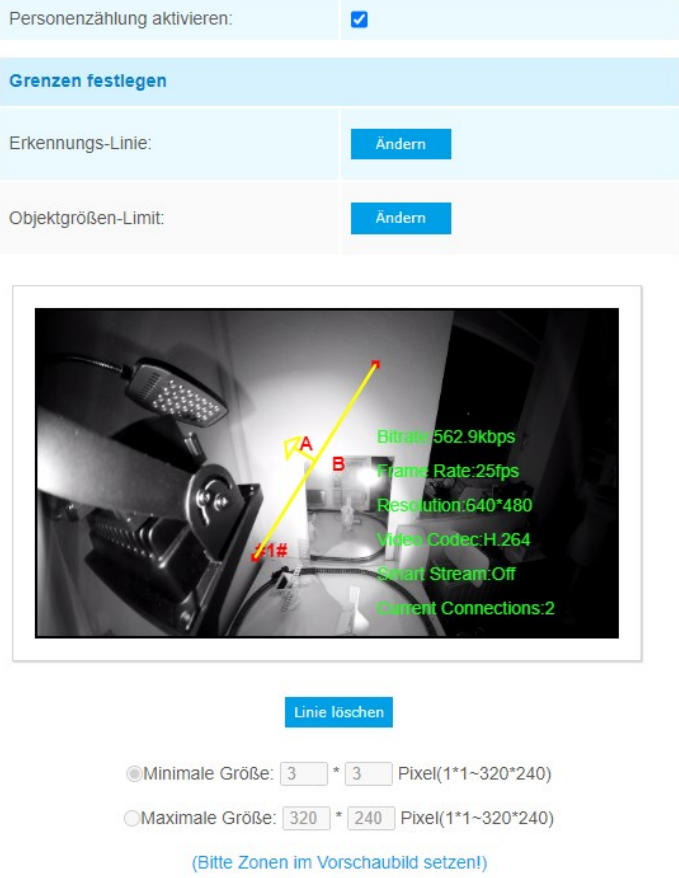

Schritt 1: Erkennen Sie die Erkennungslinie;

- Schritt 2: Legen Sie den Erkennungszeitplan fest;
- Schritt 3: Zähl-OSD festlegen;

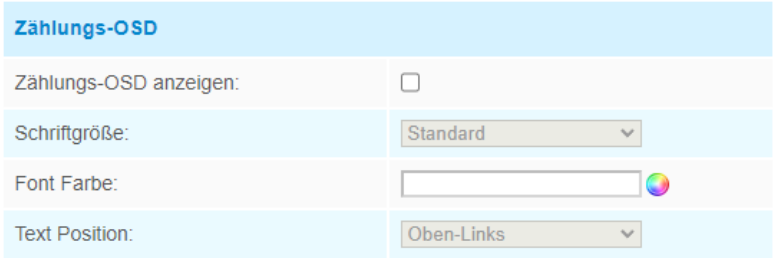

Das OSD der Personenzählung unterstützt die automatische Nullstellung;

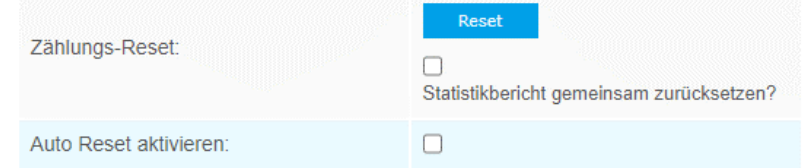

Schritt 4: Stellen Sie den Alarmauslöser ein. Der Alarm wird ausgelöst, wenn die Schwellenwerte einen bestimmten Wert von 1 bis 9999 erreichen.

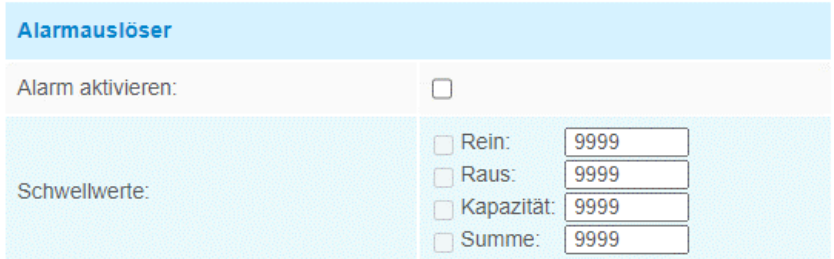

Schritt 5: Alarmaktion einstellen;

Schritt 6: Legen Sie die Alarmeinstellungen fest.

#### **Anmerkung:**

Das Kreuzen entlang der Pfeilrichtung wird als "In" aufgezeichnet, das Gegenteil ist "Out";

# **4.5.8 Heatmap (optional)**

Die Heatmap-Funktion kann die Bewegungen der Kunden analysieren, um Erkenntnisse für eine bessere Geschäftsführung mit den intuitiven und genauen statistischen Analyseergebnissen in Zeit- oder Raummustern nach Bedarf zu gewinnen.

#### **Anmerkung:**

- 1. Derzeit wird die Heatmap nur in der Originalansicht der 360°- Panorama-Fisheye-Netzwerkkamera und in der Entzerrungsansicht der 180°-Panorama-Mini-Bullet-Netzwerkkamera unterstützt.
- 2. Bitte aktualisieren Sie die Kamera auf V43.7.0.72-r7, um die Heatmap-Funktion nutzen zu können.
- 3. Berichte können nur innerhalb von 7 Tagen ohne SD-Karte oder NAS angezeigt werden.

# **Einstellungen**

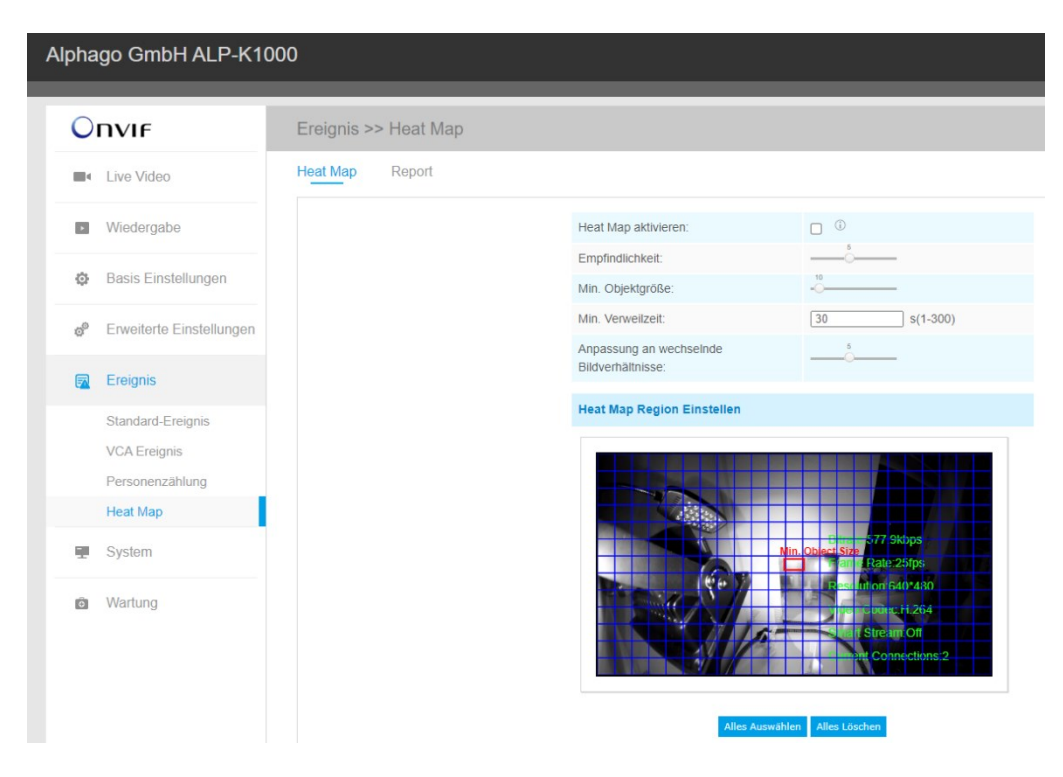

**Schritt 1:** Nachdem Sie sich im Internet angemeldet haben, gehen Sie zu **"Erweiterte Einstellungen"→ "Heatmap"**. Aktivieren Sie das Kontrollkästchen "Heatmap aktivieren**" und legen Sie dann die Heatmap-Einstellungen wie unten gezeigt fest.**

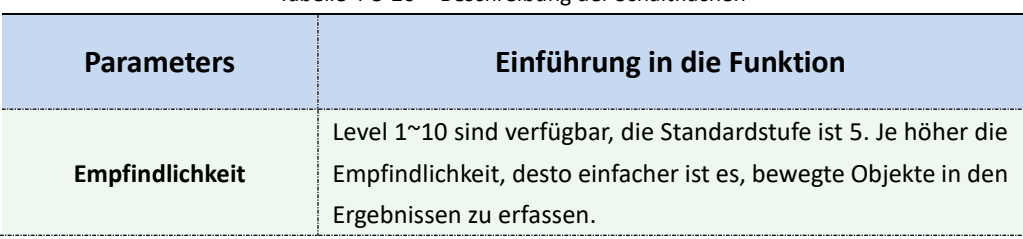

Tabelle 4-5-20 Beschreibung der Schaltflächen

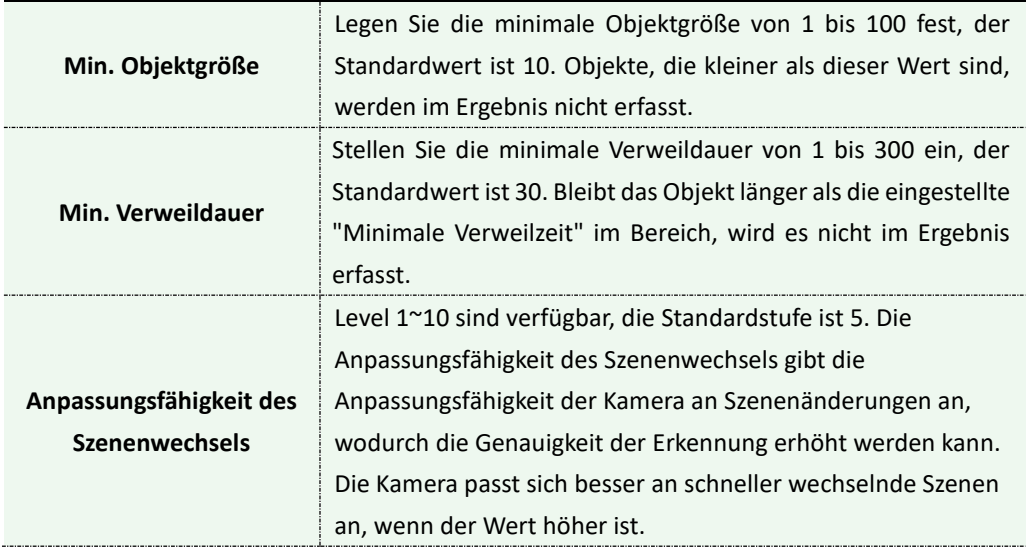

**Schritt 2:** Legen Sie den Heatmap-Bereich fest. Zeichnen Sie den Bildschirm, um den Erkennungsbereich festzulegen. Sie können auf **die Schaltfläche "Alle auswählen**" klicken, um alle Bereiche auszuwählen, oder auf die Schaltfläche "**Alle löschen**", um den aktuell gezeichneten Bereich zu entfernen.

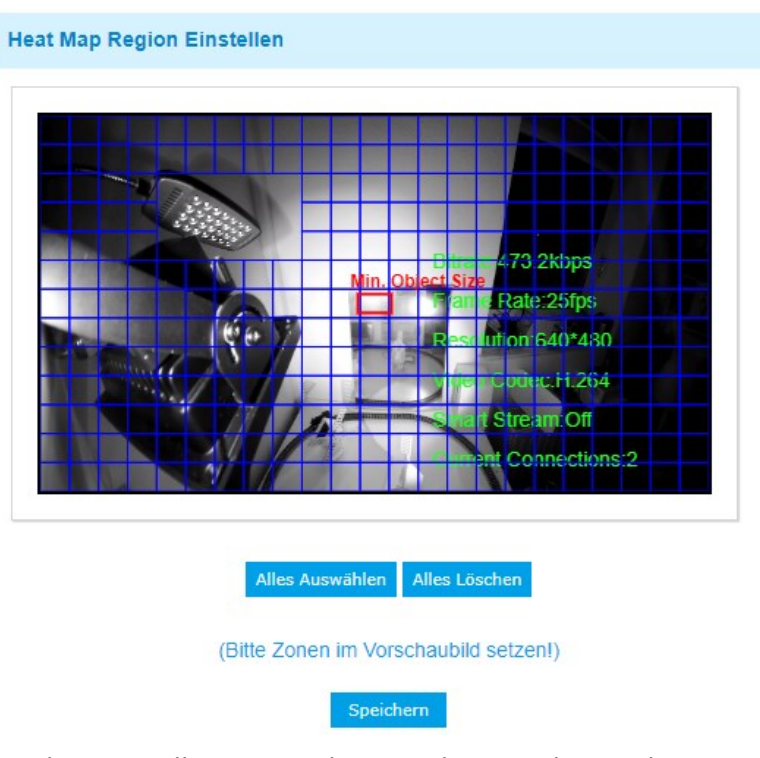

**Step 3:** Zeitplan-Einstellungen. Sie können den Zeitplan zeichnen, indem Sie auf die **Schaltfläche "Bearbeiten**" klicken. Klicken Sie dann auf **"Speichern**" oder **"Zurücksetzen",** nachdem Sie die Einstellung abgeschlossen haben.

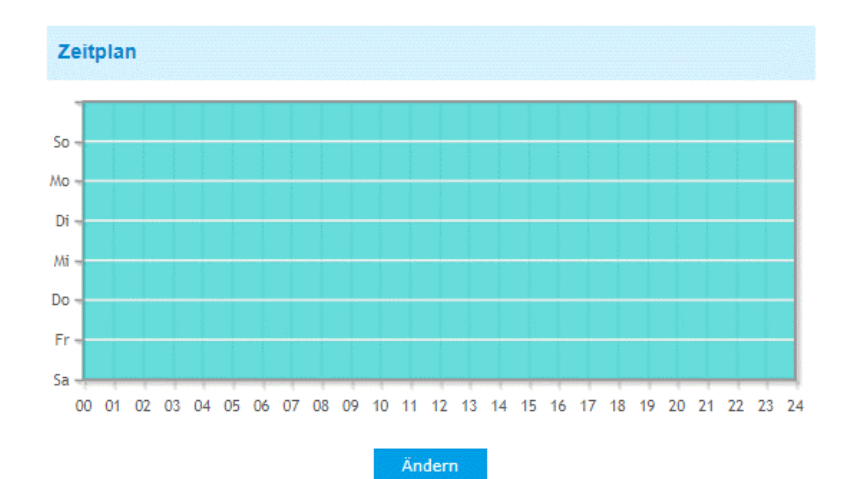

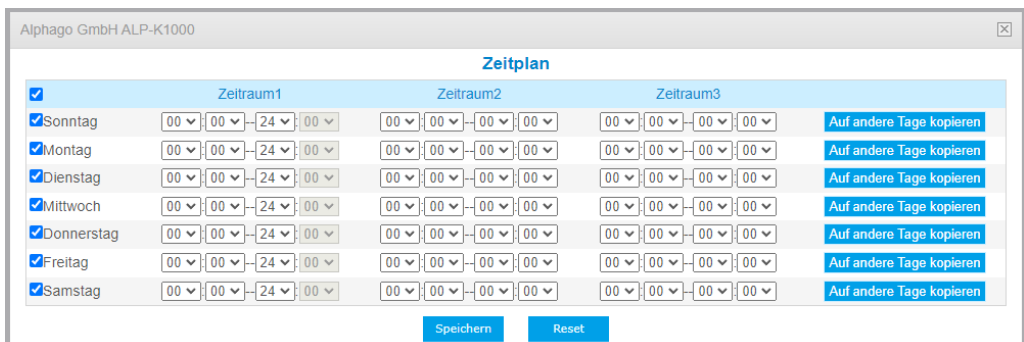

# **Report (Bericht)**

Die Ergebnisse werden auf der **Benutzeroberfläche** "Bericht" angezeigt.

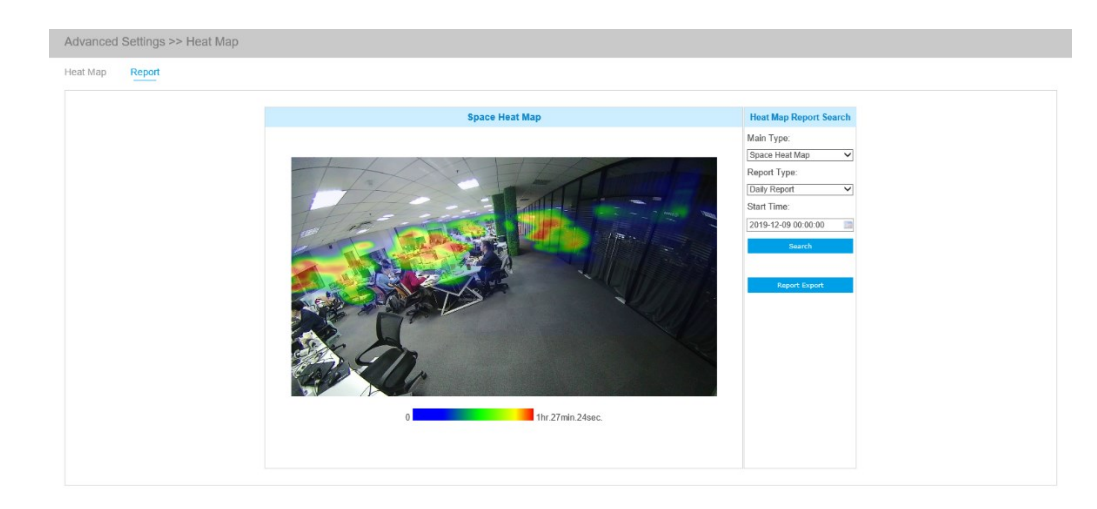

**Schritt 1:** Wählen Sie den Haupt-Heatmap-Typ.

**[Weltraum-Heatmap]**: Die Weltraum-Heatmap wird als Bild mit einer anderen Farbe dargestellt. Unterschiedliche Farben stehen für unterschiedliche Wärmewerte. Rot steht für die höchste und Blau für die niedrigste.

**[Zeit-Heatmap]**: Die Zeit-Heatmap wird als Liniendiagramm dargestellt, um die Hitze zu verschiedenen Zeiten anzuzeigen.

**Schritt 2:** Wählen Sie den Berichtstyp aus, einschließlich Tagesbericht, Wochenbericht, Monatsbericht und Jahresbericht.

**Schritt 3:** Wählen Sie Startzeit und klicken Sie dann auf **die Schaltfläche "Suchen",** die Kamera zählt automatisch die Daten für den Tag/die Woche/den Monat/das Jahr (basierend auf dem vom Benutzer ausgewählten Berichtstyp) ab der Startzeit und generiert den entsprechenden Bericht wie unten gezeigt.

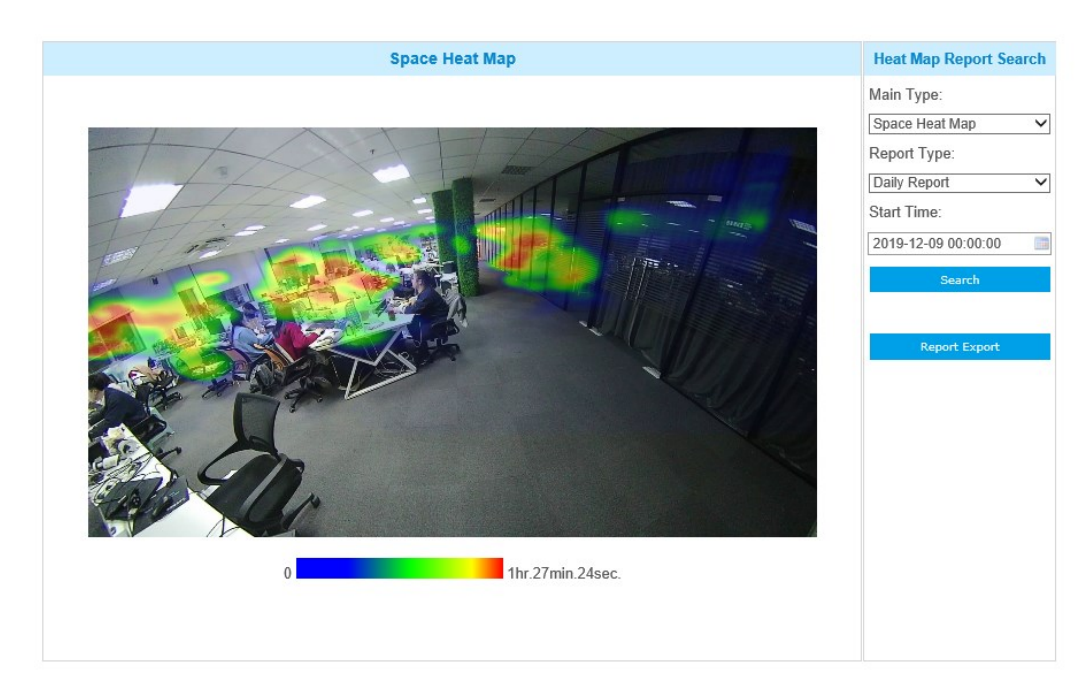

Raum Heatmap

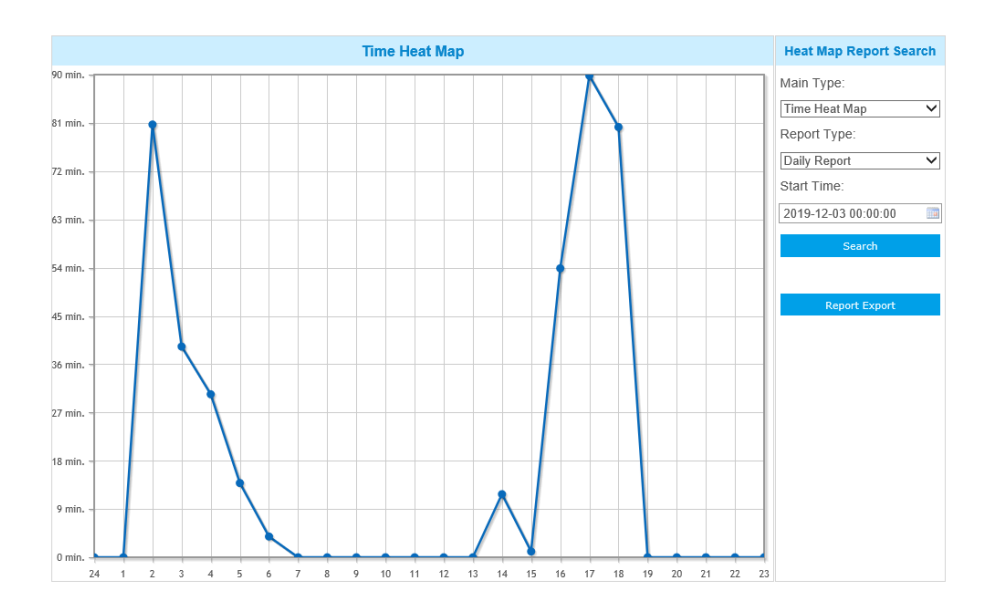

#### Zeit Heatmap

**Schritt 4:** Klicken Sie auf die Schaltfläche "**Berichtsexport**", um den Bericht lokal zu exportieren.

Wenn die aktuelle Space Heatmap generiert wird, wird sie als PNG-Bild gespeichert. Wenn die aktuelle Zeit-Heatmap generiert wird, wird sie als csv-Formular gespeichert.

# **4.5.9 Logs (Protokolle)**

Die Protokolle enthalten Informationen über die Uhrzeit und die IP-Adresse, die über das Internet auf die Kamera zugegriffen hat.

anzeigen 30  $\sqrt{\frac{30}{2}}$  Einträge

| Zeit                              | Haupt-<br><b>Typ</b> | Sub-Typ                        | Param                    | <b>Benutzer</b>     | IP             | <b>Detail</b> | <b>Log Suche</b>    |              |
|-----------------------------------|----------------------|--------------------------------|--------------------------|---------------------|----------------|---------------|---------------------|--------------|
| 2023-12-16 18:07:50               | Operation            | <b>RTSP Session Stop</b>       |                          | admin               | 192.168.122.86 | <b>HTTP</b>   | Haupt-Typ:          |              |
|                                   |                      |                                |                          |                     |                |               | Alle Typen          | $\checkmark$ |
| 2023-12-16 18:07:43               | Operation            | <b>RTSP Session Start</b>      |                          | admin               | 192.168.122.86 | <b>HTTP</b>   | Sub-Typ:            |              |
| 2023-12-16 18:06:46               | Operation            | <b>RTSP Session Stop</b>       | ٠                        | admin               | 192.168.122.86 | <b>HTTP</b>   |                     |              |
| 2023-12-16 18:02:15               | Operation            | <b>RTSP Session Start</b>      | ٠                        | admin               | 192.168.122.86 | <b>HTTP</b>   | Alle Typen          | $\checkmark$ |
| 2023-12-16 18:02:14               | Operation            | <b>RTSP Session Stop</b>       | $\overline{a}$           | admin               | 192.168.122.86 | <b>HTTP</b>   | Startzeit:          |              |
| 2023-12-16 17:58:58               | Operation            | <b>RTSP Session Start</b>      | ٠                        | admin               | 192 168 122 86 | <b>HTTP</b>   | 2023-12-16 00:00:00 | 111          |
| 2023-12-16 17:58:58               | Operation            | <b>RTSP Session Stop</b>       |                          | admin               | 192 168 122 86 | <b>HTTP</b>   | Endzeit:            |              |
| 2023-12-16 17:58:58               | Operation            | <b>RTSP Session Start</b>      |                          | admin               | 192.168.122.86 | <b>HTTP</b>   | 2023-12-16 23:59:59 | ma           |
| 2023-12-16 17:58:00               | Operation            | <b>RTSP Session Stop</b>       |                          | admin               | 192 168 122 86 | <b>HTTP</b>   | Suche               |              |
| 2023-12-16 17:57:58               | Operation            | <b>RTSP Session Start</b>      |                          | admin               | 192.168.122.86 | <b>HTTP</b>   |                     |              |
| 2023-12-16 17:57:51               | Operation            | <b>RTSP Session Stop</b>       |                          | admin               | 192.168.122.86 | <b>HTTP</b>   |                     |              |
| 2023-12-16 17:57:49               | Operation            | <b>RTSP Session Start</b>      |                          | admin               | 192.168.122.86 | <b>HTTP</b>   | <b>Log Export</b>   |              |
| 2023-12-16 17:57:49               | Operation            | <b>RTSP Session Stop</b>       |                          | admin               | 192.168.122.86 | <b>HTTP</b>   |                     |              |
| 2023-12-16 17:57:48               | Operation            | <b>RTSP Session Start</b>      |                          | admin               | 192.168.122.86 | <b>HTTP</b>   |                     |              |
| 2023-12-16 17:57:47               | Operation            | <b>RTSP Session Stop</b>       |                          | admin               | 192.168.122.86 | <b>HTTP</b>   |                     |              |
| 2023-12-16 17:57:42               | Operation            | <b>RTSP Session Start</b>      |                          | admin               | 192.168.122.86 | <b>HTTP</b>   |                     |              |
| Anzeigen 1 an 30 von 741 Einträge |                      | Erste Zurück<br>$\overline{2}$ | 5<br>3<br>$\overline{4}$ | 25<br>Weiter Letzte |                | Ausfü         |                     |              |

Table 4-5-21 Beschreibung der Schaltflächen

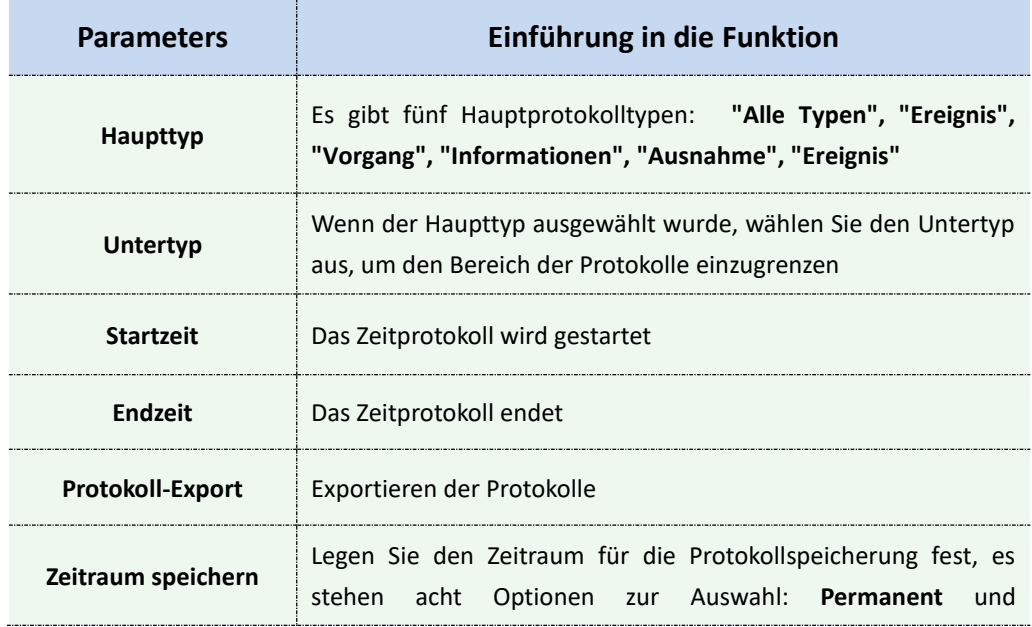

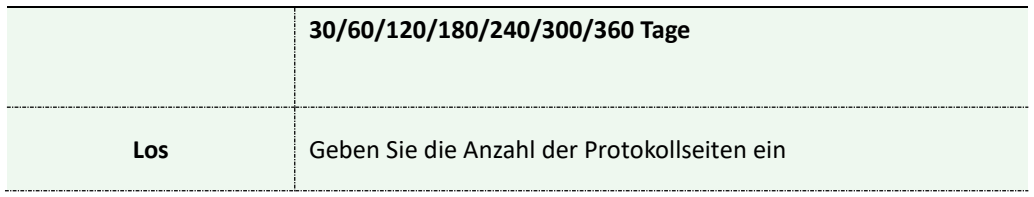

# **4.6 System**

Alle Informationen über die Hard- und Software der Kamera können auf dieser Seite überprüft werden.

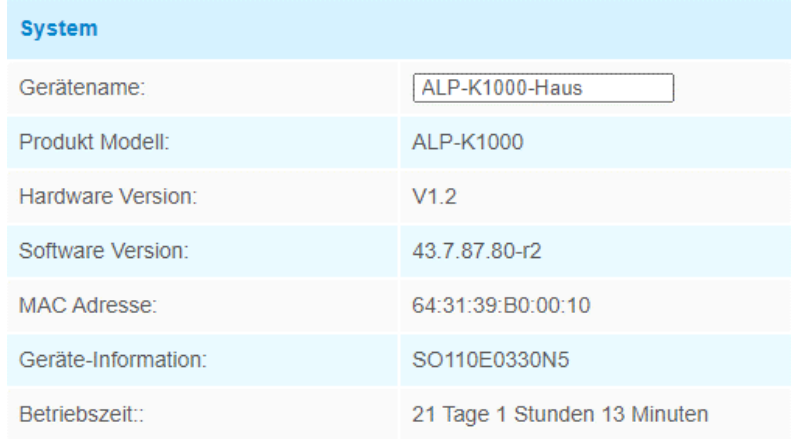

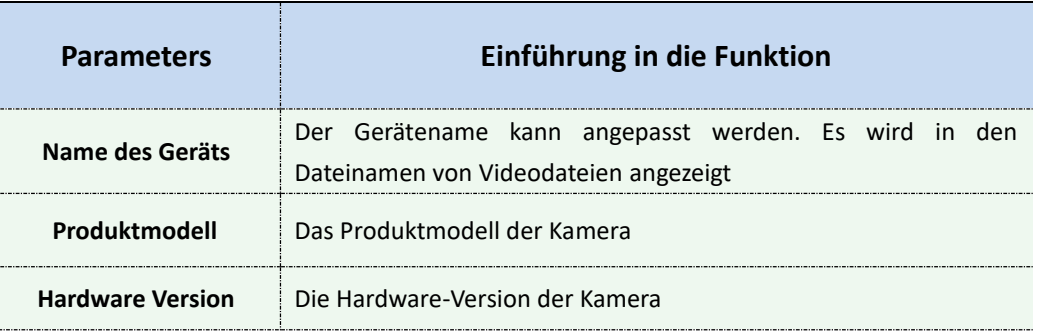

#### Table 4-6-1 Beschreibung der Schaltflächen

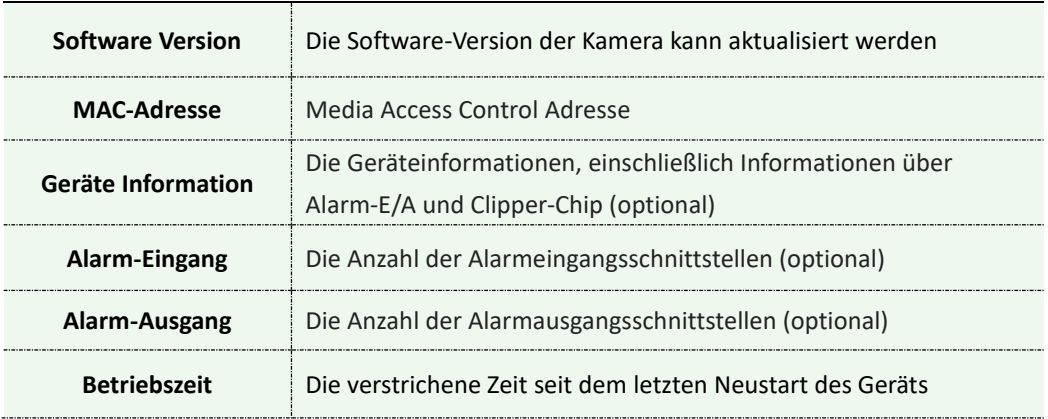

#### **Anmerkung:**

Der Alarmeingang/Alarmausgang wird nur angezeigt, wenn die Kamera über eine Alarmeingangs-/Ausgangsschnittstelle verfügt.

# **4.7 Wartung/Instandhaltung**

# **4.7.1 Systemwartung**

Die Software kann durch die folgenden Schritte aktualisiert werden: Schritt 1: Durchsuchen Sie die Upgrade-Datei und wählen Sie sie aus. Schritt 2: Klicken Sie auf die Schaltfläche "Upgrade", nachdem Sie

aufgefordert wurden, die Datei erfolgreich hochzuladen. Nachdem das System erfolgreich neu gestartet wurde, ist das Update abgeschlossen.

#### **Anmerkung:**

Trennen Sie das Gerät während des Updates nicht von der Stromversorgung. Das Gerät wird neu gestartet, um das Upgrade abzuschließen.

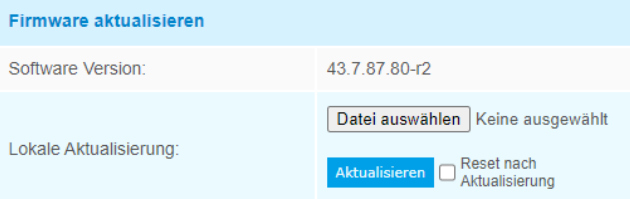

Achtung: Die Stromversorgung bei einem Firmwareupdate nicht trennen.

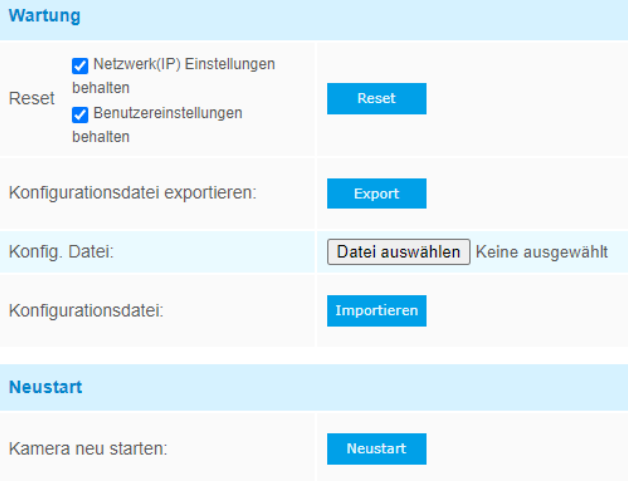

Table 4-7-1 Beschreibung der Schaltflächen

| <b>Parameters</b> | Einführung in die Funktion                                       |
|-------------------|------------------------------------------------------------------|
| System-Upgrade    | <b>Softwareversion:</b> Die Softwareversion der Kamera           |
|                   | Firmware-Datei: Wählen Sie die Firmware aus, die für das Upgrade |
|                   | verwendet wird                                                   |
|                   | Nach dem Upgrade zurücksetzen: Aktivieren Sie diese Option, um   |
|                   | die Kamera nach dem Upgrade zurückzusetzen                       |

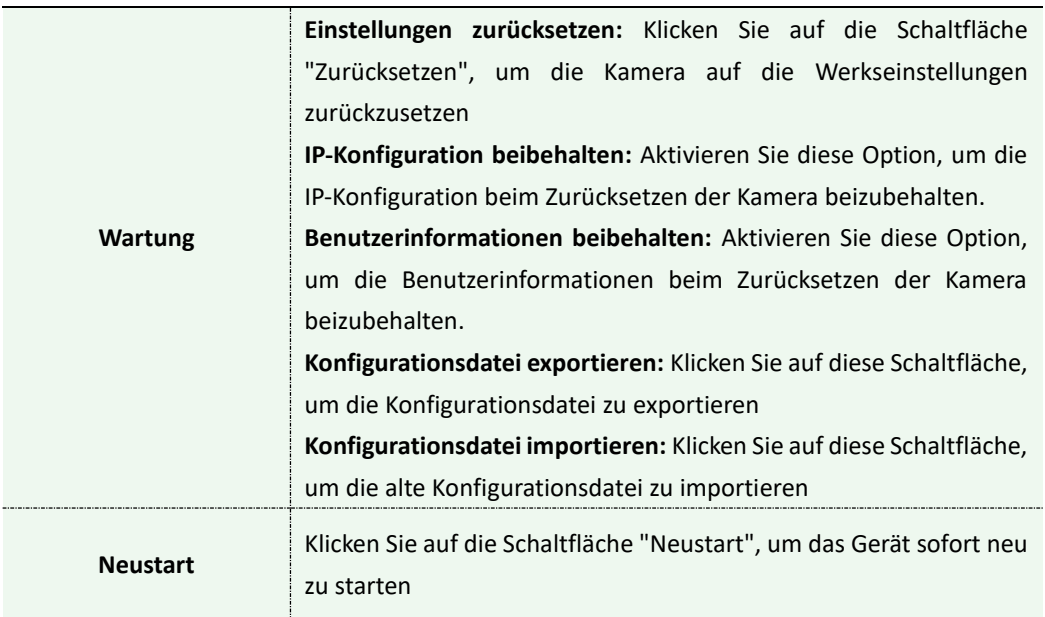

# **4.7.2 Automatischer Neustart**

Stellen Sie das Datum und die Uhrzeit ein, um die Auto-Reboot-Funktion zu aktivieren, die Kamera wird automatisch entsprechend der benutzerdefinierten Zeit neu gestartet, falls die Kamera nach längerem Betrieb überlastet ist.

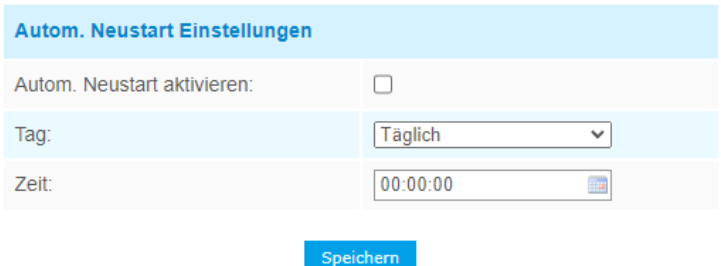

# **Kapitel V Dienstleistungen**

Die ADHOC Computer GmbH bietet Kunden zeitnahen und umfassenden technischen Support. Endbenutzer können sich an Ihren Händler vor Ort wenden, um technischen Support zu erhalten. Distributoren und Wiederverkäufer können sich direkt an Alphago wenden, um technischen Support zu erhalten.

Postfach für den technischen Support: support@alphago.de Web: [https://www.alphago.de](https://www.alphago.dec/)

Alphago

Besser drinnen, mehr im Blick

**ADHOC Computer GmbH** Zollernstr. 4 D-52070 Aachen  $Tel \tcdot + 49 241 - 47018 - 0$ 

Email: info@alphago.de Web: [www.alphago.de](http://www.alphago.de/) www.adhoc.de

Alphago ist ein eingetragenes Warenzeichen der ADHOC Computer GmbH

Dies ist eine Publikation der ADHOC Computer GmbH Zollernstr. 4, D-52070 Aachen (www.adhoc.de).

Alle Rechte einschließlich Übersetzung vorbehalten. Reproduktionen jeder Art, z.B. Fotokopie, Mikroverfilmung, oder die Erfassung in elektronischen Datenverarbeitungsanlagen, bedürfen der schriftlichen Genehmigung des Herausgebers. Nachdruck, auch auszugsweise, ist verboten. Die Publikation entspricht dem technischen Stand bei Drucklegung.

© 2023 Copyright bei ADHOC Computer GmbH